# Uživatelský manuál

43PUS6704 50PUS6704 55PUS6704 65PUS6704 70PUS6704

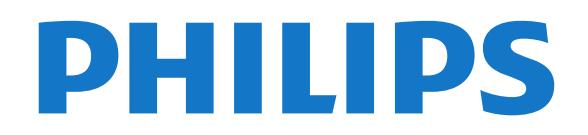

## Obsah

#### [1 Získat podporu](#page-3-0)*[4](#page-3-0)*

- [1.1 Identifikujte a zaregistrujte svůj televizor](#page-3-1)*[4](#page-3-1)*
- [1.2 Nápověda televizoru a uživatelská příručka](#page-3-2)*[4](#page-3-2)*
- [1.3 Online nápověda a uživatelská příručka](#page-3-3)*[4](#page-3-3)*
- [1.4 Péče o zákazníky / Opravy](#page-3-4)*[4](#page-3-4)*

#### [2 Software](#page-5-0)*[6](#page-5-0)*

- [2.1 Aktualizace softwaru](#page-5-1)*[6](#page-5-1)*
- [2.2 Verze softwaru](#page-5-2)*[6](#page-5-2)*

#### [3 Rychlý průvodce](#page-6-0)*[7](#page-6-0)*

- [3.1 Dálkový ovladač](#page-6-1)*[7](#page-6-1)*
- [3.2 Infračervený snímač](#page-7-0)*[8](#page-7-0)*
- [3.3 Joystick Místní ovládání](#page-7-1)*[8](#page-7-1)*

#### [4 Instalace](#page-9-0)*[10](#page-9-0)*

- [4.1 Přečtěte si bezpečnostní pokyny](#page-9-1)*[10](#page-9-1)*
- [4.2 Umístění televize](#page-9-2)*[10](#page-9-2)*
- [4.3 Zapnutí televizoru](#page-9-3)*[10](#page-9-3)*

#### [5 Připojení](#page-11-0)*[12](#page-11-0)*

- [5.1 Průvodce možnostmi připojení](#page-11-1)*[12](#page-11-1)*
- [5.2 Anténa](#page-11-2)*[12](#page-11-2)*
- [5.3 Satelitní](#page-11-3)
- [5.4 Video zařízení](#page-11-4)*[12](#page-11-4)*
- [5.5 Zvukové zařízení](#page-12-0)*[13](#page-12-0)*
- [5.6 Mobilní zařízení](#page-13-0)*[14](#page-13-0)* [5.7 Další zařízení](#page-14-0)*[15](#page-14-0)*
- 

#### [6 Přepínání zdroje](#page-16-0)*[17](#page-16-0)*

- [6.1 Seznam zdrojů](#page-16-1)*[17](#page-16-1)*
- [6.2 Přejmenování zařízení](#page-16-2)*[17](#page-16-2)*

#### [7 Kanály](#page-17-0)*[18](#page-17-0)*

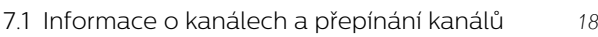

- [7.2 Instalace kanálu](#page-17-2)*[18](#page-17-2)*
- [7.3 Seznam kanálů](#page-23-0)*[24](#page-23-0)*
- [7.4 Oblíbené kanály](#page-24-0)*[25](#page-24-0)*
- [7.5 Teletext](#page-25-0)*[26](#page-25-0)*

#### [8 Televizní průvodce](#page-27-0)*[28](#page-27-0)*

- [8.1 Co potřebujete](#page-27-1)*[28](#page-27-1)*
- [8.2 Používání TV průvodce](#page-27-2)*[28](#page-27-2)* [8.3 Freeview Play](#page-28-0)*[29](#page-28-0)*

#### [9 Pozastavení televize a nahrávání](#page-29-0)*[30](#page-29-0)*

- [9.1 Nahrávání](#page-29-1)*[30](#page-29-1)*
- [9.2 Pozastavení televizního vysílání](#page-30-0)*[31](#page-30-0)*

#### [10 Videa, fotografie a hudba](#page-31-0)*[32](#page-31-0)*

- [10.1 Z připojení USB](#page-31-1)*[32](#page-31-1)*
- [10.2 Fotografie](#page-31-2)
- [10.3 360Stupňová fotografie](#page-31-3)*[32](#page-31-3)*
- [10.4 Videa](#page-32-0)*[33](#page-32-0)*
- [10.5 Hudba](#page-32-1)*[33](#page-32-1)*

#### [11 Otevření Nabídek nastavení televizoru](#page-34-0) *[35](#page-34-0)*

- [11.1 Přehled Domovské nabídky](#page-34-1)*[35](#page-34-1)*
- [11.2 Častá nastavení a Všechna nastavení](#page-34-2)*[35](#page-34-2)*
- [11.3 Všechna nastavení](#page-34-3)*[35](#page-34-3)*

#### [12 Bezdrátové a kabelové sítě](#page-45-0)*[46](#page-45-0)*

- [12.1 Domácí síť](#page-45-1)*[46](#page-45-1)*
- [12.2 Připojit do sítě](#page-45-2)*[46](#page-45-2)*
- [12.3 Nastavení bezdrátového připojení a sítě](#page-46-0)*[47](#page-46-0)*
- [13 Smart TV](#page-48-0)*[49](#page-48-0)*
- [13.1 Nastavení Smart TV](#page-48-1)*[49](#page-48-1)*
- [13.2 Úvodní stránka služby Smart TV](#page-48-2)*[49](#page-48-2)*
- [13.3 App Gallery](#page-48-3)

[14 TV na vyžádání / video na vyžádání](#page-49-0) *[50](#page-49-0)*

#### [15 Ambilight](#page-50-0)*[51](#page-50-0)*

- [15.1 Ambilight, zapnutí nebo vypnutí](#page-50-1)*[51](#page-50-1)*
- [15.2 Jas a sytost funkce Ambilight](#page-50-2)*[51](#page-50-2)*
- [15.3 Ambilight+hue](#page-50-3)*[51](#page-50-3)*
- [15.4 Pokročilá nastavení funkce Ambilight](#page-52-0)*[53](#page-52-0)*
- [15.5 Režim Lounge Light](#page-52-1)*[53](#page-52-1)*
- [16 Netflix](#page-53-0)*[54](#page-53-0)*
- [17 Rakuten TV](#page-54-0)*[55](#page-54-0)*
- [18 Aplikace Amazon Prime Video](#page-55-0)*[56](#page-55-0)*
- [19 YouTube](#page-56-0)*[57](#page-56-0)*

#### [20 Ochrana životního prostředí](#page-57-0)*[58](#page-57-0)*

[20.1 Likvidace produktu](#page-57-1)*[58](#page-57-1)*

#### [21 Vlastnosti](#page-58-0)*[59](#page-58-0)*

- [21.1 Spotřeba](#page-58-1)*[59](#page-58-1)*
- [21.2 Příjem](#page-58-2)*[59](#page-58-2)*
- [21.3 Rozlišení displeje](#page-58-3)*[59](#page-58-3)*
- [21.4 Podporované rozlišení vstupu video](#page-58-4)*[59](#page-58-4)*
- [21.5 Podporované rozlišení vstupu počítač](#page-59-0)*[60](#page-59-0)*
- [21.6 Zvuk](#page-59-1)*[60](#page-59-1)*
- [21.7 Multimédia](#page-59-2)*[60](#page-59-2)*
- [21.8 Možnosti připojení](#page-59-3)*[60](#page-59-3)*

#### [22 Odstraňování problémů](#page-60-0)*[61](#page-60-0)*

- [22.1 Tipy](#page-60-1)*[61](#page-60-1)*
- [22.2 Zapnutí](#page-60-2)*[61](#page-60-2)*
- [22.3 Dálkový ovladač](#page-60-3)*[61](#page-60-3)*
- [22.4 Kanály](#page-61-0)*[62](#page-61-0)*
- [22.5 Satelitní](#page-61-1)*[62](#page-61-1)*
- [22.6 Obraz](#page-62-0)*[63](#page-62-0)*
- [22.7 Zvuk](#page-62-1)*[63](#page-62-1)*
- [22.8 HDMI UHD](#page-63-0)*[64](#page-63-0)*
- [22.9 USB](#page-63-1)*[64](#page-63-1)*
- [22.10 Síť Wi-Fi a Internet](#page-63-2)
- [22.11 Nesprávný jazyk nabídky](#page-64-0)*[65](#page-64-0)*

#### [23 Bezpečnost a péče](#page-65-0)*[66](#page-65-0)*

- [23.1 Bezpečnost](#page-65-1)*[66](#page-65-1)*
- [23.2 Péče o obrazovku](#page-66-0)*[67](#page-66-0)*

#### [24 Podmínky používání](#page-67-0)*[68](#page-67-0)*

#### [25 Autorská práva](#page-68-0)*[69](#page-68-0)*

- [25.1 Rozhraní HDMI](#page-68-1)*[69](#page-68-1)*
- [25.2 Dolby Audio](#page-68-2)
- [25.3 DTS-HD \(kurzíva\)](#page-68-3)*[69](#page-68-3)* [25.4 Wi-Fi Alliance](#page-68-4)

[25.5 Jiné ochranné známky](#page-68-5)*[69](#page-68-5)* [26 Otev.zdroj.kód](#page-69-0)*[70](#page-69-0)*

[26.2 Licence open source](#page-69-2)*[70](#page-69-2)*

*[75](#page-74-0)*

2

[26.1 Software s otevřeným zdrojovým kódem](#page-69-1)*[70](#page-69-1)*

27<sub>,</sub> Právní omezení ohledně využívání služeb [a/nebo softwaru nabízeného třetími stranami](#page-74-0) [Rejstřík](#page-75-0)*[76](#page-75-0)*

## <span id="page-3-0"></span>1 Získat podporu

#### <span id="page-3-1"></span>1.1

## Identifikujte a zaregistrujte svůj televizor

Identifikujte svůj televizor – číslo modelu a sériové číslo televizoru

Pravděpodobně budete požádáni o zadání čísla modelu výrobku a sériového čísla. Tato čísla naleznete na štítku na obalu nebo na zadní či spodní části televizoru.

#### Zaregistrujte svůj televizor

Zaregistrujte si svůj televizor a využijte celou řadu výhod zahrnujících plnou podporu (včetně stahování), privilegovaného přístupu k informacím o nových výrobcích, exkluzivních nabídek a slev, možnosti vyhrát ceny i účasti ve zvláštních průzkumech týkajících se nových výrobků na trhu.

Přejděte na webové stránky [www.philips.com/TVsupport](http://www.philips.com/TVsupport).

## <span id="page-3-2"></span>1.2 Nápověda televizoru a uživatelská příručka

(Domů) > Nastavení > Nápověda

Funkci Nápověda můžete použít k diagnostice a získání více informací o televizoru.

<span id="page-3-4"></span>• Nápověda – Podívejte se na pokyny, jak instalovat kanály, třídit kanály, aktualizovat TV software, připojit externí zařízení a používat funkce Smart na vašem televizoru.

• Zkontrolovat televizor – Můžete zkontrolovat, zda obraz, zvuk a funkce Ambilight\* fungují správně během přehrávání krátkého videoklipu.

- Zkontrolovat síť Zkontrolujte síťové připojení.
- Aktualizace softwaru Zkontrolujte, zda nejsou dostupné aktualizace softwaru.
- Uživatelská příručka Přečtěte si v uživatelské příručce informace o televizoru.

• Řešení potíží – Najděte řešení častých problémů.

• Tovární nastavení – Resetujte všechna nastavení na tovární nastavení.

• Opětovná instalace televizoru – Kompletně přeinstalujte televizor.

• Kontaktní údaje – Zobrazuje telefonní číslo nebo webovou adresu pro vaši zemi či oblast.

<span id="page-3-3"></span>\* Nastavení funkce Ambilight je k dispozici pouze u modelů, které funkci Ambilight podporují.

## 1.3 Online nápověda a uživatelská příručka

Chcete-li vyřešit jakýkoli problém související s televizorem Philips, můžete se obrátit na naši online podporu. Můžete si přitom vybrat svůj jazyk a zadat číslo modelu výrobku.

Přejděte na webové stránky [www.philips.com/TVsupport.](http://www.philips.com/TVsupport)

Na webových stránkách podpory naleznete telefonní číslo pro kontaktování podpory ve vaší zemi a také odpovědi na časté otázky (FAQ). V některých zemích můžete komunikovat s jedním z našich spolupracovníků a pokládat mu otázky přímo, nebo můžete zaslat otázky e-mailem. Můžete si stáhnout nový software nebo příručku pro televizor a přečíst si ji na počítači.

Pro více možností řešení potíží s televizorem a často kladené dotazy (FAQ)…

Přejděte

na [http://philips-tvconsumercare.kxondemand.com/](http://philips-tvconsumercare.kxondemand.com/portal/en/ModelSelect) [portal/en/ModelSelect](http://philips-tvconsumercare.kxondemand.com/portal/en/ModelSelect)

#### Nápověda k televizoru v tabletu, chytrém telefonu nebo počítači

Aby se vám delší pokyny nebo postupy prováděly lépe, můžete si Nápovědu stáhnout ve formátu PDF a číst ji v chytrém telefonu, v tabletu nebo na počítači. Nebo můžete vytisknout příslušnou stránku nápovědy ze svého počítače. Nápovědu (uživatelskou příručku) si stáhnete ze stránky [www.philips.com/TVsupport](http://www.philips.com/TVsupport)

## $\overline{14}$ Péče o zákazníky / Opravy

Podporu nebo informace ohledně opravy můžete získat na telefonní lince střediska péče o zákazníky ve vaší zemi. V případě potřeby se naši servisní technici postarají o opravu televizoru.

Telefonní číslo naleznete v tištěné dokumentaci, kterou jste obdrželi s televizorem. Nebo se informujte na naší webové stránce [www.philips.com/TVsupport,](http://www.philips.com/TVsupport) kde v případě potřeby zvolíte svou zemi.

#### Číslo modelu televizoru a sériové číslo

Pravděpodobně budete požádáni o zadání čísla modelu výrobku a sériového čísla. Tato čísla naleznete na štítku na obalu nebo na zadní či spodní části televizoru.

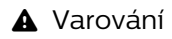

Nesnažte se televizor opravovat sami. Mohlo by dojít k vážnému zranění, nevratnému poškození televizoru a ke ztrátě záruky.

## <span id="page-5-0"></span>2 Software

<span id="page-5-1"></span> $\overline{21}$ 

## Aktualizace softwaru

## Vyhledání aktualizací

#### Aktualizace z internetu

 $\bigoplus$  (Domů) > Nastavení > Aktualizace softwaru > Vyhledání aktualizací > Internet (doporučeno)

Vyhledejte si aktualizace softwaru sami.

• Je-li televizor připojen k internetu, může se zobrazovat zpráva vyzývající k aktualizaci softwaru televizoru. To vyžaduje vysokorychlostní (širokopásmové) internetové připojení. Pokud se tato zpráva zobrazí, doporučujeme provést aktualizaci.

• V průběhu aktualizace softwaru není na obrazovce žádný obraz. Televizor se vypne a znovu zapne. Může se vypnout i několikrát. Aktualizace může trvat několik minut.

• Vyčkejte, než se na televizoru znovu zobrazí obraz. Během aktualizace softwaru nevypínejte televizor vypínačem  $\bullet$  na televizoru ani na dálkovém ovladači.

#### Aktualizace ze zařízení USB

#### $\bigoplus$  (Domů) > Nastavení > Aktualizace softwaru > Vyhledání aktualizací > USB

• Pro nahrání softwaru do televizoru potřebujete počítač s vysokorychlostním připojením k internetu a jednotku USB Flash.

<span id="page-5-2"></span>• Použijte paměťové zařízení USB s volným místem 512 MB. Zkontrolujte, zda je vypnuta ochrana proti kopírování.

**1 -** Spuštění aktualizace v televizoru

Vyberte možnost Aktualizace softwaru > Vyhledání aktualizací > USB a stiskněte tlačítko OK.

- **2** Identifikace televizoru
- Zasuňte paměťové zařízení USB do jednoho z konektorů USB na televizoru,

vyberte možnost Spustit a stiskněte tlačítko OK. Na paměťové zařízení USB bude zapsán identifikační soubor.

- **3** Stažení softwaru televizoru
- Zasuňte paměťové zařízení USB do počítače.
- Na paměťovém zařízení USB najděte soubor

update.html a dvakrát na něj klikněte.

– Klikněte na možnost Odeslat ID.

– Je-li k dispozici nový software, stáhněte soubor .zip.

Po stažení soubor rozbalte a zkopírujte soubor autorun.upg do paměťového zařízení USB.

- Tento soubor neumisťujte do složky.

### **4 -** Aktualizace softwaru televizoru

Znovu zasuňte paměťové zařízení USB do televizoru. Aktualizace se spustí automaticky.

Televizor se na 10 sekund vypne a poté znovu zapne. Vyčkejte na její dokončení.

Přitom. . .

- nepoužívejte dálkový ovladač
- neodpojujte paměťové zařízení USB od televizoru.
- netiskněte dvakrát tlačítko **O**
- netiskněte vypínač napájení na televizoru Televizor se na 10 sekund vypne a poté znovu zapne. Vyčkejte na její dokončení.

Software televizoru je aktualizovaný. Nyní můžete televizor opět používat.

Chcete-li zabránit náhodné aktualizaci softwaru televizoru, odstraňte z paměťového zařízení USB soubor autorun.upg.

## Místní aktualizace

 $\bigoplus$  (Domů) > Nastavení > Aktualizace softwaru > Vyhledání aktualizací > USB> Místní aktualizace.

Pro prodejce a odborné uživatele.

## Vyhledání aktualizací OAD (bezdrátové stažení)

 (Domů) > Nastavení > Aktualizace softwaru > Vyhledání aktualizací > Vyhledat aktualizace OAD.

Nechte vyhledat bezdrátovou aktualizaci softwaru.

## $\overline{22}$ Verze softwaru

 (Domů) > Nastavení > Aktualizace softwaru > Informace o aktuálním softwaru

Zobrazení aktuální verze softwaru televizoru.

## <span id="page-6-0"></span> $\overline{3}$ Rychlý průvodce

## <span id="page-6-1"></span> $\overline{31}$ Dálkový ovladač

## Baterie a čištění

#### Výměna baterií

Pokud televizor nereaguje na stisknutí tlačítek na dálkovém ovladači, mohou být baterie vybité.

Chcete-li vyměnit baterie, otevřete přihrádku na baterie na zadní straně dálkového ovladače.

**1 -** Posuňte kryt přihrádky na baterie ve směru, který ukazuje šipka.

**2 -** Staré baterie nahraďte dvěma bateriemi

typu AAA-R03-1,5 V . Dbejte na to, aby byly póly + a – baterie zarovnány správně.

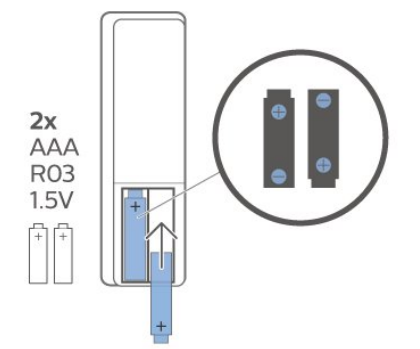

**3 -** Vložte zpět kryt přihrádky na baterie a zasuňte jej, až zacvakne.

• Pokud dálkový ovladač delší dobu nepoužíváte, vyjměte baterie.

• Staré baterie zlikvidujte v souladu s pokyny o likvidaci.

#### Čištění

Dálkový ovladač je opatřen povrchovou vrstvou odolnou vůči poškrábání.

Dálkový ovladač čistěte měkkým navlhčeným hadříkem. K čištění dálkového ovladače nepoužívejte alkohol, chemické látky ani čisticí prostředky pro domácnost.

## Přehled tlačítek

Horní

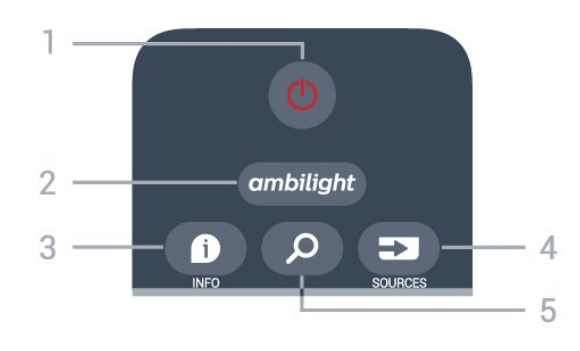

#### 1 – **O** Pohotovostní režim / Zapnuto

Slouží k zapnutí televizoru nebo pro návrat do pohotovostního režimu.

#### 2 - ambilight

Výběr jednoho stylu funkce Ambilight nebo vypnutí funkce Ambilight.

#### $3 - 1$  INFO

Otevření nebo zavření informací o pořadech.

#### 4 - SOURCES

Slouží k otevření nabídky Zdroje.

#### 5 - Q Hledání

Otevře stránku vyhledávání služby Smart TV.

#### Střed

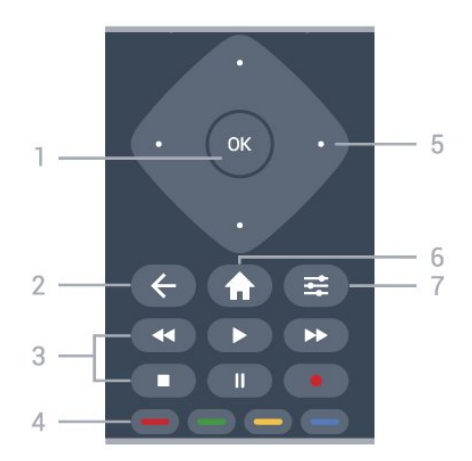

#### 1 - Tlačítko OK

Potvrzení výběru nebo nastavení. Otevření seznamu kanálů během sledování televize

#### $2 - \leftarrow$  BACK

Zavření nabídky bez změny nastavení.

3 – Přehrávání a nahrávání

- · Přehrávání , přehrát.
- · Pozastavit II, pozastavení přehrávání
- Zastavit , zastavit přehrávání
- · Přetočit <, přetočení
- · Přetočit vpřed ▶, přetočení vpřed
- · Nahrávání · spuštění nahrávání

 $4 - \bullet - \bullet$  Barevné klávesy

Přímá volba možností. Modré tlačítko · otevře Nápovědu.

#### 5 – Kurzorové / navigační klávesy

K pohybu nahoru, dolů, doleva a doprava.

#### $6 - \bigwedge$  Home

Otevření hlavní nabídky.

#### $7 - \equiv$  OPTIONS

Otevření nebo zavření nabídky možností.

#### Spodní část

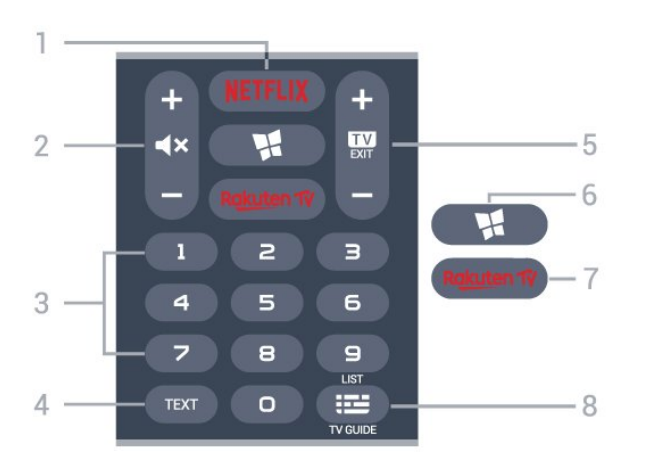

#### <span id="page-7-1"></span>1 – **Netflix**

Přímé otevření aplikace Netflix. Televizor musí být zapnutý nebo v pohotovostním režimu.

• Pokud máte předplatné služby Netflix, můžete službu Netflix v tomto televizoru používat. Televizor musí být připojen k internetu.

· Aplikaci Netflix otevřete stisknutím tlačítka **NETFLIX** Aplikaci Netflix lze spustit přímo z pohotovostního režimu televizoru. www.netflix.com

#### $2 - 4x$  Ztlumení/Hlasitost

Stisknutím tlačítka uprostřed zvuk ztlumíte nebo obnovíte. Stisknutím + nebo – upravíte hlasitost.

3 - Číselné klávesy Přímý výběr kanálu.

#### $4 - TFXT$

Otevření nebo zavření textu nebo teletextu.

#### $5 -$ **IV**  $-$  **EXIT**

Stisknutím tlačítka uprostřed přepnete zpět na sledování televize. Ukončení interaktivní televizní aplikace. Stisknutím + nebo - se přepíná na další nebo předchozí kanál v seznamu kanálů. Přepnutí na další nebo předchozí stránku Textu/Teletextu.

#### $6 -$  **N** SMART TV

Otevře úvodní stránku služby Smart TV.

#### 7 – Rakuten TV

Přímé otevření aplikace Rakuten TV.

#### 8 – **II** TV průvodce / Seznam kanálů

<span id="page-7-0"></span>Otevření nebo zavření TV průvodce. Dlouhým stisknutím tlačítka otevřete seznam kanálů.

## $\overline{32}$ Infračervený snímač

Televizor může přijímat příkazy i z dálkového ovladače využívajícího k odesílání příkazů infračervené signály (IR neboli infrared). Pokud používáte tento typ dálkového ovladače, vždy dbejte na to, abyste dálkovým ovladačem mířili na infračervený snímač na přední části televizoru.

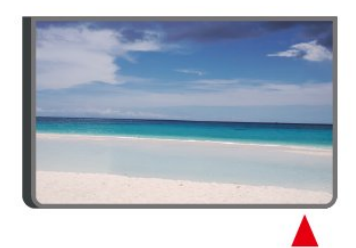

#### Varování

Před infračervený senzor televizoru nepokládejte žádné předměty, které by jej mohly blokovat.

## 3.3 Joystick – Místní ovládání

Tlačítka na televizoru

Pokud ztratíte dálkový ovladač nebo se vám vybijí baterie, můžete stále ovládat základní funkce televizoru.

Otevření základní nabídky…

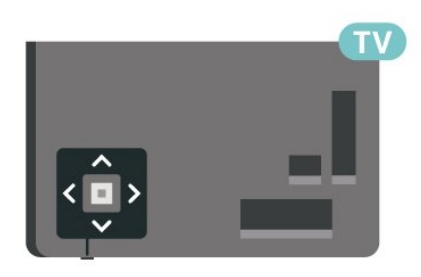

**1 -** Když je televizor zapnutý, stiskněte joystick na zadní straně televizoru. Zobrazí se základní nabídka. **2 -** Stisknutím tlačítek vlevo nebo vpravo vyberete možnosti (v) Hlasitost,  $\equiv$  Kanál nebo  $\equiv$  Zdroje. Chcete-li spustit demo film, vyberte možnost Demo.

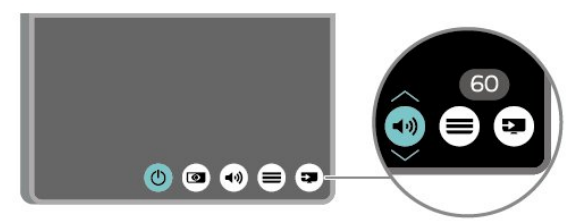

**3 -** Pomocí tlačítek nahoru a dolů můžete nastavit hlasitost nebo vybrat další či předchozí kanál. Rovněž vám umožňují procházet seznam zdrojů včetně volby tuneru.

Nabídka zmizí automaticky.

## <span id="page-9-0"></span> $\overline{4}$ Instalace

#### <span id="page-9-1"></span> $\overline{41}$

## Přečtěte si bezpečnostní pokyny

Před prvním použitím televizoru si přečtěte bezpečnostní pokyny.

Chcete-li si zobrazit pokyny, v sekci Nápověda > Uživatelská příručka stiskněte barevné tlačítko Klíčová slova a vyhledejte položku Bezpečnost a péče .

## <span id="page-9-2"></span> $\overline{42}$ Umístění televize

## Tipy pro umístění

• Umístěte televizor na místo, kde nebude na obrazovku dopadat přímé světlo.

- Televizor umístěte až 15 cm od zdi.
- Ideální vzdálenost pro sledování televize

s rozlišením Ultra HD je dvojnásobek až pětinásobek výšky obrazovky. Při sezení by měly vaše oči být v rovině se středem obrazovky.

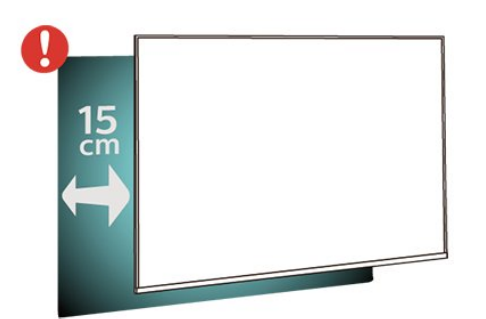

#### Poznámka:

Televizor neumisťujte blízko zdrojů vytvářejících prach, jako jsou například kamna. Doporučujeme prach pravidelně čistit, aby nedošlo k jeho vniknutí do televizoru.

## Podstavec televizoru

<span id="page-9-3"></span>Pokyny pro montáž podstavce televizoru naleznete ve Stručném návodu k rychlému použití, jenž byl dodán spolu s televizorem. Pokud jste tento návod ztratili, můžete si jej stáhnout z webových stránek [www.philips.com/TVsupport](http://www.philips.com/TVsupport).

Při hledání Stručného návodu k rychlému použití ke stažení použijte číslo modelu televizoru.

## Připevnění na zeď

Televizor je také připraven k připevnění na držák pro montáž na zeď, který odpovídá standardu VESA (prodává se samostatně).

Při nákupu držáku pro montáž na zeď použijte následující kód VESA. . .

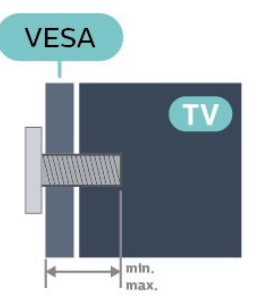

• 43PUS6704

VESA MIS-F 200 × 200, M6 (minimálně 10 mm, maximálně 14 mm)

• 50PUS6704

VESA MIS-F 300 × 200, M6 (minimálně 10 mm, maximálně 18 mm)

• 55PUS6704

VESA MIS-F 300 × 200, M6 (minimálně 10 mm, maximálně 14 mm)

• 65PUS6704

VESA MIS-F 400 × 200, M6 (minimálně 10 mm, maximálně 16 mm)

• 70PUS6704

VESA MIS-F 400 × 200, M6 (minimálně 10 mm, maximálně 16 mm)

#### Příprava

Zajistěte, aby kovové šrouby, které upevní televizor k držáku odpovídajícímu standardu VESA, byly zhruba 10 mm hluboko uvnitř závitových pouzder televizoru.

#### Upozornění

Připevnění televizoru na zeď vyžaduje zvláštní dovednosti a měli by je provést kvalifikovaní pracovníci. Montáž televizoru na zeď musí splňovat bezpečnostní normy podle hmotnosti televizoru. Než televizor umístíte, přečtěte si také bezpečnostní upozornění.

Společnost TP Vision Europe B.V. nenese žádnou odpovědnost za nesprávnou montáž ani montáž, která způsobí nehodu nebo zranění.

## $\overline{43}$ Zapnutí televizoru

## Připojení napájecího kabelu

• Zastrčte napájecí kabel do napájecí

zásuvky POWER v zadní části televizoru.

• Zkontrolujte, zda je napájecí kabel pevně zasunutý do konektoru.

• Dbejte, aby byla zástrčka v elektrické zásuvce stále přístupná.

• Při odpojování napájecího kabelu tahejte vždy za zástrčku, nikdy za kabel.

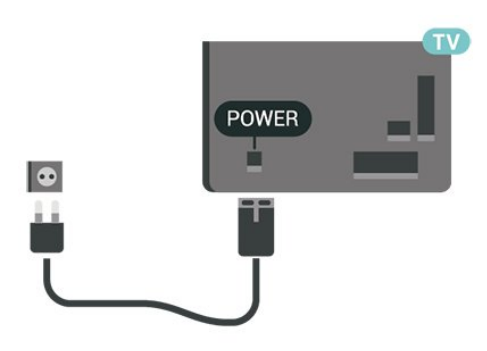

I když má tento televizor velmi nízkou spotřebu energie, pokud jej nebudete delší dobu používat, odpojte z důvodu úspory energie napájecí kabel.

## Zapnutí nebo pohotovostní režim

Než televizor zapnete, nezapomeňte zasunout kabel napájení do konektoru POWER v zadní části televizoru.

#### Zapnutí

• Stiskněte malý joystick na zadní straně televizoru

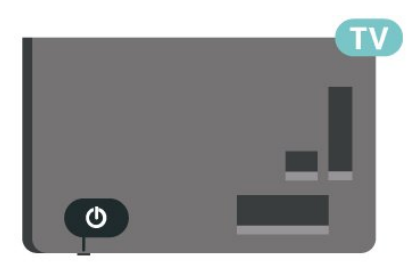

#### Přepnutí do pohotovostního režimu

Chcete-li televizor přepnout do pohotovostního režimu, stiskněte tlačítko **O** na dálkovém ovladači. Můžete též stisknout malý joystick na zadní straně televizoru

V pohotovostním režimu je televizor stále připojen ke zdroji napájení, spotřebovává však jen velmi málo energie.

Chcete-li televizor zcela vypnout, odpojte napájecí zástrčku.

Při odpojování vždy tahejte za zástrčku, nikdy za

## <span id="page-11-0"></span> $\overline{5}$ Připojení

#### <span id="page-11-1"></span> $\overline{51}$

## Průvodce možnostmi připojení

Zařízení vždy připojujte k televizoru pomocí konektoru nejvyšší dostupné kvality. Používejte také velmi kvalitní kabely, abyste zajistili kvalitní přenos obrazu a zvuku.

<span id="page-11-4"></span>Když připojíte nějaké zařízení, televizor rozpozná jeho typ a přiřadí mu odpovídající typový název. Tento typový název můžete podle potřeby změnit. Je-li nastaven správný typový název zařízení, televizor při nastavení tohoto zařízení v nabídce Zdroj automaticky přepne na odpovídající optimální nastavení.

## <span id="page-11-2"></span> $\overline{52}$ Anténa

Zasuňte zástrčku antény pevně do zásuvky Antenna umístěné na zadní straně televizoru.

Můžete použít vlastní anténu nebo signál antény z anténního distribučního systému. Použijte koaxiální kabel s anténním konektorem IEC (RF) 75 ohmů.

Toto připojení antény použijte pro vstupní signály DVB-T a DVB-C.

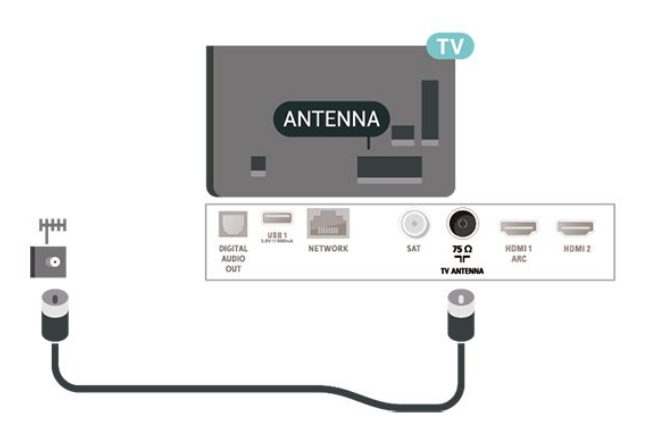

## <span id="page-11-3"></span>5.3 Satelitní

Připojte satelitní konektor typu F k satelitnímu konektoru SAT na zadní straně televizoru.

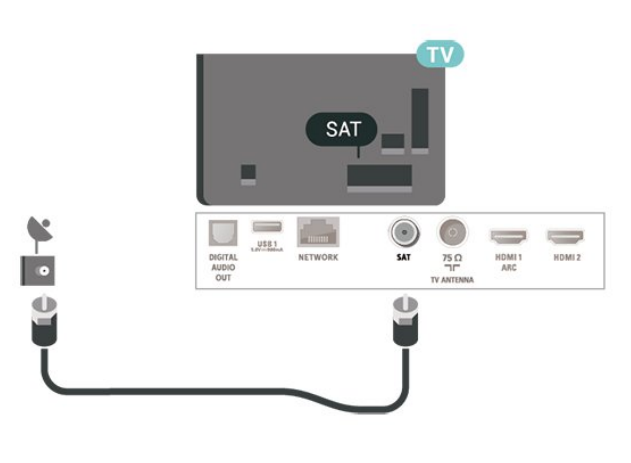

## 5.4 Video zařízení

## Rozhraní HDMI

Nejlepší kvalitu obrazu a zvuku nabízí připojení HDMI.

Nejlepší kvalitu přenosu signálu získáte použitím vysokorychlostního kabelu HDMI, který je kratší než 5 m, a také připojením zařízení, které podporují technologii HDR, do jakékoli přípojky HDMI.

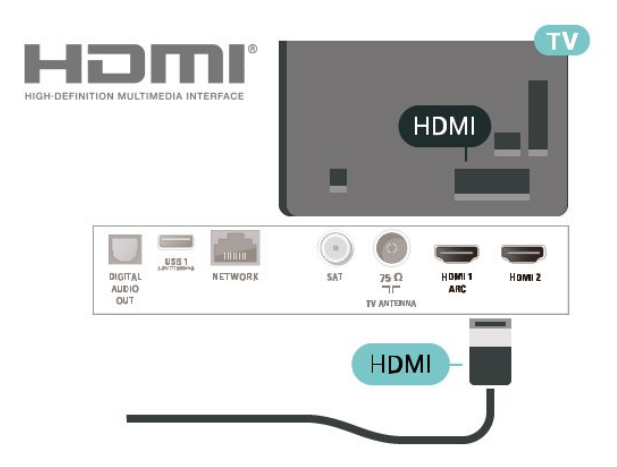

#### Ochrana proti kopírování

Porty HDMI podporují funkci HDCP (High-bandwidth Digital Content Protection). HDCP je signál ochrany proti kopírování chránící obsah disků DVD nebo Bluray. Označuje se také jako DRM (Digital Rights Managament).

## Komponentní

#### Komponentní video Y Pb Pr je vysoce kvalitní připojení.

Připojení YPbPr lze použít pro televizní signály s vysokým rozlišením (HD). Kromě signálů Y, Pb a Pr přidejte také zvukové signály Audio L a Audio R pro přenos zvuku.

Barevné konektory YPbPr (zelená, modrá, červená) připojte k zástrčkám odpovídajících barev. Pokud má zařízení také zvuk, použijte také audiokabel cinch L/R.

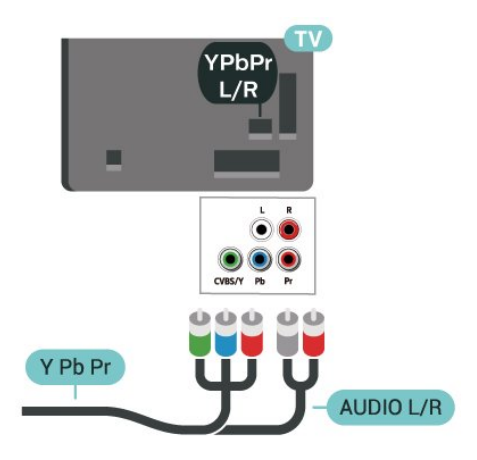

není třeba připojovat zvláštní audio kabel, který odesílá zvuk televizního obrazu do zařízení HTS. Připojení HDMI ARC oba signály kombinuje.

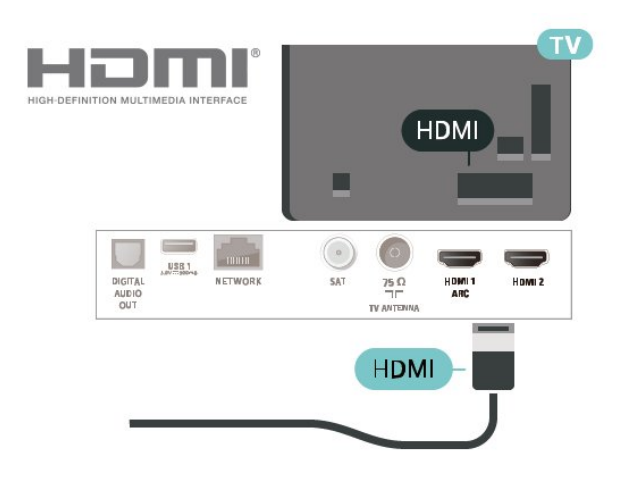

### Kompozitní

Kompozitní video CVBS má připojení ve standardní kvalitě. Kromě signálu CVBS přidává také zvukové signály Audio L a Audio R pro přenos zvuku.

• Y sdílí konektor s konektorem kompozitního videa CVBS.

• Komponentní a kompozitní signál sdílí audiokonektory.

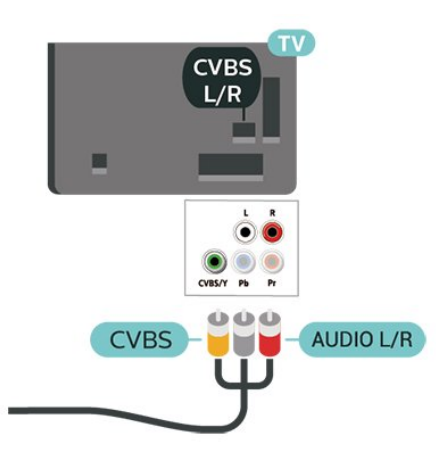

## <span id="page-12-0"></span>55 Zvukové zařízení

## HDMI ARC

Zpětný zvukový kanál HDMI ARC (neboli Audio Return Channel) má v televizoru pouze připojení HDMI 1.

Pokud má zařízení, obvykle systém domácího kina (HTS neboli Home Theatre System), rovněž konektor HDMI ARC, připojte je ke konektoru HDMI 1 na tomto televizoru. Použijete-li připojení HDMI ARC,

## Digitální výstup zvuku – optický

Audio Out – optický je vysoce kvalitní zvukové připojení.

Toto optické připojení dokáže přenášet audiokanály 5.1. Pokud audiozařízení, obvykle systém domácího kina (HTS neboli Home Theatre System), nemá žádný konektor HDMI ARC, můžete tento kabel připojit ke konektoru Audio In – optický na zařízení HTS. Výstup Audio Out – optický odešle zvuk televizoru do zařízení HTS.

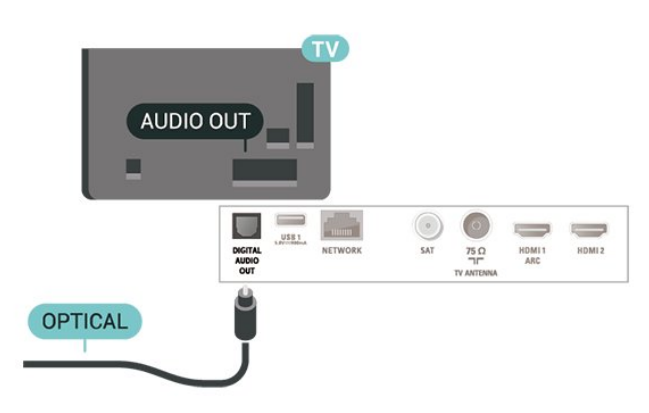

## Sluchátka

Sluchátka můžete připojit ke konektoru  $\Omega$  na boku televizoru. Jedná se minikonektor 3,5 mm. Hlasitost sluchátek lze nastavit samostatně.

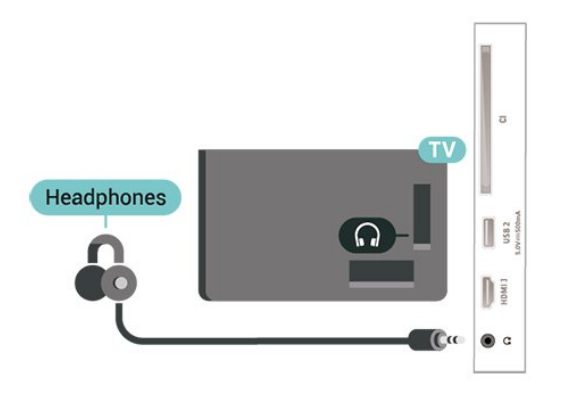

## <span id="page-13-0"></span>5.6 Mobilní zařízení

## Wi-Fi Direct / Miracast

#### Informace o funkci Wi-Fi Miracast

Díky funkci Wi-Fi Miracast™ si můžete v televizoru prohlížet snímky nebo přehrávat hudbu či videa z mobilního zařízení. Mobilní zařízení by mělo být v dosahu televizoru, což obvykle znamená ve stejné místnosti.

Zkontrolujte, zda mobilní zařízení podporuje funkci Miracast.

Váš televizor je zařízení s certifikací Wi-Fi CERTIFIED Miracast™. Funkce Miracast™ umožňuje bezdrátově sledovat sdílenou obrazovku chytrého telefonu, tabletu nebo počítače na televizní obrazovce. Můžete streamovat videa (zvuk a obraz), sdílet fotografie nebo cokoli jiného z obrazovky tohoto zařízení. Není třeba připojovat zařízení k domácí síti. Televizor i zařízení musí mít certifikaci Wi-Fi CERTIFIED Miracast™ a musí mít zapnutou funkci Miracast.

Funkce Miracast v tomto televizoru podléhá protokolu HDCP a nedokáže zobrazovat prémiový obsah chráněný proti kopírování, který je odesílán ze zařízení. Maximální podporované rozlišení videa je 720p u 2,4GHz připojení Wi-Fi a 1080p u 5GHz připojení Wi-Fi.

Chcete-li získat další informace o certifikaci Wi-Fi CERTIFIED Miracast™, přejděte na adresu [www.wi](http://www.wi-fi.org)[fi.org](http://www.wi-fi.org)

Wi-Fi®, logo Wi-Fi CERTIFIED, logo Wi-Fi jsou registrované ochranné známky společnosti Wi-Fi Alliance. Wi-Fi CERTIFIED Miracast™, Miracast™ jsou ochranné známky společnosti Wi-Fi Alliance.

#### Použití funkce Miracast

Zapnutí funkce Miracast

Stiskněte tlačítko **I SOURCES** > Miracast

#### Sdílení obrazovky na televizoru

**1 -** Aktivujte funkci Miracast (mirroring obrazovky) na svém mobilním zařízení.

**2 -** Na mobilním zařízení vyberte televizor. (Tento televizor se zobrazí jako název modelu televizoru) **3 -** Po připojení vyberte název televizoru na mobilním zařízení a můžete si užít funkci Miracast.

#### Ukončení sdílení

Sdílení obrazovky televizoru nebo mobilního zařízení můžete kdykoli ukončit.

#### Ze zařízení

Pomocí aplikace, kterou jste použili ke spuštění funkce Miracast, můžete odpojit a zastavit sledování obrazovky zařízení na televizoru. Televizor se přepne zpět na poslední vybraný pořad.

#### Z televizoru

Chcete-li zastavit sledování obrazovky zařízení na televizoru, můžete: . .

- stisknutím tlačítka **III** EXIT spustit sledování televizního vysílání,
- $\cdot$  stisknutím tlačítka  $\bigtriangleup$  (Domů) spustit další aktivitu na televizoru,
- stisknutím tlačítka **II** SOURCES otevřít nabídku Zdroj a vybrat připojené zařízení.

#### Blokování zařízení

Když poprvé přijmete žádost ze zařízení, můžete zařízení blokovat. Tato žádost a všechny budoucí žádosti z tohoto zařízení budou ignorovány.

Blokování zařízení...

Vyberte možnost Blokování... a stiskněte tlačítko OK.

#### Odblokování všech zařízení

Všechna dříve připojená i blokovaná zařízení jsou uložena v seznamu připojení funkce Wi-Fi Miracast. Pokud tento seznam vymažete, všechna blokovaná zařízení budou odblokována.

Odblokování všech blokovaných zařízení…

 (Domů) > Nastavení > Všechna nastavení > Síť > Resetovat připojení Wi-Fi Miracast.

Blokování dříve připojeného zařízení

Chcete-li blokovat zařízení, které jste předtím připojili, je nejprve nutné vymazat seznam připojení funkce Wi-Fi Miracast. Pokud tento seznam vymažete, bude třeba znovu potvrdit nebo blokovat připojení pro každé zařízení.

#### Resetování připojení Wi-Fi Miracast

Všechna dříve připojená zařízení jsou uložena v seznamu připojení funkce Wi-Fi Miracast.

Vymazání všech připojených zařízení Miracast

 (Domů) > Nastavení > Všechna nastavení > Síť > Resetovat připojení Wi-Fi Miracast.

#### Zpoždění obrazovky

Normální zpoždění při sdílení obrazovky pomocí funkce Miracast je přibližně 1 sekunda. Zpoždění však může být delší, pokud používáte starší zařízení s menším výkonem procesoru.

## Aplikace – aplikace Philips TV Remote App

S aplikací TV Remote App jste pánem médií kolem vás. Můžete odesílat fotografie, hudbu nebo videa na velkou obrazovku televizoru nebo můžete sledovat jakýkoli svůj televizní kanál živě na tabletu nebo telefonu. V TV průvodci najděte pořad, který chcete sledovat, a sledujte ho v telefonu nebo v televizoru. Telefon nebo tablet s aplikací TV Remote App můžete používat jako dálkový ovladač\*.

Aplikaci Philips TV Remote App si můžete kdykoli stáhnout ze svého oblíbeného obchodu s aplikacemi.

Aplikace Philips TV Remote App je k dispozici pro systémy iOS a Android a je bezplatná.

\* Když používáte telefon jako dálkový ovladač, není možné televizor prostřednictvím telefonu zapnout a vypnout.

## <span id="page-14-0"></span>5.7 Další zařízení

## Jednotka Flash USB

Můžete zobrazit fotografie nebo přehrávat hudbu z připojené jednotky USB Flash. Když je televizor zapnutý, připojte jednotku USB Flash do jednoho z konektorů USB na televizoru.

Televizor detekuje paměťové zařízení a otevře seznam s jeho obsahem.

Neobjeví-li se seznam obsahu automaticky, stiskněte tlačítko **SI SOURCES** a vyberte možnost USB.

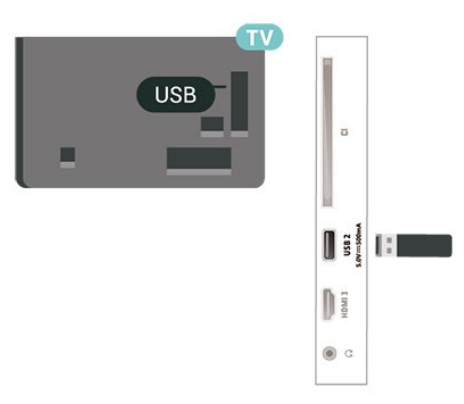

Chcete-li získat další informace o sledování nebo přehrávání obsahu z jednotky USB Flash, stiskněte v Nápovědě barevné tlačítko - Klíčová slova a vyhledejte položku Fotografie, videa a hudba .

## Pevný disk USB

#### Instalace

Pokud připojíte pevný disk USB, můžete pozastavit nebo nahrávat televizní vysílání. Televizní vysílání musí být digitální (vysílání DVB nebo podobně).

Vysílání můžete pozastavovat a nahrávat teprve po zformátování pevného disku USB. Formátováním budou z pevného disku USB odebrány všechny soubory.

#### Pozastavení

Abyste mohli vysílání pozastavit, je nutné používat pevný disk kompatibilní s rozhraním USB s minimální kapacitou 4 GB.

#### Nahrávání

Chcete-li pozastavit nebo nahrávat vysílání, je nezbytný pevný disk s alespoň 250 GB volného místa. Pokud chcete nahrávat vysílání s daty TV průvodce z internetu, musíte mít v televizoru před instalací pevného disku USB nainstalováno připojení k internetu.

**1 -** Připojte pevný disk USB k jednomu z portů USB na televizoru. Během formátování nepřipojujte žádné jiné zařízení USB do ostatních

#### portů USB.

**2 -** Zapněte pevný disk USB a televizor.

**3 -** Když je televizor naladěn na digitální televizní kanál, stiskněte tlačítko **II** (Pozastavit). Pokus o pozastavení spustí formátování.

Postupujte podle pokynů na obrazovce.

Když je pevný disk USB naformátován, nechte jej trvale připojený.

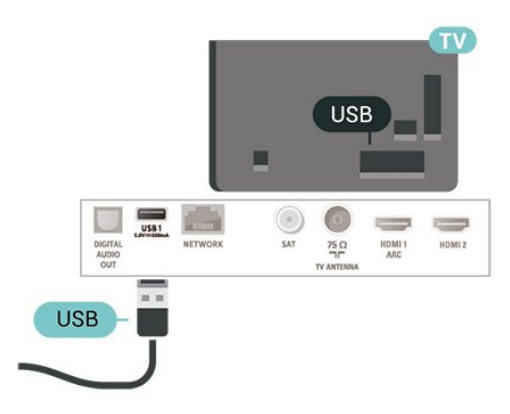

#### Varování

Pevný disk USB je zformátován výhradně pro tento televizor. Uložené nahrávky nelze použít na jiném televizoru nebo na počítači. Nahrávané soubory na pevném disku USB nekopírujte a neměňte žádnou počítačovou aplikací. Můžete je tak poškodit. Pokud naformátujete jiný pevný disk USB, bude obsah na něm ztracen. Pevný disk USB nainstalovaný v televizoru musíte před použitím s počítačem znovu naformátovat.

Chcete-li si zobrazit pokyny, stiskněte v Nápovědě barevné tlačítko - Klíčová slova a vyhledejte položku Pevný disk USB.

#### Formátování

Vysílání můžete pozastavovat a nahrávat teprve po zformátování pevného disku USB. Formátováním budou z pevného disku USB odebrány všechny soubory. Pokud chcete nahrávat vysílání podle údajů TV průvodce na internetu, musíte před instalací pevného disku USB nejprve nastavit připojení televizoru k internetu.

#### Varování

Pevný disk USB je zformátován výhradně pro tento televizor. Uložené nahrávky nelze použít na jiném televizoru nebo na počítači. Nahrávané soubory na pevném disku USB nekopírujte a neměňte žádnou počítačovou aplikací. Můžete je tak poškodit. Pokud naformátujete jiný pevný disk USB, bude obsah na něm ztracen. Pevný disk USB nainstalovaný v televizoru musíte před použitím s počítačem znovu naformátovat.

Formátování pevného disku USB…

**1 -** Připojte pevný disk USB k jednomu

z portů USB na televizoru. Během formátování nepřipojujte žádné jiné zařízení USB do ostatních portů USB.

**2 -** Zapněte pevný disk USB a televizor.

**3 -** Když je televizor naladěn na digitální televizní kanál, stiskněte tlačítko **II** (Pozastavit). Pokus o pozastavení spustí formátování. Postupujte podle pokynů na obrazovce.

**4 -** Televizor zobrazí zprávu, zda chcete k ukládání aplikací použít pevný disk USB. Pokud chcete, potvrďte, že souhlasíte.

**5 -** Když je pevný disk USB naformátován, nechte jej trvale připojený.

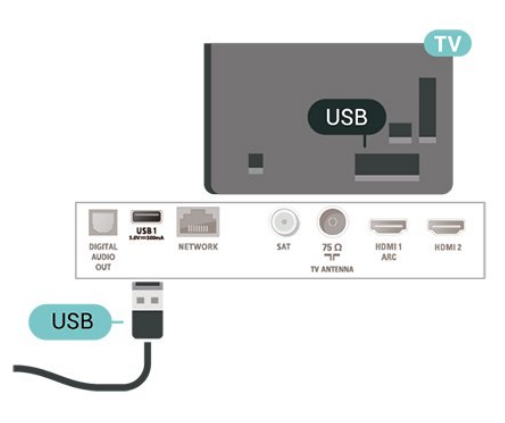

## <span id="page-16-0"></span> $\overline{6}$ Přepínání zdroje

<span id="page-16-1"></span> $\overline{61}$ 

## Seznam zdrojů

• Nabídku zdrojů otevřete tlačítkem **II SOURCES**. • Chcete-li přepnout na připojené zařízení, vyberte zařízení pomocí šipek > (vpravo) nebo < (vlevo) a stiskněte tlačítko OK. • Chcete-li zobrazit technické informace

o připojeném zařízení, stiskněte tlačítko OPTIONS a vyberte možnost Informace o zařízení . • Chcete-li nabídku zdrojů zavřít bez přepnutí na některé zařízení, znovu stiskněte tlačítko SOURCES.

## <span id="page-16-2"></span> $\overline{62}$ Přejmenování zařízení

• Pouze zdroje CVBS, YPbPr, HDMI lze přejmenovat a nahradit ikonou zařízení.

 $\uparrow$  **(Domů) > Nastavení > Všechna** nastavení > Obecné nastavení > Vstupní zdroje > Zdroj > Upravit

**1 -** Vyberte jednu z ikon zařízení a stiskněte tlačítko OK. Přednastavený název se zobrazí v zadávacím poli.

**2 -** Stisknutím tlačítka (nahoru) přejděte do zadávacího pole, stiskněte tlačítko OK a zadejte nový název pomocí klávesnice na obrazovce.

– Stisknutím tlačítka – (červená) zadáte malé písmeno.

– Stisknutím tlačítka – (zelená) zadáte velké písmeno.

– Stisknutím tlačítka (žlutá) zadáte číslo

a symbol.

- Stisknutím tlačítka (modrá) smažete znak.
- **3** Po skončení úprav vyberte možnost Zadat.

## <span id="page-17-0"></span>7 Kanály

#### <span id="page-17-1"></span> $\overline{71}$

## Informace o kanálech a přepínání kanálů

Sledování televizních kanálů

• Stiskněte tlačítko **II**. Televizor se naladí na naposledy sledovaný kanál.

• Stiskněte

tlačítko  $\bigoplus$  (Domů) > TV > Kanály a stiskněte tlačítko OK.

• Stisknutím tlačítek  $:=$ + nebo  $:=$  - můžete přepínat kanály.

• Pokud víte číslo kanálu, zadejte je pomocí číselných tlačítek. Po zadání čísla kanálu na něj ihned přepnete stisknutím tlačítka OK.

• Chcete-li přepnout zpět na předchozí naladěný kanál, stiskněte tlačítko  $\leftarrow$  BACK.

#### Přepnutí na kanál ze seznamu kanálů

• Během sledování TV kanálu stiskněte tlačítko OK a otevřete seznam kanálů.

• Seznam kanálů může obsahovat několik stránek s kanály. Chcete-li zobrazit další nebo předchozí stránku, stiskněte tlačítko  $\mathbf{H} = +$  nebo  $\mathbf{H} = -$ . • Chcete-li seznam kanálů zavřít bez přepínání na jiný

kanál, stiskněte tlačítko  $\leftarrow$  BACK nebo **II** EXIT . Ikony kanálů

Poté, co se seznam kanálů automaticky aktualizuje, budou nově nalezené kanály označeny  $\bigstar$ (hvězdička).

Pokud kanál uzamknete, bude označen  $\bigoplus$  (zámek).

#### Rozhlasové kanály

Je-li k dispozici digitální vysílání, budou během instalace nainstalovány digitální rádiové stanice. Na rádiový kanál lze přepnout podobně jako na televizní kanály.

Televizor umí přijímat standard digitálního televizního vysílání DVB. Je možné, že televizor nebude u některých provozovatelů televizního vysílání řádně fungovat v případě, že požadavky standardu nejsou zcela dodrženy.

## <span id="page-17-2"></span> $\overline{72}$ Instalace kanálu

## Anténní a kabelové

Ruční hledání kanálů a nastavení kanálů

#### Hledání kanálů

Aktualizace kanálů

 $\bigoplus$  (Domů) > Nastavení > Instalace kanálů > Instalace antény/kabelu > Hledání kanálů

**1 -** Vyberte možnost Spustit nyní a stiskněte tlačítko OK.

**2 -** Vyberte možnost Aktualizovat kanály , chcete-li přidat pouze nové digitální kanály.

**3 -** Vyberte možnost Spustit a aktualizujte kanály stisknutím tlačítka OK. Může to trvat několik minut.

Rychlá reinstalace

 $\bigoplus$  (Domů) > Nastavení > Instalace kanálů > Instalace antény/kabelu > Hledání kanálů

**1 -** Vyberte možnost Spustit nyní a stiskněte tlačítko OK.

**2 -** Vyberte možnost Rychlá reinstalace, chcete-li znovu nainstalovat všechny kanály s výchozím nastavením.

**3 -** Vyberte možnost Spustit a aktualizujte kanály stisknutím tlačítka OK. Může to trvat několik minut. Pokročilá reinstalace

 $\bigoplus$  (Domů) > Nastavení > Instalace kanálů > Instalace antény/kabelu > Hledání kanálů

**1 -** Vyberte možnost Spustit nyní a stiskněte tlačítko OK.

**2 -** Vyberte možnost Pokročilá reinstalace, chcete-li provést plnou reinstalaci, která vás provede každým krokem.

**3 -** Vyberte možnost Spustit a aktualizujte kanály stisknutím tlačítka OK. Může to trvat několik minut.

#### Nastavení kanálů

 $\uparrow$  (Domů) > Nastavení > Instalace kanálů > Instalace antény/kabelu > Hledání kanálů > Pokročilá reinstalace

**1 -** Vyberte možnost Spustit nyní a stiskněte tlačítko OK.

**2 -** Vyberte možnost Pokročilá reinstalace, chcete-li provést plnou reinstalaci, která vás provede každým krokem.

**3 -** Vyberte možnost Spustit a stiskněte tlačítko OK.

**4 -** Vyberte zemi, ve které se nacházíte, a stiskněte tlačítko OK.

**5 -** Vyberte

možnost Anténa (DVB-T) nebo Kabel (DVB-C)

a vyberte jednu položku, kterou potřebujete znovu nainstalovat.

**6 -** Vyberte možnost Digitální a analogové kanály, Pouze digitální kanály nebo Pouze analogové kanály. **7 -** Vyberte možnost Nastavení a stiskněte tlačítko OK.

**8 -** Po dokončení nastavení stisknutím tlačítka Resetovat proveďte restart nebo stiskněte tlačítko Hotovo.

#### Prohledávání frekvence

Vyberte metodu vyhledávání kanálů.

• Rychlé: Výběr rychlejší metody a použití předdefinovaného nastavení používaného většinou poskytovatelů kabelových služeb ve vaší zemi. • Plné: Pokud tato metoda nevyhledá žádné kanály nebo pokud některé kanály chybí, můžete vybrat rozšířenou metodu Plné. Vyhledání a instalace kanálů touto metodou trvá déle.

• Pokročilé: Pokud jste pro vyhledávání kanálů obdrželi konkrétní "síťovou frekvenci", vyberte možnost Pokročilé.

#### Velikost frekvenčního kroku

Televizor vyhledává kanály v krocích po 8 MHz . Pokud tato metoda nevyhledá žádné kanály nebo pokud některé kanály chybí, můžete vyhledávat v menších krocích po 1 MHz . Vyhledání a instalace kanálů v krocích po 1 MHz trvá déle.

#### Režim síťové frekvence

Pokud chcete rychle vyhledat kanály metodou Rychlé dostupnou pod položkou Prohledávání frekvence, vyberte možnost Automaticky. Televizor použije jednu z předdefinovaných síťových frekvencí (nebo HC – identifikační kanál), které používá většina poskytovatelů kabelových služeb ve vaší zemi. Pokud jste pro vyhledávání kanálů obdrželi konkrétní síťovou frekvenci, vyberte možnost Ručně.

#### Síťová frekvence

Pokud je položka Režim síťové frekvence nastavena na hodnotu Ručně, můžete zde zadat hodnotu síťové frekvence, kterou jste obdrželi od poskytovatele kabelových služeb. Hodnotu zadejte pomocí číselných tlačítek.

#### ID sítě

Zadejte ID sítě od poskytovatele kabelových služeb.

#### Režim přenosové rychlosti

Pokud vám poskytovatel kabelových služeb neposkytl konkrétní hodnotu přenosové rychlosti pro instalaci televizních kanálů, ponechte nastavení položky Režim přenosové rychlosti na možnosti Automaticky.

Pokud jste obdrželi konkrétní hodnotu přenosové rychlosti, vyberte možnost Ručně.

Přenosová rychlost Pokud je položka Režim přenosové rychlosti nastavena na možnost Ručně, můžete zde zadat hodnotu přenosové rychlosti pomocí číselných tlačítek.

#### Volně dostupné / Kódované

Máte-li předplatné a modul CAM (Conditional Access Module – modul podmíněného přístupu) pro placené televizní služby, vyberte možnost Volně dostupné + kódované . Pokud jste si nepředplatili televizní kanály nebo služby, můžete vybrat možnost Pouze bezplatné kanály .

Automatické vyhledávání kanálů

 (Domů) > Nastavení > Instalace kanálů > Instalace antény/kabelu > Automatická aktualizace kanálů

Pokud přijímáte digitální kanály, můžete televizor nastavit tak, aby automaticky aktualizoval seznam v případě výskytu nových kanálů.

Případně můžete aktualizaci kanálů spustit sami.

#### Automatická aktualizace kanálu

Televizor kanály jednou denně (v 6:00) aktualizuje a uloží nové kanály. Nové kanály se ukládají do Seznamu všech kanálů, ale také do Seznamu nových kanálů. Prázdné kanály jsou odebrány. V případě nalezení nových kanálů nebo aktualizace či odstranění stávajících kanálů se při spuštění televizoru zobrazí zpráva. Aby mohla automatická aktualizace proběhnout, musí být televizor v pohotovostním režimu.

#### Zpráva o aktualizaci kanálu

#### $\bigoplus$  (Domů) > Nastavení > Instalace kanálů > Instalace antény/kabelu > Zpráva o aktualizaci kanálu

V případě nalezení nových kanálů nebo aktualizace či odstranění stávajících kanálů se při spuštění televizoru zobrazí zpráva. Pokud nechcete, aby tato zpráva zobrazovala po každé aktualizaci kanálů, můžete ji vypnout.

#### Digitální: Test příjmu

 $\bigoplus$  (Domů) > Nastavení > Instalace kanálů > Instalace antény/kabelu > Digitální: test příjmu

Digitální frekvence je zobrazena pro daný kanál. Je-li příjem nekvalitní, můžete změnit polohu antény. Chcete-li znovu zkontrolovat kvalitu signálu této frekvence, vyberte možnost Hledání a stiskněte tlačítko OK.

Chcete-li sami zadat konkrétní digitální frekvenci, zadejte ji pomocí číselných tlačítek dálkového ovladače. Případně můžete vybrat frekvenci, umístit šipky na číslo pomocí  $\langle a \rangle$ a změnit číslo pomocí  $\lambda$  a  $\lambda$ . Chcete-li zkontrolovat frekvenci, vyberte možnost Vyhledávání a stiskněte tlačítko OK.

Analogový: Ruční instalace

 $\bigoplus$  (Domů) > Nastavení > Instalace kanálů > Instalace antény/kabelu > Analogový: ruční instalace

Analogové televizní kanály lze postupně nainstalovat ručně.

• Systém

Chcete-li nastavit televizní systém, vyberte možnost Systém.

Vyberte svou zemi nebo část světa, kde se nyní nacházíte, a stiskněte tlačítko OK.

#### • Vyhledat kanál

Najděte kanál výběrem možnosti Vyhledat kanál a stiskněte tlačítko OK. Při hledání kanálu můžete sami zadat frekvenci nebo nechat televizor, aby kanál vyhledal. Stiskněte tlačítko OK, vyberte možnost Vyhledat a stiskněte tlačítko OK. Kanál se vyhledá automaticky. Nalezený kanál se zobrazí na obrazovce. Pokud je příjem slabý, stiskněte tlačítko Vyhledat znovu. Chcete-li kanál uložit, vyberte možnost Hotovo a stiskněte tlačítko OK.

#### • Vyladění

Chcete-li doladit kanál, vyberte možnost Jemné ladění a stiskněte tlačítko OK. Kanál lze jemně vyladit pomocí tlačítek  $\lambda$  nebo  $\lambda$ . Chcete-li uložit nalezený kanál, vyberte možnost

Hotovo a stiskněte tlačítko OK.

#### • Ukládání

Můžete uložit kanál pod aktuálním číslem kanálu nebo pod novým číslem kanálu.

Vyberte možnost Uložit a stiskněte OK. Krátce se zobrazí číslo nového kanálu.

Tyto kroky lze opakovat, dokud nenajdete všechny dostupné analogové televizní kanály.

### Satelitní

Hledání satelitu a nastavení satelitu

Hledání satelitních kanálů

 (Domů) > Nastavení > Instalace kanálů > Instalace satelitu > Vyhledat satelit

Aktualizace stávajícího seznamu kanálů

 $\bigoplus$  (Domů) > Nastavení > Instalace kanálů > Instalace satelitu > Vyhledat satelit > Aktualizovat kanály

#### Opětovná instalace všech kanálů

**↑** (Domů) > Nastavení > Instalace kanálů > Instalace satelitu > Vyhledat satelit > Znovu nainstalovat kanály

• Vyberte skupinu kanálů k instalaci.

• Poskytovatelé satelitních služeb mohou nabízet balíčky kanálů, které zahrnují bezplatné kanály (nekódované) a nabízejí výběr vhodný pro danou zemi. Některé satelity nabízejí předplacené balíčky – soubor kanálů, za které platíte.

#### Nastavení satelitu

 $\bigwedge$  (Domů) > Nastavení > Instalace kanálů > Instalace satelitu > Vyhledat satelit > Znovu nainstalovat kanály

**1 -** Vyberte možnost Ze seřazeného balíčku nebo Žádný kanál není seřazen.

**2 -** Vyberte možnost Nastavení a stiskněte tlačítko OK.

**3 -** Po dokončení nastavení stisknutím tlačítka Resetovat proveďte restart nebo stiskněte tlačítko - Hotovo.

#### Typ připojení

Vyberte počet satelitů, který chcete nainstalovat. Televizor automaticky nastaví vhodný typ připojení.

• Až 4 satelity – V tomto televizoru můžete nainstalovat až 4 satelity (4 LNB). Na počátku instalace vyberte přesný počet satelitů, které chcete instalovat. Tím se instalace urychlí.

• Unicable – Pro připojení antény k televizoru můžete použít systém Unicable. Možnost Unicable vyberte na začátku instalace pro 1 nebo pro 2 satelity.

#### Nastavení LNB

V některých zemích můžete upravit expertní nastavení jednotlivých konvertorů a LNB. Tato nastavení použijte pouze v případech, kdy se normální instalace nedaří. Máte-li nestandardní satelitní vybavení, můžete v těchto nastaveních

změnit standardní nastavení. Někteří poskytovatelé služeb vám sdělí hodnoty pro transpondér nebo LNB, které zde můžete zadat.

• Univerzální nebo kruhové – Obecný typ LNB, obvykle můžete pro LNB zvolit tento typ. • Nízká frekvence lokálního oscilátoru / Vysoká frekvence lokálního oscilátoru – Frekvence lokálního oscilátoru jsou nastaveny na standardní hodnoty. Tyto hodnoty upravujte pouze v případě, že používáte netradiční vybavení, které vyžaduje odlišné nastavení.

• Tón 22 kHz – Ve výchozím nastavení je Tón nastaven na hodnotu Automaticky.

• Napájení LNB – Ve výchozím nastavení je Napájení LNB nastaveno na hodnotu automaticky.

Přidání satelitu nebo odebrání satelitu

 (Domů) > Nastavení > Instalace kanálů > Instalace satelitu > Vyhledat satelit > Přidat satelit, Odebrat satelit

#### (Domů) > Nastavení > Instalace kanálů > Instalace satelitu > Vyhledat satelit > Přidat satelit

• K aktuální satelitní instalaci můžete přidat další satelit. Nainstalované satelity a jejich kanály zůstanou nezměněny. Někteří poskytovatelé satelitních služeb neumožňují přidání satelitu.

• Na další satelit je třeba pohlížet jako na doplněk. Nejde o vaše hlavní předplatné satelitu ani o hlavní satelit, z něhož používáte balíček kanálů. Typicky byste přidali 4. satelit, pokud již máte nainstalovány 3 satelity. Pokud již máte nainstalovány 4 satelity, mohli byste zvážit nejprve odebrání jednoho satelitu, aby bylo možné přidat nový satelit.

• Pokud máte aktuálně nainstalován pouze 1 nebo 2 satelity, nemusí vám aktuální nastavení instalace umožnit přidání doplňkového satelitu. Pokud potřebujete změnit nastavení instalace, je nutné znovu provést kompletní instalaci satelitů. Je-li nutná změna nastavení, nelze použít možnost Přidat satelit.

#### (Domů) > Nastavení > Instalace kanálů > Instalace satelitu > Vyhledat satelit > Odebrat satelit

Ze své aktuální instalace satelitů můžete odebrat jeden nebo více satelitů. Odeberete satelit i jeho kanály. Někteří poskytovatelé satelitních služeb odebrání satelitu neumožňují.

#### Automatické vyhledávání kanálů

#### $\bigoplus$  (Domů) > Nastavení > Instalace kanálů > Instalace satelitu > Automatická aktualizace kanálů

Pokud přijímáte digitální kanály, můžete televizor nastavit tak, aby automaticky aktualizoval seznam v případě výskytu nových kanálů.

Případně můžete aktualizaci kanálů spustit sami.

#### Automatická aktualizace kanálu

Televizor kanály jednou denně (v 6:00) aktualizuje a uloží nové kanály. Nové kanály se ukládají do Seznamu všech kanálů, ale také do Seznamu nových kanálů. Prázdné kanály jsou odebrány. V případě nalezení nových kanálů nebo aktualizace či odstranění stávajících kanálů se při spuštění televizoru zobrazí zpráva. Aby mohla automatická aktualizace proběhnout, musí být televizor v pohotovostním režimu.

\* Dostupné, pouze když je položka Seznam satelitních kanálů nastavena na hodnotu Ze seřazeného balíčku

#### Zpráva o aktualizaci kanálu

#### $\bigoplus$  (Domů) > Nastavení > Instalace kanálů > Instalace satelitu > Zpráva o aktualizaci kanálu

V případě nalezení nových kanálů nebo aktualizace či odstranění stávajících kanálů se při spuštění televizoru zobrazí zpráva. Pokud nechcete, aby tato zpráva zobrazovala po každé aktualizaci kanálů, můžete ji vypnout.

#### Možnost automatické aktualizace

 $\bigoplus$  (Domů) > Nastavení > Instalace kanálů > Instalace satelitu > Možnost automatické aktualizace

Pokud nechcete, aby se prováděla aktualizace automaticky, zrušte výběr satelitu.

\* Dostupné, pouze když je položka Seznam satelitních kanálů nastavena na hodnotu Ze seřazeného balíčku

#### Ruční instalace

 (Domů) > Nastavení > Instalace kanálů > Instalace satelitu > Manuální instalace

Ručně instalujte satelit.

• LNB – Výběr LNB, pro který chcete přidat nové kanály.

- Polarizace Výběr požadované polarizace.
- Režim přenosové rychlosti Po výběru možnosti Ručně můžete zadat přenosovou rychlost.
- Frekvence Zadání frekvence transpondéru.
- Hledání Vyhledání transpondéru.

#### Balíčky kanálů

#### $\bigoplus$  (Domů) > Nastavení > Instalace kanálů > Instalace satelitu > Seznam satelitních kanálů

Satelity mohou nabízet balíčky kanálů, které zahrnují bezplatné kanály (nekódované) a nabízejí výběr vhodný pro danou zemi. Některé satelity nabízejí předplacené balíčky – soubor kanálů, za které platíte.

Vyberte možnost Ze seřazeného balíčku, pokud chcete instalovat pouze kanály z balíčku, nebo vyberte možnost Žádný kanál není seřazen pro instalaci balíčku i všech ostatních dostupných kanálů. Pro předplacené balíčky doporučujeme rychlou instalaci. Máte-li další satelity, které nejsou součástí vašeho předplaceného balíčku, doporučujeme kompletní instalaci. Všechny nainstalované kanály se uloží do seznamu kanálů.

#### Satelitní moduly CAM

Pokud ke sledování satelitních kanálů používáte modul CAM (Conditional Access Module) s kartou Smart Card, doporučujeme provádět instalaci satelitu s modulem CAM zasunutým do televizoru.

Většina modulů CAM se používá k dekódování kanálů.

Moduly CAM (CI+ 1.3 s profilem operátora) umí nainstalovat všechny satelitní kanály do televizoru samy. Modul CAM vás k instalaci příslušných satelitů a kanálů vyzve. Tyto moduly CAM dokáží kanály nainstalovat a dekódovat a zároveň se starají i o pravidelné aktualizace.

### Kopie seznamu kanálů

#### Úvod

Kopie seznamu kanálů je určena pro prodejce a odborné uživatele.

Díky možnosti Kopie seznamu kanálů lze zkopírovat kanály nainstalované v jednom televizoru do jiného televizoru Philips téže řady. Kopie seznamu kanálů ušetří čas při hledání kanálů, protože do televizoru se načte předdefinovaný seznam kanálů. Je třeba použít jednotku USB Flash s kapacitou nejméně 1 GB.

#### Podmínky

- Oba televizory jsou ze stejné modelové řady.
- Oba televizory mají stejný typ hardwaru. Typ

hardwaru zkontrolujete na typovém štítku na zadní straně televizoru.

• Oba televizory mají kompatibilní verze softwaru.

Kopírování seznamu kanálů, kontrola verze seznamu kanálů

Kopírování seznamu kanálů na zařízení USB flash

 (Domů) > Nastavení > Všechna nastavení > Kanály > Nastavení pokročilého režimu > Kopie seznamu kanálů > Kopírovat na USB

Kontrola verze seznamu kanálů

 (Domů) > Nastavení > Všechna nastavení > Kanály > Nastavení pokročilého režimu > Kopie seznamu kanálů > Aktuální verze

#### Nahrání seznamu kanálů

Do televizoru, který ještě není nainstalován

Podle toho, zda je váš televizor již nainstalován nebo ne, je třeba použít různé způsoby odeslání seznamu kanálů.

Do televizoru, který ještě není nainstalován **1 -** Zapojením zástrčky spusťte instalaci a vyberte jazyk a zemi. Přeskočte možnost vyhledání kanálů. Dokončete instalaci.

**2 -** Připojte do televizoru jednotku USB Flash se seznamem kanálů.

**3 -** Chcete-li spustit nahrání seznamu kanálů, stiskněte

tlačítko <del>n</del> (Domů) > Nastavení > Všechna nastavení > Kanály > Nastavení pokročilého režimu > Kopie seznamu kanálů > Kopírovat do TV a stiskněte tlačítko OK. Je-li třeba, zadejte kód PIN.

**4 -** Televizor vás informuje, zda se seznam kanálů do televizoru zkopíroval úspěšně. Odpojte jednotku USB Flash.

#### Do již nainstalovaného televizoru

Podle toho, zda je váš televizor již nainstalován nebo ne, je třeba použít různé způsoby odeslání seznamu kanálů.

#### Do již nainstalovaného televizoru

**1 -** Ověřte nastavení země televizoru. (Pokyny k ověření nastavení najdete v kapitole Znovu instalovat kanály. Projděte uvedeným postupem k nastavení země. Chcete-li instalaci zrušit, stiskněte tlačítko  $\leftarrow$  BACK.)

Je-li země správná, pokračujte krokem 2. Není-li země správná, je třeba instalaci spustit znova. Přečtěte si kapitolu Opětovná instalace kanálů a spusťte instalaci. Vyberte správnou zemi a přeskočte hledání kanálů. Dokončete instalaci. Po skončení se vraťte ke kroku 2.

**2 -** Připojte do televizoru jednotku USB Flash se seznamem kanálů.

**3 -** Chcete-li spustit nahrání seznamu kanálů, stiskněte

tlačítko <del>n</del> (Domů) > Nastavení > Všechna nastavení > Kanály > Nastavení pokročilého režimu > Kopie seznamu kanálů > Kopírovat do TV a stiskněte tlačítko OK. Je-li třeba, zadejte kód PIN.

**4 -** Televizor vás informuje, zda se seznam kanálů do televizoru zkopíroval úspěšně. Odpojte jednotku USB Flash.

### Možnosti kanálů

#### Otevření nabídky Možnosti

Během sledování kanálu si můžete nastavit různé možnosti.

K dispozici jsou různé možnosti v závislosti na typu sledovaného kanálu nebo na uživatelském nastavení televizoru.

Otevření nabídky možností…

**1 -** Během sledování kanálu stiskněte tlačítko  $\equiv$  OPTIONS. **2 -** Opětovným stisknutím tlačítka **= OPTIONS** nabídku zavřete.

#### Informace o programu

Chcete-li zobrazit informace o aktuálním programu, vyberte možnost Informace o programu .

#### Titulky

Chcete-li zapnout titulky, stiskněte tlačítko OPTIONS a zvolte možnost Titulky.

Titulky můžete zapnout nebo vypnout pomocí možností Zapnout titulky nebo Vypnout titulky . Místo toho můžete vybrat možnost Automaticky.

#### Automatické

Pokud jsou součástí digitálního vysílání informace o jazyce a vysílaný program není ve vašem jazyce (jazyce nastaveném na televizoru), televizor může automaticky zobrazit titulky v jednom z vašich preferovaných jazyků titulků. Jeden z těchto jazyků

titulků musí být rovněž součástí vysílání.

Preferovaný jazyk titulků můžete vybrat v nabídce Jazyk titulků.

#### Jazyk titulků

Pokud nejsou k dispozici titulky v žádném z preferovaných jazyků, můžete vybrat jiný dostupný jazyk titulků. Pokud nejsou k dispozici žádné jazyky titulků, nemůžete tuto možnost vybrat.

Chcete-li si zobrazit více informací, stiskněte v Nápovědě barevné tlačítko – Klíčová slova a vyhledejte položku Jazyk titulků.

#### Jazyk zvuku

Pokud nejsou k dispozici žádné preferované jazyky, můžete vybrat jiný dostupný jazyk. Pokud nejsou k dispozici žádné jazyky pro zvuk, nemůžete tuto možnost vybrat.

Chcete-li si zobrazit více informací, stiskněte v Nápovědě barevné tlačítko – Klíčová slova a vyhledejte položku Jazyk zvuku.

#### Dual I-II

Pokud audio signál obsahuje dva jazyky zvuku, ale jeden nebo oba z těchto jazyků nemají označení jazyka, je k dispozici tato možnost.

#### Běžné rozhraní

Je-li k dispozici předplacený prémiový obsah z modulu CAM, můžete prostřednictvím této možnosti zadat nastavení poskytovatele služby.

#### Mono / Stereo

Zvuk analogového kanálu můžete přepnout do režimu Mono nebo Stereo.

Přepnutí do režimu Mono nebo Stereo…

Ladění analogového kanálu.

1 - Stiskněte tlačítko **= OPTIONS**, vyberte možnost Mono/Stereo a stiskněte tlačítko > (vpravo). **2 -** Vyberte možnost Mono nebo Stereo a stiskněte tlačítko OK.

**3 -** Stisknutím tlačítka (vlevo), v případě potřeby opakovaným, nabídku zavřete.

#### Informace o kanálu

Vyberte možnost Informace o kanálu a zobrazte technické údaje kanálu.

#### HbbTV na tomto kanálu

Chcete-li zamezit přístupu na stránky HbbTV na konkrétním kanálu, můžete blokovat stránky HbbTV pouze pro tento kanál.

**1 -** Nalaďte kanál, na kterém chcete blokovat stránky HbbTV.

2 - Stiskněte tlačítko **= OPTIONS**, vyberte možnost HbbTV na tomto kanálu a stiskněte tlačítko > (vpravo).

**3 -** Vyberte možnost Vypnuto a stiskněte tlačítko OK.

**4 -** Stisknutím tlačítka (vlevo) se můžete vrátit o jeden krok zpět, stisknutím tlačítka  $\leftarrow$  BACK nabídku zavřete.

Úplné zablokování HbbTV na televizoru…

 (Domů) > Nastavení > Všechna nastavení > Kanály > HbbTV > Vypnuto

#### Univerzální přístup

Funkce je dostupná, pouze když je možnost Univerzální přístup nastavena na hodnotu Zapnuto.

 $\bigoplus$  (Domů) > Nastavení > Všechna nastavení > Univerzální přístup > Univerzální přístup > Zapnuto.

Chcete-li si zobrazit více informací, stiskněte v Nápovědě barevné tlačítko – Klíčová slova a vyhledejte položku Univerzální přístup.

#### Výběr videa

Digitální TV kanály mohou nabídnout více video signálů (vysílání s více kanály), různá místa nebo úhly pohledu kamery u stejné události nebo různé pořady na jednom TV kanálu. Pokud jsou takové TV kanály dostupné, televizor zobrazí zprávu.

## <span id="page-23-0"></span>7.3 Seznam kanálů

## Otevření seznamu kanálů

Otevření aktuálního seznamu kanálů…

- 1 Stisknutím tlačítka **v** přepněte na televizi.
- **2** Stisknutím tlačítka OK otevřete aktuální seznam kanálů.

**3 - Stiskněte tlačítko <b>三** OPTIONS > Výběr seznamu kanálů a vyberte jeden seznam kanálů, který chcete sledovat.

**4 -** Stisknutím tlačítka BACK zavřete seznam kanálů.

## Možnosti seznamu kanálů

#### Otevření nabídky možností

Otevření nabídky možností seznamu kanálů…

- · Stisknutím tlačítka **II** přepněte na televizi.
- Stisknutím tlačítka OK otevřete aktuální seznam kanálů.
- Stiskněte tlačítko  $\equiv$  OPTIONS a vyberte jednu z možností.
- Stisknutím tlačítka < BACK zavřete seznam kanálů.

#### Přejmenování kanálu

1 - Stisknutím tlačítka **W** přepněte na televizi.

**2 -** Stisknutím tlačítka OK otevřete aktuální seznam kanálů.

**3 -** Vyberte jeden kanál, který chcete přejmenovat.

**4 - Stiskněte tlačítko <b>三** OPTIONS > Přejmenování kanálu a stiskněte tlačítko OK.

**5 -** V zadávacím poli stisknutím tlačítka OK otevřete klávesnici na obrazovce, nebo stisknutím tlačítka < BACK klávesnici na obrazovce skryjte.

- **6** Pomocí navigačních tlačítek vyberte znak
- a stiskněte tlačítko OK.
- Stisknutím tlačítka (červená) zadáte malé písmeno.
- $-$  Stisknutím tlačítka  $\bullet$  (zelená) zadáte velké písmeno.
- Stisknutím tlačítka (žlutá) zadáte číslo a symbol.
- $-$  Stisknutím tlačítka  $\bullet$  (modrá) smažete znak.
- **7** Po skončení úprav vyberte možnost Hotovo.

8 - Stisknutím tlačítka  $\leftarrow$  BACK zavřete seznam kanálů.

#### Výběr filtru kanálů

- 1 Stisknutím tlačítka **W** přepněte na televizi.
- **2** Stisknutím tlačítka OK otevřete aktuální seznam kanálů.
- **3** Vyberte jeden kanál, který chcete přejmenovat.
- **4 Stiskněte tlačítko 辛 OPTIONS >**

#### Digitální/analogové, Volně dostupné / kódované

**5 -** Vyberte jednu z kombinací kanálů zobrazenou v seznamu kanálů.

#### Vytvoření či úprava seznamu oblíbených kanálů

 $\blacksquare$  OK >  $\equiv$  OPTIONS > Vytvoření seznamu oblíbených

Vyberte kanál a stisknutím tlačítka OK jej přidejte do seznamu oblíbených kanálů. Až výběr dokončíte, stiskněte tlačítko - Hotovo.

#### $\blacksquare$  OK >  $\equiv$  OPTIONS > Úprava seznamu oblíbených

Vyberte kanál a stisknutím tlačítka OK jej přidejte nebo odeberte ze seznamu oblíbených kanálů. Až výběr dokončíte, stiskněte tlačítko - Hotovo.

Výběr skupiny kanálů

■ OK >  $\equiv$  OPTIONS > Výběr skupiny kanálů

Vyberte skupinu kanálů ze seznamu oblíbených kanálů a až výběr dokončíte, stiskněte tlačítko OK.

<span id="page-24-0"></span>Výběr seznamu kanálů

**II** OK >  $\equiv$  OPTIONS > Výběr seznamu kanálů

Vyberte skupinu kanálů ze seznamu oblíbených kanálů a až výběr dokončíte, stiskněte tlačítko OK.

#### Vyhledávání kanálů

 $\blacksquare$  OK >  $\equiv$  OPTIONS > Vyhledat kanál

Kanál můžete hledat, pokud jej chcete najít v příliš dlouhém seznamu kanálů.

1 - Stisknutím tlačítka **v** přepněte na televizi.

**2 -** Stisknutím tlačítka OK otevřete aktuální seznam kanálů.

**3 - Stiskněte tlačítko <b>三 OPTIONS** > Vyhledávání kanálů a stiskněte tlačítko OK.

**4 -** V zadávacím poli stisknutím tlačítka OK otevřete klávesnici na obrazovce, nebo stisknutím tlačítka < BACK klávesnici na obrazovce skryjte.

**5 -** Pomocí navigačních tlačítek vyberte znak

a stiskněte tlačítko OK.

– Stisknutím tlačítka – (červená) zadáte malé písmeno.

- Stisknutím tlačítka (zelená) zadáte velké písmeno.
- Stisknutím tlačítka (žlutá) zadáte číslo a symbol.
- $-$  Stisknutím tlačítka  $\rightarrow$  (modrá) smažete znak
- Volbou možnosti Zadat zahájíte vyhledávání
- **6** Jakmile je vyhledávání ukončeno, vyberte

možnost Hotovo. **7 -** Stisknutím tlačítka BACK zavřete seznam kanálů.

#### Uzamknutí či odemknutí kanálu

#### $\blacksquare$  OK >  $\equiv$  OPTIONS > Zamknout kanál, Odemknout kanál

Pokud nechcete, aby děti některý kanál sledovaly, můžete jej uzamknout. Abyste pak mohli uzamčený kanál sledovat, je nutné zadat čtyřmístný kód PIN rodičovského zámku. Programy z připojeného zařízení nelze uzamknout.

Zamknutý kanál bude mít vedle svého loga ikonu  $\mathbf{\hat{u}}$ .

#### Odebrání seznamu oblíbených položek

#### $\blacksquare$  OK >  $\equiv$  OPTIONS > Odebrat seznam oblíbených položek

Stávající seznam oblíbených položek můžete odebrat výběrem možnosti Ano.

### 7.4 Oblíbené kanály

### Oblíbené kanály

Můžete vytvořit seznam oblíbených kanálů obsahující pouze ty kanály, které chcete sledovat. Když vyberete seznam oblíbených kanálů, při přepínání mezi kanály se zobrazí pouze vaše oblíbené kanály.

## Vytvoření seznamu oblíbených

**1 -** Během sledování TV kanálu stiskněte tlačítko OK a otevřete seznam kanálů.

2 - Vyberte kanál a stisknutím tlačítka **- Označit** jako oblíbené jej označte jako oblíbený.

- **3** Vybraný kanál bude označen symbolem .
- 4 Postup dokončíte stisknutím tlačítka  $\leftarrow$  BACK. Kanály budou přidány na seznam oblíbených.

### Odebrání kanálu ze seznamu oblíbených

Chcete-li některý kanál ze seznamu oblíbených odebrat, vyberte kanál tlačítkem  $\bullet$  a opětovným stisknutím tlačítka - Zrušit označení jako oblíbené zrušte označení kanálu jako oblíbeného.

## Přeskupení kanálů

Můžete změnit pořadí (změnit umístění) kanálů v seznamu oblíbených kanálů.

**1 -** Během sledování TV kanálu stiskněte tlačítko OK >  $\equiv$  OPTIONS > Vybrat seznamu kanálů.

**2 -** Vyberte možnost Oblíbené anténní, Oblíbené kabelové nebo Oblíbené satelitní\* a stiskněte tlačítko **<a>** OPTIONS .

**3 -** Vyberte kanál, jehož pořadí chcete změnit, a stiskněte tlačítko OK.

**4 -** Vyberte položku Přeskupení kanálů, vyberte kanál, který chcete znovu seřadit, a stiskněte tlačítko OK.

**5 -** Po dokončení přesunu stiskněte tlačítko Hotovo.

\*Satelitní kanál lze vyhledat pouze u modelů xxPxSxxxx TV.

## Seznam oblíbených položek pro TV průvodce

TV průvodce můžete propojit se seznamem oblíbených.

**1 -** Během sledování TV kanálu stiskněte tlačítko OK >  $\pm$  OPTIONS > Vybrat seznamu kanálů.

**2 -** Vyberte možnost Oblíbené anténní, Oblíbené kabelové nebo Oblíbené satelitní\* a stiskněte tlačítko OK.

3 - Stisknutím tlačítka **II TV GUIDE** otevřete TV průvodce.

TV průvodce umožňuje zobrazit seznam aktuálních a naplánovaných televizních pořadů pro vaše oblíbené kanály. Do náhledu budou za vaše oblíbené kanály připojeny také 3 nejpoužívanější kanály z výchozího seznamu vysílací společnosti. Abyste mohli tyto kanály používat, musíte je přidat do seznamu oblíbených (viz kapitola "TV průvodce").

Na každé straně TV průvodce najdete na vašem seznamu oblíbených kanálů tabulku "Věděli jste, že...". Kanál "Věděli jste, že…" poskytuje užitečné tipy, které vám pomohou zlepšit způsob, jakým televizor používáte.

<span id="page-25-0"></span>\*Satelitní kanál lze vyhledat pouze u modelů xxPxSxxxx TV.

### 7.5 Teletext

## Titulky z teletextu

Pokud sledujete analogové kanály, je nutné nastavit titulky u jednotlivých kanálů ručně.

**1 -** Přepněte na kanál a stisknutím tlačítka TEXT otevřete teletext.

**2 -** Zadejte číslo stránky pro titulky, obvykle 888.

**3 -** Opětovným stisknutím tlačítka TEXT teletext zavřete.

Pokud během sledování tohoto analogového kanálu v nabídce Titulky vyberete možnost Zapnuto, titulky se zobrazí (pokud jsou k dispozici).

Chcete-li zjistit, který kanál je analogový nebo digitální, přepněte na daný kanál a stiskněte tlačítko **@INFO** 

## Stránky teletextu

Chcete-li otevřít text nebo teletext, stiskněte při sledování televizních kanálech tlačítko TEXT. Text zavřete dalším stisknutím tlačítka TEXT.

### Výběr stránky teletextu

Postup výběru stránky . . .

- **1** Zadejte číslo stránky pomocí číselných tlačítek.
- **2** Pohybujte se pomocí kurzorových kláves.
- **3** Stisknutím barevného tlačítka vyberte jedno z barevně označených témat v dolní části obrazovky.

### Podstránky teletextu

Číslo stránky teletextu může obsahovat několik podstránek. Čísla podstránek se zobrazují v pruhu vedle čísla hlavní stránky. Podstránku vyberete stisknutím tlačítka < nebo >

### Přehled teletextu Stránky teletextu

Některé vysílací společnosti nabízejí tabulky stránek teletextu Text.

Otevře Tabulky stránek teletextu (T.O.P.). Chcete-li v teletextu otevřít tabulky stránek teletextu, stiskněte tlačítko **三 OPTIONS** a vyberte možnost Přehled teletextu

\*Teletext je dostupný, pouze když jsou kanály instalované přímo na vestavěný tuner televizoru a set je v režimu televizoru. Pokud používáte set-top box, nebude na televizoru dostupný teletext. V takovém případě bude namísto toho použit teletext set-top boxu.

### Možnosti teletextu

Stisknutím tlačítka **三 OPTIONS** v teletextu otevřete nabídku možností…

• Zastavit stránku

Zastaví automatické otáčení podstránek. • Duální obrazovka / Celá obrazovka Zobrazí TV kanál a teletext vedle sebe. • Přehled teletextu T.O.P. Otevření teletextu T.O.P. (T.O.P.). • Zvětšit Zvětší stránku teletextu pro pohodlnější čtení. • Odkrýt Zruší skrytí informací na stránce. • Jazyk Přepne skupinu znaků, které teletext využívá ke správnému zobrazení. • Teletext 2.5

Aktivuje Teletext 2.5, který nabízí více barev a lepší grafiku.

### Nastavení teletextu

#### Jazyk teletextu

Některé společnosti poskytující digitální televizní vysílání mají k dispozici několik jazyků teletextu.

Nastavení upřednostněného jazyka teletextu

 (Domů) > Nastavení > Všechna nastavení > Region a jazyk > Jazyk > Primární text, sekundární text

#### Teletext 2.5

Je-li Teletext 2.5 k dispozici, nabízí více barev a lepší grafiku. Teletext 2.5 je aktivován jako standardní tovární nastavení. Vypnutí Teletextu 2.5…

**1 -** Stiskněte tlačítko TEXT. **2 -** Při zobrazeném teletextu stiskněte

tlačítko **三** OPTIONS.

**3 -** Vyberte možnost Teletext 2.5 > Vypnuto.

**4 -** Stisknutím tlačítka (vlevo), v případě potřeby

opakovaným, nabídku zavřete.

## <span id="page-27-0"></span>8 Televizní průvodce

#### <span id="page-27-1"></span> $\overline{81}$

## Co potřebujete

TV průvodce umožňuje zobrazit seznam aktuálních a naplánovaných televizních pořadů pro vaše kanály. V závislosti na tom, odkud pocházejí informace (data) TV průvodce se zobrazí analogové a digitální kanály nebo pouze digitální kanály. Informace TV průvodce nejsou nabízeny všemi kanály.

Televizor může shromažďovat informace TV průvodce pro kanály, které jsou v televizoru nainstalovány (například kanály, které sledujete pomocí funkce Watch TV (Sledování televize)). Televizor nemůže shromažďovat informace TV průvodce pro kanály sledované z digitálního přijímače.

## <span id="page-27-2"></span>8.2 Používání TV průvodce

## Otevření TV průvodce

Chcete-li otevřít TV průvodce, stiskněte tlačítko **E TV GUIDE** 

Opětovným stisknutím tlačítka **II** TV GUIDE průvodce zavřete.

Když TV průvodce otevřete poprvé, televizor prohledá všechny TV kanály a získá informace o pořadech. To může několik minut trvat. Data TV průvodce se ukládají do televizoru.

### Naladění programu

#### Přepnutí na pořad

• Z TV průvodce můžete přepnout na aktuální pořad.

• Chcete-li vybrat pořad, označte název pořadu pomocí kurzorových kláves.

• Přejděte doprava a zobrazte pořady naplánované na další část daného dne.

• Chcete-li přepnout na pořad (kanál), vyberte pořad a stiskněte tlačítko OK.

### Zobrazení podrobných informací o pořadu

Chcete-li zobrazit podrobnosti o vybraném pořadu, stiskněte tlačítko **n** INFO .

## Změna dne

Pokud informace TV průvodce pocházejí od vysílací společnosti, můžete stisknutím tlačítka  $\mathbf{H}$  + zobrazit plán pro jeden z následujících dní. Stisknutím tlačítka  $\mathbf{H} = -\mathbf{p}$ řejdete na předchozí den.

Případně můžete stisknout tlačítko **三 OPTIONS** a vybrat možnost Změnit den.

## Nastavení připomínky

Můžete si nastavit připomínku na vybraný pořad. Při začátku pořadu se zobrazí zpráva. Můžete pak ihned přepnout na vybraný kanál.

Program s připomínkou je v TV průvodci označen ikonou  $\bullet$  (hodiny).

Nastavení připomínky…

1- Stiskněte tlačítko **II** TV GUIDE a vyberte nadcházející program.

**2 -** Stiskněte tlačítko Nastavit připomínku a stiskněte tlačítko OK.

Odstranění připomínky…

1- Stiskněte tlačítko **II** TV GUIDE a vyberte program pro připomínku, která je označená symbolem  $\odot$  (hodiny).

2 - Stiskněte tlačítko **- Smazat připomínku** a vyberte možnost Ano, poté stiskněte tlačítkoOK.

## Vyhledávání podle žánru

Jsou-li k dispozici informace, můžete vyhledat naplánované pořady podle žánru, podobně jako filmy, sport apod.

Chcete-li vyhledat pořady podle žánru, stiskněte tlačítko **三 OPTIONS** a vyberte možnost Vyhledat podle žánru.

Vyberte žánr a stiskněte tlačítko OK. Zobrazí se seznam nalezených pořadů.

### Seznam připomínek

Můžete si zobrazit seznam nastavených připomínek.

#### Seznam připomínek

Otevření seznamu připomínek…

- 1 Stiskněte tlačítko **II** TV GUIDE.
- 2 Stiskněte tlačítko **= OPTIONS** a vyberte

možnost Všechny připomínky.

**3 -** V seznamu připomínek vyberte připomínku,

kterou chcete odebrat – vybraná připomínka je označena symbolem $\checkmark$ .

**4 -** Vyberte možnost Smazat vybrané a stiskněte tlačítko OK.

**5 -** Zavřete seznam připomínek výběrem možnosti Zavřít.

### Nastavení nahrávání

Nahrávání můžete nastavit v TV průvodci.

Seznam nahrávání si zobrazíte tlačítkem Záznamy . Program s nastaveným nahráváním je v TV průvodci označen před názvem ikonou ● (červená tečka).

Nahrání programu…

1 - Stiskněte tlačítko **II** TV GUIDE a vyberte nadcházející nebo aktuální program.

2 - Stiskněte barevné tlačítko **- Nahrát**.

Zrušení nahrávání…

1- Stiskněte tlačítko **II** TV GUIDE a vyberte

program s nastaveným nahráváním.

2 - Stiskněte barevné tlačítko - Vymazat záznam .

## <span id="page-28-0"></span> $\overline{R}$ Freeview Play

## Informace o službě Freeview Play

Pokud chcete využívat výhod služby Freeview Play\*, musíte nejdřív televizor připojit k internetu.

Nabídka služba Freeview Play:

• Sledujte televizní programy, které jste během posledních 7 dní propásli.

• Sledujte televizní vysílání a vysílání na vyžádání – vše na jednom místě a bez nutnosti otevřít aplikaci. V TV průvodci můžete vyhledávat programy služby Freeview Play.

• Sledujte více než 60 standardních kanálů a až 15 kanálů v rozlišení HD.

• Užívejte si služby na vyžádání, jako například BBC iPlayer, ITV Hub, All 4, Demand 5 a UKTV Play • Žádné smlouvy ani měsíční poplatky, vše řídíte vy.

Podrobnosti najdete na adrese: <https://www.freeview.co.uk>

\* Služba Freeview Play je dostupná pouze pro modely z Velké Británie.

## Používání služby Freeview Play

Otevření služby Freeview Play\*…

1 - Stisknutím tlačítka  $\bigoplus$  (Domů) otevřete hlavní nabídku.

**2 -** Vyberte možnost Freeview Play a stiskněte tlačítko **>**(vpravo), čímž získáte přehled dostupných přehrávačů, nebo stiskněte tlačítko OK a přejděte na seznam Freeview Play.

**3 -** Zadáním klíčového slova v řádku pro vyhledávání v pravém horním rohu obrazovky můžete vyhledávat kanály.

**4 -** Stisknutím tlačítka Doporučení seřadíte různé typy programů podle výběru konkrétního žánru.

**5 -** Sledování zahájíte tak, že vyberte program a stisknete tlačítko OK.

**6 -** Stisknutím tlačítka BACK nabídku zavřete.

\* Služba Freeview Play je dostupná pouze pro modely z Velké Británie.

## Pozastavení televize a nahrávání

#### <span id="page-29-1"></span>9.1

<span id="page-29-0"></span> $\overline{9}$ 

## Nahrávání

## Co potřebujete

Můžete si nahrát digitální televizní vysílání a sledovat je později.

Podmínky nahrávání požadovaného televizního programu…

• připojený pevný disk USB naformátovaný na tomto televizoru

• digitální televizní kanály nainstalované v televizoru

• příjem informací o kanálu pro TV průvodce na obrazovce

• spolehlivé nastavení hodin televizoru. Pokud hodiny televizoru nastavíte ručně, nahrávání se nemusí zdařit.

Pokud využíváte funkci pozastavení televizního vysílání, nahrávání není možné.

Někteří poskytovatelé DVB mohou v zájmu uplatňování autorského práva používat různá omezení pomocí technologie DRM (Digital Right Management). V případě vysílání chráněných kanálů může být nahrávání, platnost nahrávání nebo počet zhlédnutí omezeno. Nahrávání může být zcela zakázáno. Při pokusu o nahrávání chráněného vysílání nebo přehrávání nahrávky po vypršení platnosti se může zobrazit chybová zpráva.

## Nahrávání programu

#### Spuštění nahrávání

Chcete-li nahrát sledovaný pořad, stiskněte tlačítko

 (Nahrávání) na dálkovém ovladači. Nahrávání začne okamžitě.

Když chcete nahrávání zastavit, stiskněte tlačítko ■ (Zastavit).

Když jsou k dispozici data z TV průvodce, sledovaný program se nahraje od okamžiku stisknutí tlačítka nahrávání do skončení pořadu.

• Pokud přijímáte informace TV průvodce od vysílací společnosti, nahrávání začne ihned. Čas ukončení nahrávání můžete upravit v nabídce Nahrávky.

#### Naplánovat nahrávání

Nahrávání připravovaného programu můžete naprogramovat na dnešek nebo na několik dní později (maximálně za 8 dní). Televizor zahájí a ukončí nahrávání podle dat z TV průvodce.

Nahrání programu…

1 - Stiskněte tlačítko **II** TV GUIDE.

**2 -** Na stránce TV průvodce vyberte kanál a pořad, který chcete nahrát. Pořady kanálu můžete procházet stisknutím tlačítka > (vpravo) nebo < (vlevo).

**3 -** Zvýrazněte požadovaný program a stiskněte barevné tlačítko – Nahrát . Nahrávání programu bude naplánováno. Pokud naplánujete překrývající se nahrávání, automaticky se zobrazí varování. Pokud plánujete nahrávat program v nepřítomnosti, nezapomeňte nechat televizor v pohotovostním režimu a pevný disk USB zapnutý.

#### Seznam nahrávek

Nahrávky můžete zobrazit a spravovat v seznamu nahrávek. Vedle seznamu nahrávek je další seznam naplánovaného nahrávání a připomínek.

Otevření seznamu nahrávek…

Stiskněte tlačítko **II TV GUIDE**.

- 1 Stiskněte barevné tlačítko  **Nahrávky**.
- **2** V seznamu nahrávek vyberte

kartu Nové, Sledované nebo Vypršené a filtrujte zobrazení stisknutím tlačítka OK.

**3 -** Nahrávku vybranou v seznamu můžete odebrat stisknutím barevného tlačítka - Odebrat . Nahrávku můžete přejmenovat barevným tlačítkem Přejmenovat.

Vysílací společnosti mohou omezit počet dnů, kdy lze nahrávku sledovat. Po uplynutí této doby se nahrávka označí jako vypršená. U nahrávky v seznamu se může zobrazovat počet dnů do doby, než vyprší její platnost.

Pokud vysílací společnost neumožní vytvoření naplánované nahrávky nebo došlo k přerušení vysílání, je nahrávka označena jako Nezdařilo se.

#### Ruční nahrávání

Můžete naplánovat nahrávání, které není propojeno s televizním programem. Sami nastavíte typ tuneru, kanál a čas zahájení a ukončení nahrávání.

Ruční naplánování nahrávání…

- 1 Stiskněte tlačítko **II** TV GUIDE.
- 2 Stiskněte barevné tlačítko  **Nahrávky** .
- **3** V horní části obrazovky vyberte

možnost Ø Naplánováno a stiskněte tlačítko OK.

**4 -** Stiskněte barevné tlačítko

Naplánovat a stiskněte tlačítko OK.

**5 -** Vyberte tuner pro nahrávání a stiskněte tlačítko OK.

**6 -** Vyberte kanál pro nahrávání a stiskněte tlačítko OK.

**7 -** Vyberte den nahrávání a stiskněte tlačítko OK.

**8 -** Nastavte čas zahájení a ukončení nahrávání. Vyberte tlačítko a pomocí tlačítek  $\land$  (nahoru) nebo  $\vee$  (dolů) nastavte hodiny a minuty.

**9 -** Vyberte možnost Naplánovat a stisknutím tlačítka OK ručně naplánujte nahrávání.

Nahrávání se zobrazí v seznamu naplánovaného nahrávání a připomenutí.

### Sledování nahrávky

Sledování nahrávky…

- 1 Stiskněte tlačítko **II** TV GUIDE
- 2 Stiskněte barevné tlačítko  **Nahrávky**.
- **3** Ze seznamu vyberte požadovanou nahrávku
- a stisknutím tlačítka OK spusťte přehrávání.
- **4** Můžete použít

tlačítka **II** (pauza),  $\triangleright$  (přehrát),  $\triangleleft$  (posun zpět),  $\rightarrow$  (posun vpřed) nebo  $\Box$  (zastavit). **5 -** Přepnout zpět ke sledování televizoru lze tlačítkem **W** EXIT.

<span id="page-30-0"></span> $\overline{92}$ 

## Pozastavení televizního vysílání

## Co potřebujete

Podmínky pozastavení požadovaného televizního programu…

• připojený pevný disk USB naformátovaný na tomto televizoru

- digitální televizní kanály nainstalované v televizoru
- příjem informací o kanálu pro TV průvodce na obrazovce

Je-li připojen naformátovaný pevný disk USB, televizor neustále ukládá sledované televizní vysílání. Když přepnete na jiný kanál, vysílání z předchozího kanálu je vymazáno. Také při přepnutí televizoru do pohotovostního režimu je veškeré zaznamenané vysílání vymazáno.

Vysílání není možné pozastavit během nahrávání.

## Pozastavení programu

Pozastavení a obnovení vysílání…

• Chcete-li pozastavit televizní vysílání, stiskněte tlačítko II (Pozastavit). Na dolním okraji obrazovky se na chvíli zobrazí indikátor průběhu.

- Indikátor průběhu lze opět zobrazit dalším stisknutím tlačítka **II** (Pozastavit).
- Chcete-li obnovit sledování, stiskněte tlačítko (Přehrát).

Se zobrazeným indikátorem průběhu můžete pomocí tlačítek «(Posun zpět) nebo » (Posun vpřed) nastavit, kdy chcete pozastavené vysílání obnovit. Opakovaným stisknutím těchto tlačítek měníte rychlost posunu.

Chcete-li přepnout zpět na aktuální televizní vysílání, stiskněte tlačítko (Zastavit).

## Přehrávání

Vzhledem k funkci ukládání sledovaného vysílání si většinou můžete přehrát program několik vteřin zpětně.

Přehrání aktuálního vysílání…

1 - Stiskněte tlačítko **II** (Pozastavit)

2 - Stiskněte tlačítko ← (Posun zpět). Opakovaným stisknutím tlačítka vyberte, odkud chcete začít sledovat pozastavené vysílání. Opakovaným stisknutím těchto tlačítek měníte rychlost posunu. V určitém okamžiku dojdete na začátek uloženého vysílání start nebo maximálního časového rozsahu. **3 -** Chcete-li vysílání sledovat znovu, stiskněte tlačítko (Přehrát).

**4 -** Když chcete znovu sledovat živé vysílání, stiskněte tlačítko (Zastavit).

## <span id="page-31-0"></span> $\overline{10}$ Videa, fotografie a hudba

#### <span id="page-31-1"></span> $10.1$

## Z připojení USB

Můžete zobrazit fotografie nebo přehrávat hudbu z připojené jednotky USB Flash nebo pevného disku USB.

Když je televizor zapnutý, připojte jednotku USB Flash nebo pevný disk USB k jednomu z konektorů USB.

Stiskněte tlačítko **z** SOURCES, poté vyberte možnost USB, soubory ve složkách můžete procházet podle toho, jak jste si je na disku uspořádali.

#### Varování

<span id="page-31-3"></span>Jestliže se pokusíte pozastavit nebo nahrávat pořad s připojeným pevným diskem USB, televizor zobrazí dotaz, zda chcete naformátovat pevný disk USB. Tímto formátováním dojde k odstranění všech aktuálních souborů z pevného disku USB.

## <span id="page-31-2"></span>10.2 Fotografie

## Prohlížení fotografií

1 - Stiskněte tlačítko **z SOURCES**, vyberte možnost USB a stiskněte tlačítko OK. 2 - Vyberte možnost **■** Úložiště USB a stisknutím tlačítka > (vpravo) vyberte požadované zařízení USB. **3 -** Po výběru možnosti Fotografie, můžete stisknout možnost - Řadit a procházet fotografie podle data, měsíce, roku nebo v abecedním pořadí podle názvu.

**4 -** Chcete-li si prohlédnout fotografii, vyberte jednu fotografii a stiskněte tlačítko OK.

• Chcete-li zobrazit fotografie, vyberte na liště nabídek možnost Fotografie, vyberte miniaturu fotografie a stiskněte tlačítko OK.

• Pokud je ve stejné složce několik fotografií, vyberte některou fotografii a stisknutím

možnosti Prezentace spusťte prezentaci všech fotografií v této složce.

• Podívejte se na fotografii a stiskněte tlačítko  $\bigoplus$ INFO , aby se zobrazily údaje níže:

Panel průběhu, Panel ovládání přehrávání,  $\blacktriangleleft$  (Přejít na předešlou fotografii ve složce). 
I (Přejít na další fotografii ve složce), (Spustit přehrávání prezentace), *II* (Pozastavit přehrávání), 
Spustit prezentaci), - (Otočit fotografii)

## Možnosti prohlížení fotografií

Stisknutím tlačítka **I OPTIONS** se zobrazenou fotografií můžete…

Seznam/miniatury Zobrazení fotografií v zobrazení seznamu nebo zobrazení miniatur.

Náhodné přehrávání vypnuto/zapnuto Postupné nebo náhodné prohlížení obrázků.

Opakovat, přehrát jednou Zobrazení obrázků opakovaně nebo pouze jednou.

Možnost Zastavit hudbu zastaví hudbu při jejím přehrávání.

Rychlost prezentace Nastavení rychlosti prezentace

Přechod prezentace Nastavení přechodu z jednoho snímku na další.

## $\overline{10.3}$ 360Stupňová fotografie

## Zobrazení 360stupňových fotografií

1- Stiskněte tlačítko **II** SOURCES, vyberte možnost USB a stiskněte tlačítko OK. 2 - Vyberte možnost **■** Úložiště USB a stisknutím tlačítka > (vpravo) vyberte požadované zařízení USB. **3 -** Po výběru možnosti 360stupňová fotografie , můžete stisknout možnost Řadit a procházet 360stupňové fotografie podle data, měsíce, roku nebo v abecedním pořadí podle názvu.

**4 -** Chcete-li si prohlédnout 360stupňovou fotografii, vyberte jednu 360stupňovou fotografii a stiskněte tlačítko OK.

• Chcete-li zobrazit fotografie, vyberte na liště nabídek možnost 360stupňové fotografie, vyberte miniaturu fotografie a stiskněte tlačítko OK.

• Pokud je ve stejné složce několik 360stupňových fotografií, vyberte některou fotografii a stisknutím možnosti Prezentace spusťte prezentaci všech 360stupňových fotografií v této složce.

• Podívejte se na fotografii a stiskněte tlačítko  $\bullet$ INFO , aby se zobrazily údaje níže:

Panel průběhu, Panel ovládání přehrávání,  $\blacksquare$  (Přejít na předešlou fotografii ve složce), n (Přejít na další fotografii ve složce), (Spustit přehrávání prezentace), *II* (Pozastavit přehrávání), czobrazit vše / Zobrazit jednu),  $\blacktriangleright$  (Zobrazení Little Planet),  $\blacktriangleright$ (Automatický režim / Ruční režim).

– Zobrazení Little Planet: Zobrazení Little Planet je alternativní zábavné zobrazení 360stupňové fotografie. Při spuštění zobrazení Little Planet se 360stupňová fotografie vykreslí v uzavřeném

zobrazení jako malá planeta.

– Automatický režim / Ruční režim: Když je spuštěn přehrávač 360stupňových fotografií, automaticky vytvoří panorama z vybrané 360stupňové fotografie zleva doprava (0 až 360 stupňů) ve 360stupňovém zobrazení. Při zadání ručního režimu zastaví přehrávač 360stupňových fotografií automatické vytváření panoramat/otáčení a povolí se ruční vytváření panoramat/otáčení pomocí tlačítek dálkového ovladače.

## Možnosti 360stupňové fotografie

Stisknutím tlačítka  $\equiv$  OPTIONS se zobrazenou 360stupňovou fotografií můžete…

#### Seznam/miniatury

Zobrazení 360stupňových fotografií v zobrazení seznamu nebo zobrazení miniatur.

Náhodné přehrávání vypnuto/zapnuto Postupné nebo náhodné prohlížení obrázků.

Opakovat, přehrát jednou Zobrazení obrázků opakovaně nebo pouze jednou.

Možnost Zastavit hudbu zastaví hudbu při jejím přehrávání.

## <span id="page-32-1"></span><span id="page-32-0"></span> $\overline{10.4}$ Videa

### Přehrávání videozáznamů

Přehrávání videa v televizoru…

Vyberte možnost **E** Videa, vyberte název souboru a stiskněte tlačítko OK.

• Chcete-li video pozastavit, stiskněte tlačítko OK. Pokračovat můžete opětovným stisknutím tlačítka OK.

• Chcete-li provést posun vzad nebo rychlý posun vpřed, stiskněte tlačítko >> nebo << Stisknutím těchto tlačítek několikrát za sebou zvýšíte rychlost  $-$  2x, 4x, 8x, 16x, 32x.

• Na další video ve složce přejdete tak, že stisknutím tlačítka OK pozastavíte přehrávání, potom na obrazovce vyberete možnost > a stisknete tlačítko OK.

• Chcete-li přehrávání videa zastavit, stiskněte tlačítko ■ (Zastavit).

• Chcete-li se vrátit zpět do složky, stiskněte tlačítko**t**.

#### Otevření složky videí

1 - Stiskněte tlačítko **II** SOURCES, vyberte možnost USB a stiskněte tlačítko OK. 2 - Vyberte možnost **■** Úložiště USB a stisknutím tlačítka > (vpravo) vyberte požadované zařízení USB. **3 -** Po výběru možnosti Videa vyberte jedno z videí a stisknutím tlačítka OK můžete přehrát vybrané

video.

 $\cdot$  Vyberte video a stisknutím tlačítka  $\bigoplus$  INFO zobrazte informace o souboru.

· Přehraite video a stisknutím tlačítka **O**INFO zobrazte informace níže:

Panel průběhu, Panel ovládání přehrávání,  $\blacksquare$  (Přejít na předešlé video ve složce), n (Přejít na další video ve složce), 
→ (Přehrát), 
→ (Přetočit zpět), 
→

(Přetočit vpřed), II (Pozastavit přehrávání), -

(Přehrát vše / Přehrát jedno),  $\rightarrow$  (Zapnout/vypnout náhodné přehrávání)

### Možnosti videa

Stisknutím tlačítka OPTIONS během přehrávání videa můžete…

#### Seznam/miniatury

Zobrazení videí v zobrazení seznamu nebo zobrazení miniatur.

#### **Titulky**

Zobrazení titulků, pokud jsou k dispozici. Vyberte možnost Zapnuto, Vypnuto nebo Zapnuto bez zvuku.

Náhodné přehrávání vypnuto/zapnuto Postupné nebo náhodné přehrávání videí.

#### Opakovat, přehrát jednou

Přehrávání videí opakovaně nebo jednou.

## $10.5$

## Hudba

## Přehrávání hudby

Otevření složky hudby

1- Stiskněte tlačítko **z** SOURCES, vyberte možnost USB a stiskněte tlačítko OK. 2 - Vyberte možnost **■** Úložiště USB a stisknutím tlačítka (vpravo) vyberte požadované zařízení USB. **3 -** Po výběru možnosti Hudba vyberte jednu ze skladeb a stisknutím tlačítka OK můžete přehrát vybranou skladbu.

 $\cdot$  Vyberte skladbu a stisknutím tlačítka  $\bigcirc$  INFO zobrazte informace o souboru.

 $\cdot$  Přehrajte skladbu a stisknutím tlačítka  $\bigcirc$  INFO zobrazte informace níže:

Panel průběhu, Panel ovládání přehrávání,  $\blacksquare$  (Přejít) na předešlou skladbu ve složce), n (Přejít na další skladbu ve složce), (Přehrát), «(Přetočit zpět),  $\blacktriangleright$  (Přetočit vpřed), II (Pozastavit přehrávání). (Přehrát vše / Přehrát jedno)

## Možnosti přehrávání hudby

Stisknutím tlačítka **I** OPTIONS během přehrávání hudby můžete…

Náhodné přehrávání vypnuto/zapnuto Postupné nebo náhodné přehrávání skladeb.

Opakovat, přehrát jednou Přehrávání skladeb opakovaně nebo jednou.

## <span id="page-34-0"></span>Otevření Nabídek nastavení televizoru

#### <span id="page-34-1"></span>11.1

## Přehled Domovské nabídky

Stisknutím tlačítka ← (Domů) vyberte jednu z níže uvedených nabídek a stiskněte tlačítko OK.

#### Zdroje

Tento řádek obsahuje dostupné zdroje v tomto televizoru.

#### Sledování televize

Tento řádek obsahuje funkce televizoru, které má uživatel k dispozici.

#### Aplikace

Tento řádek obsahuje množství předinstalovaných aplikací.

#### Hledat

Tento řádek obsahuje rozhraní pro vyhledávání v tomto televizoru.

#### Nastavení

Tento řádek obsahuje nastavení, která má uživatel k dispozici.

Umístění ikon v nabídkách Domů lze změnit. Chceteli změnit umístění ikon, stiskněte tlačítko OK. Můžete také vybrat ikonu, jejíž umístění chcete změnit, a podržet tlačítko OK na 3 sekundy, dokud se kolem ikony neobjeví šipky. Pomocí navigačních tlačítek posuňte zvýrazněnou ikonu na požadované místo a stiskněte tlačítko OK. Klávesou ZPĚT volbu zrušíte.

## <span id="page-34-3"></span><span id="page-34-2"></span>11.2 Častá nastavení a Všechna nastavení

#### Nabídka nastavení:

Stisknutím tlačítka  $\hat{\mathbf{f}}$  (Domů) > Nastavení na dálkovém ovladači najděte častá nastavení.

• Nápověda – Pokyny, jak instalovat kanály, třídit kanály, aktualizovat TV software, připojit externí zařízení a používat funkce Smart na vašem televizoru. • Instalace kanálů – Aktualizujte kanály nebo proveďte zcela novou instalaci kanálů.

• Styl obrazu – Vyberte si jeden z přednastavených stylů obrazu pro ideální sledování.

• Formát obrazu – Vyberte si jeden

z přednastavených formátů obrazu, který nejlépe sedí na obrazovku.

• Styl zvuku – Vyberte si jeden z přednastavených stylů zvuku pro ideální nastavení zvuku.

• Výstup zvuku – Nastavte televizor na přehrávání zvuku v televizoru nebo v připojeném audiosystému.

- Styl funkce Ambilight\* Výběr jednoho ze stylů Ambilight.
- Ambilight+hue\* Zapnutí nebo vypnutí funkce Ambilight+hue.

• Časovač vypnutí – Nastavte televizor na automatické přepnutí do pohotovostního režimu po uplynutí daného intervalu.

• Vypnutí obrazovky – Pokud prostřednictvím televizoru pouze posloucháte hudbu, můžete vypnout obrazovku.

• Bezdrátové připojení a sítě – Připojení k domácí síti nebo úprava nastavení sítě.

• Nastavení obrazu – Nastavení jednotlivých možností obrazu.

• Všechna nastavení – Zobrazte si nabídku Všechna nastavení.

• Nápověda – Diagnostika a získání více informací o televizoru. Chcete-li získat další informace

z Nápovědy, stiskněte barevné tlačítko - Klíčová slova a vyhledejte položku Nabídka Nápověda.

Nabídka Všechna nastavení:

Stiskněte tlačítko  $\bigoplus$  (domů) na dálkovém ovladači, vyberte možnost Nastavení > Všechna nastavení a stiskněte tlačítko OK.

\* Nastavení funkce Ambilight je k dispozici pouze u modelů, které funkci Ambilight podporují.

 $11.3$ Všechna nastavení

## Nastavení obrazu

#### Styl obrazu

#### Výběr stylu

Chcete-li snadno upravit obraz, můžete vybrat některý přednastavený styl obrazu.

 (Domů) > Nastavení > Styl obrazu, stiskněte tlačítko OK, chcete-li přepnout na další dostupnou volbu.

Dostupné styly obrazu

• Osobní – předvolby obrazu nastavené během prvního spuštění.

• Jasné – ideální pro sledování za denního světla

- Přirozené nastavení přirozeného obrazu
- Standardní nejoptimálnější spotřeba energie
- Film ideální pro sledování filmů • Hra – Ideální pro hraní her\*
- Monitor ideální jako počítačový monitor\*\*

\* Styl obrazu – Styl Hra není dostupný pro některé zdroje videa.

\*\* Styl obrazu – Styl Monitor je dostupný jen pokud je zdroj HDMI videa vhodný pro počítačové aplikace. V režimu Monitor není podporován obsah HDR. Televizor v režimu Monitor přehraje video HDR, ale nebudou na něj použity žádné funkce zpracování HDR.

#### Vlastní styl

Můžete si upravit a uložit nastavení obrazu v současně zvoleném stylu obrazu, jako např. Barva, Kontrast nebo Ostrost.

#### Obnovení stylu

Chcete-li obnovit původní nastavení stylu, přejděte do nabídky  $\bigoplus$  (Domů) > Nastavení > Všechna nastavení > Obraz > Styl obrazu, a poté stiskněte tlačítko Obnovit styl.

#### Pro obsah HDR

Styly pro obsah HDR jsou následující…

- HDR Osobní
- HDR Jasný
- HDR Přirozený
- HDR Film
- HDR Hra

#### Pro obsah Dolby Vision

Styly pro obsah Dolby Vision jsou následující…

- HDR Osobní
- HDR Jasný
- Dolby Vision Bright
- Dolby Vision Dark
- HDR Hra

Barva, kontrast, ostrost, jas

Úprava barvy obrazu

 (Domů) > Nastavení > Všechna nastavení > Obraz > Barva

Pomocí šipky  $\land$  (nahoru) nebo  $\lor$  (dolů) upravte hodnotu barevné sytosti obrazu.

#### Úprava kontrastu obrazu

#### (Domů) > Nastavení > Všechna nastavení > Obraz > Kontrast

Pomocí šipky  $\land$  (nahoru) nebo  $\lor$  (dolů) upravte hodnotu kontrastu obrazu.

Snížením hodnoty kontrastu můžete snížit spotřebu energie.

#### Úprava ostrosti obrazu

 (Domů) > Nastavení > Všechna nastavení > Obraz > Ostrost

Pomocí šipky  $\land$  (nahoru) nebo  $\lor$  (dolů) upravte hodnotu ostrosti obrazu.

#### Úprava jasu obrazu

 (Domů) > Nastavení > Všechna nastavení > Obraz > Jas

Pomocí šipky < (nahoru) nebo v (dolů) nastavte úroveň jasu obrazového signálu.

Poznámka: Přílišný posun jasu od referenční hodnoty (50) může způsobit snížení kontrastu.

#### Nastavení obrazu pokročilého režimu

#### Nastavení barev

 (Domů) > Nastavení > Všechna nastavení > Obraz > Nastavení pokročilého režimu

#### Vylepšení barev

 (Domů) > Nastavení > Všechna nastavení > Obraz > Nastavení pokročilého režimu > Vylepšení barev

Pomocí možností Maximum, Středně, nebo Minimum nastavte úroveň intenzity barev a detaily v jasných barvách.

#### Výběr přednastavené teploty barev

 (Domů) > Nastavení > Všechna nastavení > Obraz > Nastavení pokročilého režimu > Teplota barev

Pomocí možností Normální, Teplá, nebo Studená nastavte teplotu barev, kterou upřednostňujete.

#### Úprava teploty barev

 (Domů) > Nastavení > Všechna nastavení > Obraz > Nastavení pokročilého
#### režimu > Vlastní teplota barev

Vyberte možnost Vlastní nastavení v nabídce Teplota barev a upravte teplotu barev podle svých požadavků. Pomocí šipek <br />
</br />
Chahoru) nebo  $\vee$  (dolů) upravte hodnotu.

#### Vyrovnání bílého bodu

 (Domů) > Nastavení > Všechna nastavení > Obraz > Nastavení pokročilého režimu > Vyrovnání bílého bodu

Upravte si nastavení vyrovnání bílého bodu na základě zvolení teploty barev obrazu. Pomocí šipek  $\wedge$  (nahoru) nebo  $\vee$  (dolů) nastavte hodnotu, chcete-li hodnotu resetovat, stiskněte Reset.

#### Nastavení kontrastu

Režimy kontrastu

**←** (Domů) > Nastavení > Všechna nastavení > Obraz > Nastavení pokročilého režimu > Režim kontrastu

Výběrem možnosti Normální, Optimalizováno pro obraz nebo Optimalizováno pro úsporu energie televizor automaticky sníží kontrast pro nejlepší spotřebu nebo nejlepší obraz nebo výběrem možnosti Vypnuto vypněte úpravu.

#### HDR Plus

 (Domů) > Nastavení > Všechna nastavení > Obraz > Nastavení pokročilého režimu > HDR Plus

U položky HDR Plus nastavte Vypnuto, Minimální, Střední, Maximálnínebo Automatické a tím nastavte automatickou úroveň mimořádného kontrastu a jasu obsahu HDR.

Poznámka: Funkce je dostupná po zjištění signálu HDR (vysoký dynamický rozsah).

• Televizor může přehrávat programy HDR z jedné z přípojek HDMI, vysílání, internetového zdroje (např. Netflix) nebo připojeného paměťového zařízení USB.

#### Dynamický kontrast

 (Domů) > Nastavení > Všechna nastavení > Obraz > Nastavení pokročilého režimu > Dynamický kontrast

Výběrem možnosti Maximum, Středně nebo

Minimum nastavte úroveň, při které televizor automaticky vylepší detaily v tmavých, středně tmavých a světlých oblastech obrazu.

#### Kontrast videa, Gamma

Kontrast videa

 (Domů) > Nastavení > Všechna nastavení > Obraz > Nastavení pokročilého režimu > Kontrast videa

Pomocí šipky  $\land$  (nahoru) nebo  $\lor$  (dolů) upravte úroveň kontrastu videa.

#### Gama

 (Domů) > Nastavení > Všechna nastavení > Obraz > Nastavení pokročilého režimu > Gamma

Pomocí šipky  $\land$  (nahoru) nebo  $\lor$  (dolů) upravte nelineární nastavení svítivosti a kontrastu obrazu.

#### Ultra Resolution

 (Domů) > Nastavení > Všechna nastavení > Obraz > Nastavení pokročilého režimu > Ultra rozlišení

Výběrem možnosti Zapnuto nastavíte mimořádnou ostrost v okrajích linií a detailech.

#### Vyčištění obrazu

Redukce šumu

 (Domů) > Nastavení > Všechna nastavení > Obraz > Nastavení pokročilého režimu > Redukce šumu

Chcete-li nastavit úroveň odstranění šumu z video obsahu, vyberte možnost Maximum, Medium nebo Minimum.

Šum je většinou viditelný jako malé pohyblivé tečky na obrazu.

#### Redukce MPEG artefaktů

 (Domů) > Nastavení > Všechna nastavení > Obraz > Nastavení pokročilého režimu > Redukce MPEG artefaktů

Chcete-li mít různé stupně vyhlazení artefaktů v digitálním video obsahu, vyberte možnost Maximum, Medium nebo Minimum. Artefakty MPEG jsou většinou viditelné jako malé bloky nebo roztřepené hrany obrazů na obrazovce.

#### Nastavení pohybu

Styly pohybu

 (Domů) > Nastavení > Všechna nastavení > Obraz > Nastavení pokročilého režimu > Styly pohybu

Styly pohybu nabízejí optimalizované režimy nastavení pohybu pro různý videoobsah.

Výběrem možnosti Vypnuto vypněte nebo vyberte jeden ze stylů pohybu pro lepší zážitek ze sledování. (Film, Sport, Standardní, Plynulý, Osobní)

Funkce není dostupná v níže uvedených případech:

#### $\cdot \biguparrow$  (Domů) > Nastavení > Všechna nastavení > Styl obrazu > Hra. • Streamování videí v rozlišení Ultra HD 50 Hz/60 Hz po síti/internetu.

#### Natural Motion

 (Domů) > Nastavení > Všechna nastavení > Obraz > Nastavení pokročilého režimu > Přirozený pohyb

Díky funkci Natural Motion jsou všechny pohyby hladké a plynulé.

• Výběrem možnosti Maximum, Středně nebo Minimum lze nastavit různé stupně redukce trhavých pohybů, které jsou obvyklé u filmů na televizoru. • Nastavte možnost Minimum nebo Vypnuto, pokud je na přehrávaném filmu na obrazovce zřetelný šum.

Poznámka: Funkce je dostupná, pouze pokud je možnost Styly pohybu nastavena na možnostOsobní.

#### Formát obrazu

#### (Domů) > Nastavení > Všechna nastavení > Obraz > Formát obrazu

Pokud obraz nevyplňuje celou obrazovku a nahoře a dole nebo po stranách se zobrazují černé pruhy, můžete jej upravit, aby se zobrazoval na celé obrazovce.

Výběr jednoho ze základních nastavení pro vyplnění celé obrazovky…

• Wide screen – automaticky přiblíží obraz na širokoúhlou obrazovku.

• Vyplnit obrazovku – automaticky zvětší obraz tak, aby vyplnil obrazovku. Zkreslení obrazu je minimální, titulky jsou viditelné. Nevhodné pro počítač. U některých extrémních formátů obrazu se mohou přesto objevit černé pruhy.

• Přizpůsobit obraz – automaticky přiblíží obraz, aby bez zkreslení vyplňoval obrazovku. Mohou být vidět černé pruhy. Není podporován PC vstup.

• Původní – zobrazí původní formát vstupního

#### obrazu.

#### (Domů) > Nastavení > Všechna nastavení > Obraz > Formát obrazu > Pokročilé

Ruční formátování obrazu…

- Posun výběrem šipek obraz posunete. Posouvat můžete pouze zvětšený obraz.
- Zvětšení výběrem šipek obraz přiblížíte.
- Roztáhnout výběrem šipek obraz svisle nebo vodorovně roztáhnete.

• Zrušit – výběrem se vrátíte k formátu před započetím úprav.

#### Upozornění Dolby Vision

 (Domů) > Nastavení > Všechna nastavení > Obraz > Upozornění Dolby Vision

Zapnutí či vypnutí upozornění Dolby Vision při přehrávání obsahu Dolby Vision na televizoru.

#### Rychlá nastavení obrazu

#### (Domů) > Nastavení > Všechna nastavení > Obraz > Rychlé nastavení obrazu

• Během první instalace jste provedli základní nastavení obrazu v několika jednoduchých krocích. V nabídce Rychlé nastavení obrazu můžete tato nastavení upravit.

• Vyberte požadované nastavení obrazu a přejděte k další položce.

• Než začnete, nejprve zkontrolujte, zda televizor dokáže naladit televizní kanál nebo zobrazit program z připojeného zařízení.

### Nastavení zvuku

#### Styl zvuku

#### Výběr stylu

Chcete-li snadno upravit zvuk, můžete vybrat přednastavený styl zvuku.

 (Domů) > Nastavení > Všechna nastavení > Zvuk > Styl zvuku

Dostupné styly zvuku…

• Režim AI – Zvolte režim AI pro chytré přepínání zvukových stylů založené na zvukovém obsahu.

- Původní neutrální nastavení zvuku
- Film ideální pro sledování filmů
- Hudba ideální pro poslech hudby
- Hra ideální pro hraní her
- Zprávy ideální pro řeč
- Osobní režim Vyberte tuto možnost, chcete-li

#### Vlastní styl

V aktuálně zvoleném stylu zvuku si můžete upravit a uložit nastavení zvuku.

#### Nastavení zvuku osobního režimu

Technologie Speaker virtualizer

 (Domů) > Nastavení > Všechna nastavení > Zvuk > Nastavení osobního režimu > Technologie Speaker virtualizer

Slouží k nastavení úrovně efektu prostorového zvuku u interních reproduktorů televizoru.

#### Clear dialogue

 (Domů) > Nastavení > Všechna nastavení > Zvuk > Nastavení osobního režimu > Clear dialogue

Výběrem možnosti Zapnuto lze vylepšit zvuk pro řeč. Je ideální pro zpravodajské pořady.

#### Ekvalizér

 (Domů) > Nastavení > Všechna nastavení > Zvuk > Nastavení osobního režimu > Ekvalizér

Pomocí šipek  $\land$  (nahoru) nebo  $\lor$  (dolů) upravte nastavení ekvalizéru.

\* Poznámka: Chcete-li obnovit původní nastavení osobního režimu, vyberte znovu Styl zvuku a poté stiskněte tlačítko - Obnovit styl.

Umístění televize

 (Domů) > Nastavení > Všechna nastavení > Zvuk > Umístění televizoru

Výběrem možnosti Na podstavci nebo Na stěně dosáhnete nejlepší reprodukce zvuku podle nastavení.

#### Pokročilá nastavení zvuku

Ovládání hlasitosti

#### Automatická hlasitost

 (Domů) > Nastavení > Všechna nastavení > Zvuk > Pokročilé > Automatická

#### hlasitost

Výběrem možnosti Zapnuto automaticky vyrovnáte náhlé rozdíly zvukové hladiny. K těm může docházet při přepínání kanálů. Vyberte možnost Noční režim , chcete-li ztišit zvuk pro pohodlnější poslech.

#### Hlasitost Delta

 (Domů) > Nastavení > Všechna nastavení > Zvuk > Pokročilé > Hlasitost delta

Pomocí šipky  $\land$  (nahoru) nebo  $\lor$  (dolů) upravte hodnotu delta pro reproduktor televizoru.

#### Nastavení výstupu zvuku

 (Domů) > Nastavení > Všechna nastavení > Zvuk > Pokročilé > Výstup zvuku

Nastavení televizoru na přehrávání zvuku v televizoru nebo připojeném v audiosystému.

Můžete si vybrat, kde chcete zvuk televizoru slyšet a způsob, jak jej chcete ovládat.

• Pokud vyberete možnost Reproduktory TV vypnuty, budou reproduktory televizoru trvale vypnuty.

• Pokud vyberete možnost TV reproduktory, reproduktory televizoru zůstanou trvale zapnuté. Na tento režim se vztahuje veškeré nastavení týkající se zvuku (basy, výšky, prostorový režim atd.).

• • Pokud vyberete možnost Sluchátka, zvuk bude přehráván prostřednictvím sluchátek.

- • Pokud vyberete možnost TV reproduktory
- + sluchátka , zvuk bude přehráván prostřednictvím reproduktorů televizoru a sluchátek.

Je-li audio zařízení připojeno pomocí konektoru HDMI CEC, vyberte možnost Zvukový systém HDMI. Když zařízení přehrává zvuk, televizor vypne reproduktory televizoru.

#### Nastavení digitální výstupu

Nastavení digitálního výstupu jsou dostupná pro výstup SPDIF a zvukové signály (optické a HDMI ARC).

#### Formát digitálního výstupu

 (Domů) > Nastavení > Všechna nastavení > Zvuk > Pokročilé > Formát digitálního výstupu

Nastavení zvukového výstupu televizoru tak, aby odpovídal možnostem zvuku připojeného systému domácího kina.

• Stereo (bez komprimace): Pokud vaše zařízení pro

přehrávání zvuku nemají funkci pro zpracování vícekanálového zvuku, vyberte výstup stereo obsahu do zařízení pro přehrávání zvuku.

• Vícekanálový: Vyberte pouze výstup zvukového obsahu 5.1 (komprimovaný signál vícekanálového zvuku) do zařízení pro přehrávání zvuku.

• Vícekanálový režim (bypass): Zvolte, chcete-li odeslat původní datový tok z konektoru HDMI ARC do připojeného zvukového systému HDMI.

- Přesvědčte se, že vaše zařízení pro přehrávání zvuku podporují funkci Dolby Atmos.

- Výstup SPDIF (DIGITAL AUDIO OUT) je při streamování obsahu Dolby Digital Plus vypnutý.

#### Vyrovnání digitálního výstupu

 (Domů) > Nastavení > Všechna nastavení > Zvuk > Pokročilé > Vyrovnávání digitálního výstupu

Upravit úroveň hlasitosti zařízení, které je připojeno k digitálnímu výstup zvuku (SPDIF) nebo HDMI.

• Výběrem možnosti Více lze zvýšit hlasitost.

• Výběrem možnosti Méně lze snížit hlasitost.

#### Zpoždění digitálního výstupu

 (Domů) > Nastavení > Všechna nastavení > Zvuk > Pokročilé > Zpoždění digitálního výstupu

U některých systémů domácího kina může být třeba upravit zpoždění výstupu zvuku, aby došlo k synchronizaci zvuku a obrazu. Vyberte možnost Vypnuto, pokud je v systému domácího kina zapnuté zpoždění zvuku.

Posun digitálního výstupu (k dispozici, pouze pokud je možnost Zpoždění digitálního výstupu nastavena na Zapnuto)

 (Domů) > Nastavení > Všechna nastavení > Zvuk > Pokročilé > Posun digitálního výstupu

• Pokud nelze nastavit zpoždění v systému domácího kina, můžete nastavit synchronizaci zvuku v televizoru.

• Je možné nastavit kompenzaci, která vyrovnává čas, jenž systém domácího kina potřebuje ke zpracování zvuku a obrazu na televizoru.

• Hodnotu lze nastavit v krocích po 5 ms. Maximální nastavení je 60 ms.

### Kanály

Nastavení HbbTV – Hybrid Broadcast Broadband TV

 (Domů) > Nastavení > Všechna nastavení > Kanály > Nastavení HbbTV > HbbTV

Pokud televizní kanál nabízí služby HbbTV, musíte nejdříve zapnout funkci HbbTV v nastavení televizoru, abyste získali přístup k pokročilým službám, např. video na vyžádání a televizní služba Catch-up.

#### (Domů) > Nastavení > Všechna nastavení > Kanály > Nastavení HbbTV > Sledování HbbTV

Zapněte nebo vypněte funkci sledování chování při vyhledávání HbbTV. Vypnutí informuje služby HbbTV, aby nesledovali vaše chování při vyhledávání.

#### (Domů) > Nastavení > Všechna nastavení > Kanály > Nastavení HbbTV > Soubory cookie HbbTV

Zapněte nebo vypněte úložiště souborů cookie, webová data a paměti cache třetích stran ve službách HbbTV.

#### (Domů) > Nastavení > Všechna nastavení > Kanály > Nastavení HbbTV > Smazat seznam schválených aplikací

To vám umožní vyčistit seznam aplikací HbbTV, kterým jste udělili povolení ke spuštění v televizoru.

Profil operátora modulu CAM

 (Domů) > Nastavení > Všechna nastavení > Kanály > Profil operátora modulu CAM

Zapnutí profilu operátora pro modul CI+ CAM pro snadnou instalaci a aktualizaci kanálů.

### Obecná nastavení

Nastavení spojená s připojením

#### Naformátovat pevný disk USB

#### (Domů) > Nastavení > Všechna nastavení > Obecná nastavení > Naformátovat pevný disk USB

Před nahráním kanálu musíte nastavit a naformátovat pevný disk USB.

#### Nastavení klávesnice USB

 (Domů) > Nastavení > Všechna nastavení > Obecná nastavení > Nastavení klávesnice USB

Chcete-li nainstalovat klávesnici USB, zapněte televizor a připojte klávesnici USB k jednomu z konektorů USB na televizoru. Když televizor poprvé rozpozná klávesnici, můžete vybrat své rozvržení klávesnice a svou volbu vyzkoušet.

#### Nastavení myši

 (Domů) > Nastavení > Všechna nastavení > Obecná nastavení > Nastavení myši

Úprava rychlosti pohybu USB myši.

#### Připojení HDMI CEC – EasyLink

Připojte zařízení kompatibilní s funkcí HDMI CEC do televizoru a budete je moci ovládat pomocí dálkového ovladače televizoru. V televizoru a připojeném zařízení musí být zapnuta funkce EasyLink HDMI CEC.

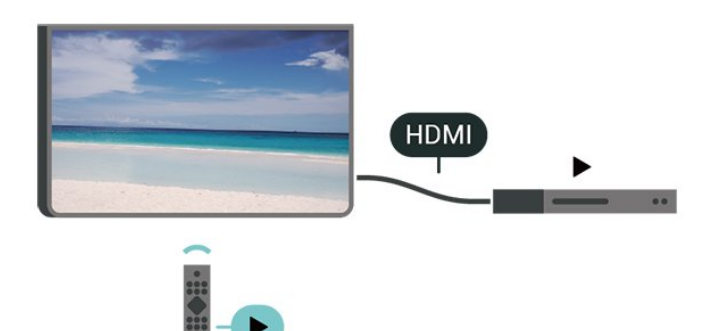

#### Zapnout funkci EasyLink

 (Domů) > Nastavení > Všechna nastavení > Obecná nastavení > EasyLink > EasyLink > Zapnuto

Ovládání zařízení kompatibilního s funkcí HDMI CEC pomocí dálkového ovladače televizoru

 (Domů) > Nastavení > Všechna nastavení > Obecná

nastavení > EasyLink > Dálkové ovládání EasyLink > Zapnuto

#### Poznámka:

- Funkce EasyLink nemusí fungovat u zařízení jiných značek.

- Funkce HDMI-CEC má u jiných značek jiné názvy. Jako příklady lze uvést: Anynet, Aquos Link, Bravia Theatre Sync, Kuro Link, Simplink a Viera Link. Ne všechny značky jsou s funkcí EasyLink plně kompatibilní. Uvedené příklady značek používaných pro funkci HDMI CEC jsou majetkem jejich příslušných vlastníků.

#### HDMI Ultra HD

 (Domů) > Nastavení > Všechna nastavení > Obecné nastavení > Vstupní zdroje > HDMI (port) > HDMI Ultra HD

Tento televizor dokáže zobrazovat signály Ultra HD. Některá zařízení – připojená se standardem HDMI – televizor s funkcí Ultra HD nerozpoznají a nemusí správně fungovat, případně je na nich zkreslený obraz či zvuk.

Aby nedocházelo u takového zařízení k závadám, je možné nastavit kvalitu signálu na úroveň, kterou zařízení dokáže zpracovat. Jestliže zařízení nepoužívá signály Ultra HD, je možné pro dané připojení HDMI signál Ultra HD vypnout.

• Nastavení Optimum umožňuje signály v rozlišení až maximálně Ultra HD (50 Hz nebo 60 Hz) RGB 4:4:4 nebo YCbCr 4:4:4/4:2:2/4:2:0.

• Nastavení Standard umožňuje signály v rozlišení maximálně UHD (50 Hz nebo 60 Hz) YCbCr 4:2:0.

#### Podporovaný formát pro možnosti HDMI Ultra HD:

- Rozlišení: 3840 × 2160
- Snímková frekvence (Hz): 50 Hz, 59,94 Hz, 60 Hz
- Podvzorkování dat videa (bitová hloubka)
- 8 bitů: YCbCr 4:2:0, YCbCr 4:2:2\*, YCbCr 4:4:4\*, RGB  $4.4.4*$
- 10 bitů: YCbCr 4:2:0\*, YCbCr 4:2:2\*
- 12 bitů: YCbCr 4:2:0\*, YCbCr 4:2:2\*

\*Podporováno, pouze je-li možnost HDMI Ultra HD nastavena na možnost Optimum.

#### Nastavení Eco

Nastavení úrovně úspory energie

**A** (Domů) > Nastavení > Všechna nastavení > Obecná nastavení > Nastavení Eco > Úspora energie

Výběrem možnosti Minimum, Středně nebo Maximum můžete nastavit různé stupně nastavení úspory energie nebo výběrem možnosti Vypnuto můžete režim úspory energie vypnout.

Nastavení vypnutí obrazovky pro úsporu energie

 (Domů) > Nastavení > Všechna nastavení > Obecná nastavení > Nastavení Eco > Vypnutí obrazovky

Vyberte možnost Vypnutí obrazovky a obrazovka televizoru se vypne. Obrazovku znovu zapnete libovolným tlačítkem na dálkovém ovladači.

#### Nastavení časovače vypnutí televizoru

 (Domů) > Nastavení > Všechna nastavení > Obecná nastavení > Nastavení Eco > Časovač vypnutí

Pomocí šipek  $\land$  (nahoru) nebo  $\lor$  (dolů) upravte hodnotu. Hodnota 0 (Vypnuto) automatické vypnutí deaktivuje.

Po výběru možnosti Časovač vypnutí se bude televizor automaticky vypínat, aby šetřil energii.

• Televizor se vypne, pokud přijímá televizní signál, ale nebylo stisknuto žádné tlačítko na dálkovém ovladači během 4 hodin.

• Televizor se vypne, pokud nepřijímá televizní signál nebo nebyl vydán příkaz na dálkovém ovladači po dobu 10 minut.

• Používáte-li televizor jako monitor nebo ke sledování televize používáte digitální přijímač (set top box) a nepoužíváte dálkový ovladač televizoru, deaktivujte funkci automatického vypnutí nastavením hodnoty na 0.

#### Umístění – Doma nebo v obchodě

#### (Domů) > Nastavení > Všechna

nastavení > Obecná nastavení > Umístění • Výběr umístění televizoru

• Vyberte možnost Obchod, styl obrazu se změní na Jasný a lze upravit konfiguraci pro obchod.

• Režim Obchod je určený k propagaci v obchodě.

#### Konfigurace obchodu

#### (Domů) > Nastavení > Všechna nastavení > Všechna nastavení > Konfigurace obchodu

Je-li televizor nastaven do režimu Obchod, můžete zobrazit loga funkcí nebo nastavit dostupnost konkrétní ukázky pro použití v prodejně.

Nastavení obrazu a zvuku

 (Domů) > Nastavení > Všechna nastavení > Obecné nastavení > Konfigurace obchodu> Obraz a zvuk

Zvolte možnost Optimalizováno pro obchod nebo Vlastní nastavení pro nastavení obrazu a zvuku.

#### Loga a bannery

 (Domů) > Nastavení > Všechna nastavení > Obecné nastavení > Konfigurace obchodu> Loga a bannery

Nastavte na displeji Loga funkcí a Propagační banner.

Automatické spuštění aplikace Demo Me

 (Domů) > Nastavení > Všechna nastavení > Obecné nastavení > Konfigurace obchodu > Automatické spuštění aplikace Demo Me

Zapnout/vypnout automatické spuštění aplikace Demo Me.

#### Spravovat ukázky

 $\bigoplus$  (Domů) > Aplikace > Nabídka demo > Spravovat ukázky

Je-li televizor nastaven do režimu Obchod, můžete ukázky videí spravovat v aplikaci Nabídka demo.

#### Přehrávání ukázek videa

 (Domů) > Aplikace > Nabídka demo > Spravovat ukázky videí > Přehrát Vyberte ukázku videa a přehrajte ji.

Kopírování ukázkových souborů

 (Domů) > Aplikace > Nabídka demo > Spravovat ukázky > Kopírovat na USB Kopírovat ukázkový sobor na disk USB.

Odstranění ukázkového souboru

 (Domů) > Aplikace > Nabídka demo > Spravovat ukázky > Odstranit Odstraňte ukázkový soubor ze svého televizoru.

Nastavení ukázkového videa

 (Domů) > Aplikace > Nabídka demo > Spravovat ukázky > Konfigurace Nastavit televizor jako Hlavní televizor nebo Přidružený televizor.

Stažení nového ukázkového souboru

 $\bigoplus$  (Domů) > Aplikace > Nabídka demo > Spravovat ukázky > Stáhnout novou Pokud je Konfigurace nastavená jako Hlavní televizor, můžete stáhnout nový ukázkový soubor.

#### Nastavení automatického zpoždění

 (Domů) > Aplikace > Nabídka demo > Spravovat ukázky > Nastavení automatického zpoždění Nastavit čas automatického zpoždění na 15 sekund až 5 minut .

Výběr automatické smyčky

 (Domů) > Aplikace > Nabídka demo > Spravovat ukázky > Výběr automatické smyčky Vyberte ukázkový soubor pro přehrávání v režimu automatické smyčky.

Automatický herní režim HDMI

 $\uparrow$  **(Domů) > Nastavení > Všechna** nastavení > Obecné nastavení > Vstupní zdroje > HDMI (port) > Automatický herní režim HDMI

Nastavte Automatický herní režim HDMI na Zapnuto, pokud chcete, aby televizor automaticky nastavil Styl obrazu na režim Hra vždy, když dostane signál od připojeného zařízení HDMI.

#### Zobrazení dat

Dostanete se do nastavení Zobrazení dat, v němž můžete povolit či zakázat shromažďování dat o prohlížení společností Inscape Data, Inc. (Inscape) a kde získáte přístup k Zásadám ochrany soukromí Inscape, které vysvětlují, jak jsou vaše data o zobrazení shromažďována (pokud shromažďování povolíte) a využívána.

\* Dostupné pouze v některých zemích.

Resetování nastavení televizoru a opětovná instalace televize

Resetování všech hodnot nastavení na původní nastavení televizoru

 $\uparrow$  **(Domů) > Nastavení > Všechna** nastavení > Obecná nastavení > Tovární nastavení

Opětovná kompletní instalace televizoru a nastavení stavu televizoru zpět na nastavení při prvním zapnutí

 (Domů) > Nastavení > Všechna nastavení > Obecná nastavení > Opětovná instalace televizoru

Zadejte kód PIN a vyberte možnost Ano. Televizor se

zcela přeinstaluje. Všechna nastavení se resetují a nainstalované kanály se nahradí. Instalace může trvat několik minut

### Nastavení regionu a jazyka

Jazyk

**A** (Domů) > Nastavení > Všechna nastavení > Region a jazyk > Jazyk

Změna jazyka nabídky a zpráv televizoru.

 (Domů) > Nastavení > Všechna nastavení > Region a jazyk > Jazyk > Jazyk nabídky

Nastavení upřednostněného jazyka zvuku

 (Domů) > Nastavení > Všechna nastavení > Region a jazyk > Jazyk > Primární zvuk, sekundární zvuk

Digitální TV kanály mohou pro jeden pořad vysílat zvuk s několika mluvenými jazyky. Můžete nastavit preferovaný primární a sekundární jazyk zvuku. Pokud je k dispozici zvuk v jednom z těchto jazyků, televizor na něj přepne.

#### Nastavení upřednostněného jazyka titulků

 (Domů) > Nastavení > Všechna nastavení > Region a jazyk > Jazyk > Primární titulky, sekundární titulky

Digitální kanály mohou pro jeden pořad nabízet několik jazyků titulků. Můžete nastavit preferovaný primární a sekundární jazyk titulků. Pokud budou k dispozici titulky v jednom z těchto jazyků, televizor vybrané titulky zobrazí.

#### Nastavení upřednostněného jazyka teletextu

 (Domů) > Nastavení > Všechna nastavení > Region a jazyk > Jazyk > Primární text, sekundární text

Některé společnosti poskytující digitální televizní vysílání mají k dispozici několik jazyků teletextu.

#### Hodiny

 (Domů) > Nastavení > Všechna nastavení > Region a jazyk > Hodiny

Automatická úprava nastavení hodin

#### (Domů) > Nastavení > Všechna

nastavení > Region a jazyk > Hodiny > Režim automatických hodin

• Standardní nastavení pro hodiny televizoru je Automaticky. Informace o čase pocházejí z vysílaných informací UTC – koordinovaný světový čas.

• Pokud nejsou hodiny správně nastavené, můžete nastavit hodiny televizoru na možnost Podle země. • Po zvolení možnosti Podle země můžete nastavit čas na možnost Automaticky, Standardní čas nebo Letní čas.

Ruční úprava nastavení hodin

 (Domů) > Nastavení > Všechna nastavení > Region a jazyk > Hodiny > Režim automatických hodin > Ručně

 (Domů) > Nastavení > Všechna nastavení > Region a jazyk > Hodiny > Datum, čas

Chcete-li nastavit hodnoty, přejděte na předchozí nabídku a vyberte možnost Datum a Čas.

#### Poznámka:

• Pokud ani jedno z automatických nastavení nezobrazuje čas správně, můžete čas nastavit manuálně.

• Pokud nahráváte pořady naplánované podle TV průvodce, doporučujeme, abyste čas a datum ručně neměnili.

Nastavení časového pásma a posunu času pro váš region

 (Domů) > Nastavení > Všechna nastavení > Region a jazyk > Hodiny > Časové pásmo

Vyberte některé z časových pásem.

Nastavení televizoru na automatické přepnutí do pohotovostního režimu po uplynutí daného intervalu

#### (Domů) > Nastavení > Všechna

nastavení > Region a jazyk > Hodiny > Časovač vypnutí.

Nastavení televizoru na automatické přepnutí do pohotovostního režimu po uplynutí daného intervalu. Pomocí posuvníku můžete nastavit čas až 180 minut v krocích po 5 minutách. Je-li čas nastaven na 0 minut, funkce časovače se vypne. Televizor můžete vždy vypnout dříve nebo dobu během odpočítávání resetovat.

### Nastavení univerzálního přístupu

 (Domů) > Nastavení > Všechna nastavení > Univerzální přístup

Je-li aktivní režim Univerzální přístup, mohou televizor používat i lidé se sluchovým nebo zrakovým postižením.

#### Zapnutí nastavení univerzálního přístupu

 (Domů) > Nastavení > Všechna nastavení > Univerzální přístup > Univerzální přístup > Zapnuto.

Univerzální přístup pro sluchově postižené osoby

 (Domů) > Nastavení > Všechna nastavení > Univerzální přístup > Sluchově postižení > Zapnuto

• Některé digitální televizní kanály vysílají zvláštní zvuk a titulky přizpůsobené pro sluchově postižené osoby.

• Po zapnutí funkce televizor na tento speciální zvuk nebo titulky automaticky přepne (pokud jsou k dispozici).

Univerzální přístup pro zrakově postižené osoby

 (Domů) > Nastavení > Všechna nastavení > Univerzální přístup > Zvukový komentář > Zvukový komentář > Zapnuto

Digitální televizní kanály mohou vysílat speciální zvukový komentář popisující děj na obrazovce.

#### (Domů) > Nastavení > Všechna

nastavení > Univerzální přístup > Zvukový komentář > Zvukový komentář > Smíšená hlasitost, Zvukové efekty, Řeč

• Výběrem možnosti Smíšená hlasitost je možné smíchat hlasitost normálního zvuku se zvukovým komentářem. Pomocí šipek  $\land$  (nahoru)  $nebo \vee$  (dolů) upravte hodnotu.

• Nastavte možnost Zvukové efekty na možnost Zapnuto a získáte doplňkové zvukové efekty u zvukových komentářů, například stereo nebo postupné vytrácení zvuku.

• Výběrem možnosti Řeč můžete nastavit preference řeči na možnost Popisný nebo Titulky.

#### Zesílení dialogů

 (Domů) > Nastavení > Všechna nastavení > Univerzální přístup > Zesílení dialogů

Zvýší srozumitelnost dialogů a komentářů.

### Nastavení zámku

Nastavení kódu a změna kódu

 (Domů) > Nastavení > Všechna nastavení > Dětský zámek > Nastavení kódu, Změna kódu

Zadání nového kódu nebo resetování změny kódu. Rodičovský zámek se používá k zamykání a odemykání kanálů a programů.

Poznámka: Pokud svůj kód PIN zapomenete, můžete aktuální kód 8888 přepsat a zadat nový kód.

Zámek pro programy

 (Domů) > Nastavení > Všechna nastavení > Dětský zámek Rodičovské hodnocení

Nastavení minimálního věku pro sledování programů s hodnocením.

Zámek aplikace

 (Domů) > Nastavení > Všechna nastavení > Dětský zámek Zámek aplikace

Aplikace nevhodné pro děti můžete zablokovat. Zámek aplikací vás při pokusu o spuštění aplikace označené jako nevhodné do 18 let požádá o zadání kódu PIN. Zámek je platný pouze pro aplikace 18+ z aplikací Philips.

Nastavení kódu

(Domů) > Nastavení > Všechna

nastavení > Dětský zámek > Nastavit kód

Nastavení kódu PIN pro zamykání televizoru.

# Bezdrátové a kabelové sítě

## 12.1 Domácí síť

Abyste mohli využít všechny funkce televizoru Philips Smart TV, musí být televizor připojen k internetu.

Připojte televizor do domácí sítě s vysokorychlostním připojením k internetu. Televizor můžete k síťovému routeru připojit bezdrátově nebo kabelem.

## $\overline{122}$ Připojit do sítě

## Bezdrátové připojení

#### Co potřebujete

Chcete-li televizor připojit k internetu bezdrátově, je nutný bezdrátový router s připojením na internet. Použijte vysokorychlostní (širokopásmové) připojení.

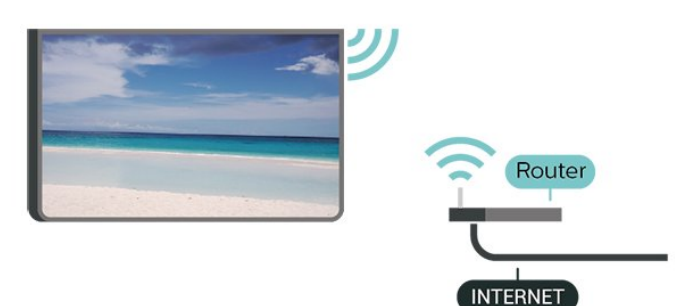

Zapnutí a vypnutí Wi-Fi

- (Domů) > Nastavení > Všechna nastavení
- > Bezdrátové připojení a sítě > Wi-Fi zapnuto/vypnuto

### Vytvoření připojení

Vytvoření připojení – bezdrátové

 (Domů) > Nastavení > Všechna nastavení > Bezdrátové připojení a sítě > Připojit do sítě > Bezdrátová

**1 -** V seznamu nalezených sítí vyberte svou bezdrátovou síť. Pokud se vaše síť v seznamu nenachází, protože název sítě je skrytý (vypnuli jste vysílání identifikátoru SSID v routeru), vyberte možnost Přidat novou síť a zadejte název sítě sami. **2 -** Podle typu routeru zadejte svůj šifrovací klíč –

WEP, WPA nebo WPA2. Pokud jste již šifrovací klíč pro tuto síť zadávali, můžete kliknutím na tlačítko OK vytvořit připojení okamžitě. **3 -** Je-li připojení úspěšné, zobrazí se zpráva.

### Vytvoření připojení – WPS

 (Domů) > Nastavení > Všechna nastavení > Bezdrátové připojení a sítě > Připojit do sítě > WPS

Je-li váš router vybaven funkcí WPS, můžete jej připojit přímo, bez prohledávání sítí. Jsou-li ve vaší bezdrátové síti zařízení využívající systém zabezpečovacího šifrování WEP, nelze použít funkci WPS.

**1 -** Přejděte k routeru a stiskněte tlačítko WPS. Během dvou minut přejděte zpět k televizoru.

- **2** Výběrem možnosti Připojit vytvořte připojení.
- **3** Je-li připojení úspěšné, zobrazí se zpráva.

### Vytvoření připojení – WPS s kódem PIN

#### (Domů) > Nastavení > Všechna nastavení > Bezdrátové připojení a sítě > Připojit do sítě > WPS s kódem PIN

Je-li váš router vybaven funkcí WPS s kódem PIN, můžete jej připojit přímo, bez prohledávání sítí. Jsou-li ve vaší bezdrátové síti zařízení využívající systém zabezpečovacího šifrování WEP, nelze použít funkci WPS.

**1 -** Zapište si zobrazený osmiciferný kód PIN a zadejte jej do softwaru routeru v počítači.

Informace o zadání kódu PIN najdete v příručce k routeru.

- **2** Výběrem možnosti Připojit vytvořte připojení.
- **3** Je-li připojení úspěšné, zobrazí se zpráva.

## Pevné připojení

### Co potřebujete

Chcete-li připojit televizor k internetu, potřebujete síťový router s připojením k internetu. Použijte vysokorychlostní (širokopásmové) připojení.

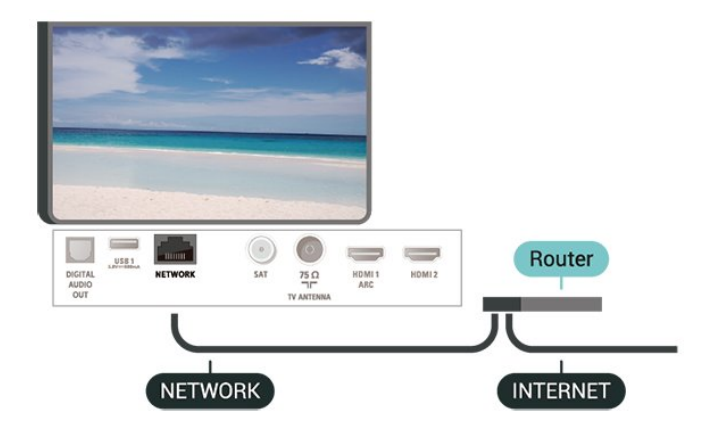

#### Vytvoření připojení

 (Domů) > Nastavení > Všechna nastavení > Bezdrátové připojení a sítě > Připojit do sítě > Kabelová

**1 -** Připojte router k televizoru síťovým kabelem (kabelem sítě Ethernet\*\*).

- **2** Zkontrolujte, zda je router zapnutý.
- **3** Televizor neustále vyhledává síťové připojení.
- **4** Je-li připojení úspěšné, zobrazí se zpráva.

Jestliže se připojení nezdaří, můžete zkontrolovat nastavení DHCP routeru. Hodnota DHCP by měla být nastavena na Zapnuto.

\*\*Abyste vyhověli nařízením EMC, používejte stíněný kabel sítě Ethernet FTP kat. 5E.

#### $\overline{123}$

## Nastavení bezdrátového připojení a sítě

#### Zobrazit nastavení sítě

 (Domů) > Nastavení > Všechna nastavení > Bezdrátové připojení a sítě > Zobrazit nastavení sítě

Zde si můžete zobrazit všechna aktuální nastavení sítě. Adresy IP a MAC, sílu signálu, rychlost, způsob šifrování apod.

#### Konfigurace sítě – statická IP

#### **←** (Domů) > Nastavení > Všechna nastavení > Bezdrátové připojení a sítě > Konfigurace sítě > Statická IP

Pokud jste pokročilý uživatel a chcete nainstalovat síť se statickou adresou IP, nastavte televizor na hodnotu Statická IP .

#### Konfigurace sít – konfigurace statické IP

(Domů) > Nastavení > Všechna

nastavení > Bezdrátové připojení a sítě > Konfigurace statické IP

**1 -** Vyberte možnost Konfigurace statické IP a nakonfigurujte připojení.

**2 -** Můžete nastavit číslo pro Adresu IP, Masku sítě, Bránu, DNS 1 nebo DNS 2.

#### Zapnout přes Wi-Fi (WoWLAN)

#### (Domů) > Nastavení > Všechna nastavení > Bezdrátové připojení a sítě > Zapnout přes Wi-Fi (WoWLAN)

Tento televizor můžete zapnout z chytrého telefonu nebo tabletu, pokud je televizor v pohotovostním režimu. Nastavení Zapnout pomocí funkce Wi-Fi (WoWLAN) musí být zapnuto.

#### Digital Media Renderer – DMR

 (Domů) > Nastavení > Všechna nastavení > Bezdrátové připojení a sítě > Digital Media Renderer – DMR

Pokud soubory médií nelze v televizoru přehrát, zkontrolujte, zda je zapnutá funkce Digitial Media Renderer (DMR). Ve výchozím nastavení z výroby je funkce DMR zapnutá.

#### Zapnout připojení Wi-Fi

 $\uparrow$  **(Domů) > Nastavení > Všechna** nastavení > Bezdrátové připojení a sítě > Wi-Fi zapnuto/vypnuto

Můžete zapnout nebo vypnout připojení Wi-Fi v televizoru.

#### Resetovat připojení Wi-Fi Miracast

 (Domů) > Nastavení > Všechna nastavení > Bezdrátové připojení a sítě > Resetovat připojení Wi-Fi Miracast

Vymažte seznam připojených a blokovaných zařízení používaných s funkcí Miracast.

#### Název televizní sítě

#### (Domů) > Nastavení > Všechna nastavení > Bezdrátové připojení a sítě > Název televizní sítě

Pokud se ve vaší domácí síti nachází více televizorů, můžete jim přidělit jedinečné názvy.

#### Nastavení služby Netflix

**A** (Domů) > Nastavení > Všechna

nastavení > Bezdrátové připojení a sítě > Nastavení služby Netflix

Pomocí Nastavení služby Netflix můžete zobrazit číslo ESN nebo neaktivní zařízení Netflix.

Vymazat internetovou paměť

 (Domů) > Nastavení > Všechna nastavení > Bezdrátové připojení a sítě > Vymazat internetovou paměť

Pomocí funkce Vymazat internetovou paměť můžete smazat svoji registraci na serveru Philips a nastavení rodičovského hodnocení, své přihlašovací údaje k aplikaci Videoobchod, veškeré oblíbené položky z Galerie aplikací Philips, Internetové záložky a historii. Interaktivní aplikace MHEG mohou v televizoru ukládat také takzvané soubory "cookie". I tyto soubory budou vymazány.

## 13 Smart TV

#### $13.1$

## Nastavení Smart TV

Při prvním nastavení služby Smart TV je potřeba nakonfigurovat připojení. Přečtěte si podmínky, vyjádřete souhlas a poté pokračujte.

Úvodní stránka služby Smart TV představuje vaše spojení s internetem. Funkce Online TV vám umožní půjčovat si filmy online, číst noviny, sledovat videa a poslouchat hudbu, nakupovat online nebo sledovat televizní programy, kdykoli se vám to hodí.

#### Otevření služby Smart TV

Chcete-li otevřít úvodní stránku služby Smart TV, stiskněte tlačítko **v** Smart TV. Případně můžete stisknout tlačítko  $\bigoplus$  (Domů) > Aplikace, vybrat možnost \* Smart

TV a stisknout OK.

Televizor se připojí k internetu a otevře úvodní stránku služby Smart TV. To může trvat několik sekund.

#### Zavření služby Smart TV

Chcete-li zavřít úvodní stránku služby Smart TV, stiskněte možnost EXIT.

Společnost TP Vision Europe B.V. nenese odpovědnost za obsah a kvalitu obsahu od poskytovatelů služeb.

## 13.2 Úvodní stránka služby Smart TV

#### Vaše aplikace

Aplikace se spouštějí z úvodní stránky služby Smart TV.

#### Internet

Aplikace Internet slouží k otevření sítě World Wide Web v televizoru.

Na svém televizoru můžete zobrazit jakoukoli webovou stránku, ale většina z nich není určena pro zobrazení na televizní obrazovce.

– Některé zásuvné moduly (např. pro zobrazování stránek či videozáznamů) nejsou v televizoru k dispozici.

– Internetové stránky se zobrazují postupně a na celou obrazovku.

### 13.3 App Gallery

Otevřete možnost App Gallery v nabídce Smart TV a budete moci procházet aplikace, sbírku přizpůsobených webových stránek pro použití v televizoru.

Najděte si aplikaci pro videa YouTube, národní noviny, online fotoalbum atd. Existují aplikace pro půjčení videa z online videoobchodu a aplikace pro sledování programů, které jste zmeškali. Pokud v nabídce App gallery (Galerie aplikací) nenaleznete to, co hledáte, zkuste štěstí na síti a surfujte po internetu na televizoru.

#### Hledat

Možnost Hledat umožňuje vyhledat příslušné aplikace v Galerii aplikací.

Zadejte klíčové slovo do textového pole, vyberte možnost  $\Omega$  a stisknutím tlačítka OK začněte vyhledávat. K vyhledávání můžete zadat názvy, tituly, žánry a klíčová slova popisu.

Textové pole můžete také ponechat prázdné a hledat nejoblíbenější vyhledávané výrazy nebo klíčová v celé řadě kategorií. V seznamu nalezených klíčových slov vyberte klíčové slovo a stisknutím tlačítka OK vyhledejte položky pomocí klíčového slova.

## $\overline{14}$ TV na vyžádání / video na vyžádání

TV on Demand

(Domů) > Aplikace > TV na vyžádání

Můžete sledovat televizní pořady, které jste zmeškali, nebo sledovat televizní pořady v době, kdy se vám to nejlépe hodí.

Video on Demand

(Domů) > Aplikace > Video na vyžádání

Můžete půjčovat filmy z videopůjčovny online.

## 15 Ambilight

#### $15.1$

## Ambilight, zapnutí nebo vypnutí

#### (Domů) > Nastavení > Všechna nastavení > Ambilight > Styl funkce Ambilight

Styl funkce Ambilight můžete vybrat následujícím způsobem.

#### Sledovat video

 $\bigoplus$  (Domů) > Nastavení > Ambilight > Styl funkce Ambilight > Sledovat video

Vyberte jeden ze stylů sledování dynamiky obrazu na televizní obrazovce.

• Standardní – ideální pro každodenní sledování televize

- Přirozený sleduje obraz nebo zvuk co nejvěrněji
- Fotbal ideální pro sledování fotbalových zápasů
- Jasný ideální pro sledování za denního světla
- Hra ideální pro hraní her
- Pohodlný ideální pro tiché večery

• Uvolněný – ideální pro pocit jako ve společenské místnosti

#### Sledovat zvuk

 (Domů) > Nastavení > Všechna nastavení > Ambilight > Styl funkce Ambilight > Sledovat zvuk

Vyberte jeden ze stylů sledování dynamiky zvuku.

• Lumina – směšuje dynamiku zvuku s barvami videa

- Colora je založen na dynamice zvuku
- Retro založen na dynamice zvuku
- Spectrum založen na dynamice zvuku
- Skener založen na dynamice zvuku
- Rytmus založen na dynamice zvuku

• Párty – směs všech stylů Sledovat zvuk, jeden po druhém

#### Sledovat barvu

 (Domů) > Nastavení > Všechna nastavení > Ambilight > Styl funkce Ambilight > Sledovat barvu

Vyberte jeden z přednastavených barevných stylů.

• Horká láva – variace červených odstínů

• Hlubina – variace modrých odstínů

- Svěží příroda variace zelených odstínů
- Teplá bílá variace teplé bílé barvy
- Chladná bílá variace chladné bílé barvy

Výběr podle vlajky

 (Domů) > Nastavení > Všechna nastavení > Ambilight > Styl funkce Ambilight > Výběr podle vlajky

Vyberte jeden z přednastavených stylů vlajky.

#### Sledovat aplikaci

 $\bigoplus$  (Domů) > Nastavení > Ambilight > Styl funkce Ambilight > Sledovat aplikaci

Tato funkce je k dispozici, když ovládáte funkci Ambilight pomocí aplikace.

 $15.2$ 

## Jas a sytost funkce Ambilight

Jas

 (Domů) > Nastavení > Všechna nastavení > Ambilight > Jas

Pomocí šipky  $\land$  (nahoru) nebo  $\lor$  (dolů) nastavte úroveň jasu funkce Ambilight.

#### Sytost

 (Domů) > Nastavení > Všechna nastavení > Ambilight > Sytost

Pomocí šipky  $\bigwedge$  (nahoru) nebo v (dolů) nastavte úroveň sytosti funkce Ambilight.

### 15.3 Ambilight+hue

#### Konfigurace žárovek systému Hue

#### 1. krok – Síť

 (Domů) > Nastavení > Všechna nastavení > Ambilight > Ambilight + hue > Konfigurace žárovek systému Hue

Nejprve je třeba připravit televizor tak, aby byl schopen vyhledat můstek Philips Hue Bridge. Televizor a můstek Philips Hue Bridge musí používat stejnou síť.

Instalace…

**1 -** Do síťové zásuvky zapojte zařízení Philips Hue Bridge.

**2 -** Zařízení Philips Hue Bridge zapojte do stejného routeru, který používáte pro televizor – použijte ehternetový kabel.

**3 -** Rozsviťte žárovky Hue.

Postup zahájení konfigurace…

1 - Press **f** (Domů) > Nastavení > Všechna nastavení > Ambilight > Ambilight + hue > Konfigurace žárovek systému Hue. **2 -** Vyberte možnost Spustit nyní a stiskněte tlačítko OK. Televizor vyhledá zařízení Philips Hue Bridge. Není-li televizor dosud připojen do domácí sítě, nejprve začne nastavovat síť. Když se v seznamu objeví zařízení Philips Hue Bridge,

Chcete-li získat další informace o připojení televizoru do domácí sítě, z Nápovědy stiskněte barevné tlačítko - Klíčová slova a vyhledejte položku Nastavení sítě.

#### 2. krok – Hue Bridge

V dalším kroku propojte televizor s můstkem Philips Hue .

Televizor může být propojen pouze s jedním můstkem Hue.

Postup připojení můstku Hue Bridge…

**1 -** Když je televizor připojen do domácí sítě, zobrazí dostupné můstky Hue Bridge. Pokud televizor požadovaný můstek Hue dosud nenalezl, můžete zkusit možnost Znovu prohledat, kterou potvrdíte tlačítkem OK.

Když televizor nalezne váš jediný můstek Hue, vyberte název můstku Hue a stiskněte tlačítko OK. Pokud je k dispozici více můstků Hue, klikněte na požadovaný můstek Hue a stiskněte tlačítko OK.

**2 -** Vyberte možnost Spustit a stiskněte tlačítko OK. **3 -** Nyní přejděte k můstku Philips Hue

Bridge a stiskněte propojovací tlačítko uprostřed zařízení. Dojde k propojení můstku

s televizorem. Tento krok je třeba provést do 30 sekund. Úspěšné propojení s můstkem Hue Bridge televizor potvrdí.

**4 -** Vyberte možnost OK a stiskněte tlačítko OK.

Když je televizor propojen s můstkem Philips Hue Bridge, přejděte na stránku Žárovky systému hue.

#### 3. krok – Žárovky Hue

V dalším kroku je třeba vybrat žárovky Philips Hue, které budou doplňovat systém Ambilight. Do systému Ambilight+hue je možné zapojit až 9 žárovek Philips Hue.

Výběr žárovek pro systém Ambilight+hue…

**1 -** V seznamu označte žárovky, které mají sledovat funkci Ambilight. Pro označení žárovky vyberte název žárovky a stiskněte tlačítko OK. Když označíte žárovku, žárovka jednou zabliká.

**2 -** Po dokončení vyberte tlačítko OK a stiskněte OK.

#### 4. krok – Konfigurovat žárovku

V dalším kroku nakonfigurujeme jednotlivé žárovky Philips systému Hue.

Postup konfigurace jednotlivých žárovek systému Hue…

**1 -** Vyberte žárovku, kterou chcete konfigurovat, a stiskněte tlačítko OK. Vybraná žárovka bliká. **2 -** Vyberte možnost Spustit a stiskněte tlačítko OK. **3 -** Nejprve označte, jak je žárovka vzhledem k televizoru umístěna. Při správném nastavení úhlu bude žárovka vydávat odpovídající barvu Ambilight. Kliknutím do posuvníku upravte hodnotu.

**4 -** Nastavte vzdálenost mezi žárovkou a televizorem. Čím dále od televizoru, tím slabší barva Ambilight. Kliknutím do posuvníku upravte vzdálenost. **5 -** Nakonec nastavte jas žárovky. Kliknutím do posuvníku upravte jas.

**6 -** Po dokončení konfigurace žárovky vyberte tlačítko OK a stiskněte tlačítko OK.

**7 -** V nabídce Konfigurovat Ambilight+hue můžete provést stejné nastavení u všech žárovek.

**8 -** Až nakonfigurujete všechny žárovky systému Ambilight+hue, vyberte

možnost Dokončit a stiskněte tlačítko OK.

Systém Ambilight+hue je připraven.

### Nastavení systému Ambilight+hue

 (Domů) > Nastavení > Všechna nastavení > Ambilight > Ambilight + hue > Vypnout

Vypnutí systému Ambilight+hue

 (Domů) > Nastavení > Všechna nastavení > Ambilight > Ambilight + hue > Intenzita

Pomocí šipky  $\land$  (nahoru) nebo  $\lor$  (dolů) nastavte přesnost sladění žárovek Hue s funkcí Ambilight.

 (Domů) > Nastavení > Všechna nastavení > Ambilight > Ambilight + hue > Lounge Light+hue

Pokud jste instalovali systém Ambilight+hue, můžete

nechat žárovky hue kopírovat osvětlení Lounge Light díky technologii Ambilight. Žárovky Philips systému hue rozšíří světelný efekt Lounge Light do celé místnosti.

 (Domů) > Nastavení > Všechna nastavení > Ambilight > Ambilight + hue > Zobrazit konfiguraci

Zobrazení aktuálního nastavení systému Ambilight+hue, sítě, můstku a žárovek.

 (Domů) > Nastavení > Všechna nastavení > Ambilight > Ambilight + hue > Resetovat konfiguraci

Resetování aktuálního nastavení systému Ambilight+hue.

 $154$ 

## Pokročilá nastavení funkce Ambilight

Barva stěny

 (Domů) > Nastavení > Všechna nastavení > Ambilight > Pokročilé > Barva stěny

• Neutralizace vlivu barevné stěny na barvy Ambilight • Vyberte barvu stěny za televizorem a televizor přizpůsobí barvy funkce Ambilight tak, aby se zobrazovaly podle původního záměru.

Vypnutí TV

 (Domů) > Nastavení > Všechna nastavení > Ambilight > Pokročilé > Vypnutí TV

Nastavte přepínač funkce Ambilight tak, aby se při vypnutí televizoru funkce ihned vypnula nebo pomalu odezněla. Pomalé odeznění vám poskytne trochu času na přechod k běžnému osvětlení místnosti.

## 15.5 Režim Lounge Light

Režim Lounge Light na televizoru umožňuje přepínat do režimu Ambilight, když je televizor v pohotovostním režimu. Můžete tak místnost rozsvítit pomocí funkce Ambilight.

Pokud jste televizor přepnuli do pohotovostního režimu a chcete zapnout osvětlení Ambilight Lounge Light, postupujte takto:

**1 -** Stiskněte tlačítko ambilight.

**2 -** Po stisknutí tlačítka ambilight se zapne osvětlení Ambilight Lounge Light.

**3 -** Pokud chcete přejít na jiný světelný efekt, stiskněte tlačítko ambilight znovu.

**4 -** Osvětlení Ambilight Lounge Light vypnete tak, že opakovaně stisknete tlačítko ambilight, dokud neuvidíte, že světla zhasla. Tlačítko ambilight bude možná nutné stisknout několikrát.

## 16 Netflix

Pokud máte předplatné služby Netflix, můžete službu Netflix v tomto televizoru používat. Televizor musí být připojen k internetu.

Aplikaci Netflix otevřete stisknutím tlačítka **NETFLIX**. Aplikaci Netflix lze spustit přímo z pohotovostního režimu televizoru.

www.netflix.com

## $\overline{17}$ Rakuten TV

Sledujte nejžhavější novinky na svém televizoru Smart TV. Největší trháky, cenami ověnčené klasiky a televizní seriály máte ihned po ruce.

Stiskněte tlačítko aplikace Rakuten TV na svém ovladači nebo ikonu aplikace a spusťte aplikaci Rakuten TV. Chcete-li aplikaci používat, musí být váš televizor připojen k internetu. Pro více informací o službě Rakuten TV navštivte webové stránky www.rakuten.tv.

## 18 Aplikace Amazon Prime Video

S předplatným Amazon Prime získáte přístup k tisícům oblíbených filmů a televizních pořadů včetně exkluzivního obsahu Prime Originals.

Stisknutím ikony aplikace otevřete aplikaci Amazon Prime Video. Chcete-li aplikaci používat, musí být váš televizor připojen k internetu. Další informace o aplikaci Amazon Prime Video najdete na webu www.primevideo.com.

## 19 YouTube

YouTube poskytuje platformu, která vás spojí se světem. Sledujte a objevujte oblíbená videa, která nahráli uživatelé služby YouTube z celého světa. Objevujte nejnovější hudební témata, novinky a další prostřednictvím aplikace YouTube.

Stisknutím ikony aplikace otevřete aplikaci YouTube. Chcete-li aplikaci používat, musí být váš televizor připojen k internetu. Další informace o aplikaci YouTube naleznete na webu www.youtube.com.

# Ochrana životního prostředí

## 20.1 Likvidace produktu

Likvidace starého výrobku a baterií

Tento výrobek je navržen a vyroben z materiálů a komponentů nejvyšší kvality, které je možné recyklovat a opětovně použít.

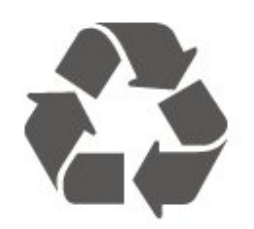

Pokud je výrobek označen tímto symbolem přeškrtnutého kontejneru, znamená to, že podléhá směrnici EU 2012/19/ES.

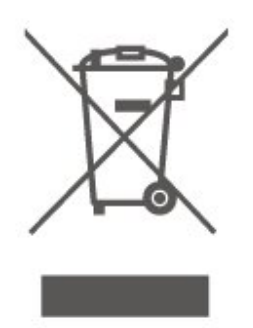

Zjistěte si informace o místním systému sběru tříděného odpadu elektrických a elektronických výrobků.

Dodržujte místní směrnice a staré výrobky nelikvidujte spolu s běžným odpadem domácnosti. Správnou likvidací starého výrobku předcházíte případným nepříznivým důsledkům na životní prostředí a lidské zdraví.

Výrobek obsahuje baterie podléhající směrnici EU 2006/66/ES, které nelze odkládat do běžného komunálního odpadu.

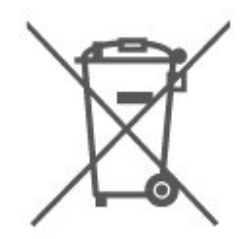

Informujte se o místních směrnicích týkajících se sběru baterií, protože správnou likvidací starého výrobku předcházíte případným nepříznivým důsledkům na životní prostředí a lidské zdraví.

## $\overline{21}$ Vlastnosti

## $\overline{211}$ Spotřeba

Technické údaje výrobku se mohou bez předchozího upozornění změnit. Další podrobnosti o technických údajích výrobku naleznete na webové stránce [www.philips.com/TVsupport](http://www.philips.com/TVsupport)

#### Spotřeba

- Nepájení ze sítě: AC 220-240 V +/-10 %
- Okolní teplota: 5 °C až 35 °C

Chcete-li získat informace o spotřebě energie, přečtěte si kapitolu Informace o produktu .

## $\overline{212}$ Příjem

- Vstup antény: Koaxiální vstup 75 ohmů (IEC75)
- Pásma tuneru: Hyperband, S-Channel, UHF, VHF
- DVB: DVB-T2, DVB-C (kabel) QAM

• Přehrávání analogového videa: SECAM, PAL • Přehrávání digitálního videa: MPEG2 SD/HD (ISO/IEC 13818-2), MPEG4 SD/HD (ISO/IEC

- 14496-10), HEVC\*
- Přehrávání digitálního zvuku (ISO/IEC 13818-3)
- Vstup satelitní antény: 75 Ohmů typ F
- Rozsah vstupní frekvence: 950 až 2150 MHz
- Rozsah vstupní úrovně: 25 až 65 dBm

• DVB-S/S2 QPSK, přenosová rychlost 2 až 45 M symbolů, SCPC a MCPC

• LNB: DiSEqC 1.0, podpora 1 až 4 LNB, volba polarity 14/18 V, volba pásma 22 kHz, režim Tone Burst, el. proud LNB max. 300 mA

\* Pouze pro DVB-T2, DVB-S2

## $21.3$ Rozlišení displeje

#### Úhlopříčka obrazovky

- 43PUS6704: 108 cm / 43"
- 50PUS6704: 126 cm / 50"
- 55PUS6704: 139 cm /55"
- 65PUS6704: 164 cm /65"
- 70PUS6704: 176 cm / 70"

#### Rozlišení displeje

 $\cdot$  3840  $\times$  2160

## 21.4 Podporované rozlišení vstupu – video

## Podpůrné časování

Podpůrné časování videa též zahrnuje frekvenci pole / snímkovou frekvenci 23,976 Hz, 29,97 Hz a 59,94 Hz.

### Rozhraní HDMI

- 480i
- 480p
- 576i
- 576p
- 720p
- 1080i
- 1080p
- 3840 x 2160p 24Hz, 25Hz, 30Hz, 50Hz, 60Hz

### HDMI – UHD

#### $\bigwedge$  (Domů) > Nastavení > Obecné nastavení > Vstupní zdroje > HDMI (port) > HDMI Ultra HD

Tento televizor dokáže zobrazovat signály Ultra HD. Některá zařízení – připojená se standardem HDMI – televizor s funkcí Ultra HD nerozpoznají a nemusí správně fungovat, případně je na nich zkreslený obraz či zvuk.

Aby nedocházelo u takového zařízení k závadám, je možné nastavit kvalitu signálu na úroveň, kterou zařízení dokáže zpracovat. Jestliže zařízení nepoužívá signály Ultra HD, je možné pro dané připojení HDMI signál Ultra HD vypnout.

• Nastavení Optimum umožňuje signály v rozlišení až maximálně Ultra HD (50 Hz nebo 60 Hz) RGB 4:4:4 nebo YCbCr 4:4:4/4:2:2/4:2:0.

• Nastavení Standard umožňuje signály v rozlišení maximálně UHD (50 Hz nebo 60 Hz) YCbCr 4:2:0.

### Komponentní, kompozitní

#### Kompozitní

• PAL, NTSC, SECAM

#### Komponentní

- 480 i
- 480 p
- 576 i
- 576 p

 $\cdot$  720 p – 50 Hz, 60 Hz

 $\cdot$  1 080 i – 50 Hz, 60 Hz

 $\cdot$  1 080 p – 50 Hz, 60 Hz

#### 21.5

## Podporované rozlišení vstupu – počítač

- $\cdot$  640 x 480 60Hz
- $\cdot$  800  $\times$  600 60Hz
- $\cdot$  1024 x 768 60Hz
- $\cdot$  1280 x 800 60Hz
- 1280 x 960 60Hz
- $\cdot$  1280 x 1024 60Hz
- $\cdot$  1366 x 768 60Hz
- $\cdot$  1440 x 900 60Hz
- 1920 x 1080 60Hz
- $\cdot$  3840 x 2160 60Hz

## $216$ Zvuk

- Virtualizér Dolby Atmos®
- Clear Dialogue
- Zvuk A.I
- 5pásmový ekvalizér
- Výstupní výkon (RMS): 20 W
- Dolby® Audio
- $\cdot$  dts  $H\!D^\circledast$

### 21.7 Multimédia

#### Připojení

- USB 2,0 / USB 3.0
- Ethernet LAN RJ-45
- Wi-Fi 802.11n (vestavěné)

#### Podporované systémy souborů USB

• FAT, NTFS

#### Formáty přehrávání

• Video kodek: AVI, MKV, HEVC, H.264/MPEG-4 AVC, MPEG1, MPEG2, MPEG4, WMV9/VC1, VP9, HEVC (H.265)

- Audio kodek: MP3, WAV, AAC, WMA (verze 2 až verze 9.2), WMA-PRO (verze 9 a verze 10)
- Titulky :
- Formát: SRT, SMI, SSA, SUB, ASS, TXT

– Kódování znaků: UTF-8, střední Evropa a východní Evropa (Windows-1250), azbuka (Windows-1251),

řečtina (Windows-1253), turečtina (Windows-1254), západní Evropa (Windows-1252)

• Obrazový kodek: JPEG, GIF, PNG, BMP, HEIF, 360 photo

#### Certifikace Wi-Fi

Tento televizor podporuje zařízení s certifikací Miracast.

Výkon se může lišit v závislosti na možnostech použitého mobilního zařízení a softwaru.

### $\frac{1}{218}$ Možnosti připojení

#### Boční strana televizoru

- Slot Common Interface: CI+ CAM
- $\cdot$  USB 2 USB 3.0
- Vstup HDMI 3 UHD HDR
- Sluchátka stereofonní minikonektor 3,5 mm

#### Zadní část televizoru

- YPbPr : Y Pb Pr, Audio L/R
- CVBS: CVBS, Audio L/R (sdílené s YPbPr)

#### Dolní část televizoru

- Výstup zvuku optický Toslink
- $\cdot$  USB 1 USB 2.0
- $\cdot$  Sít LAN RJ45
- Satelitní tuner
- Anténa (75 ohmů)
- Vstup HDMI 1 ARC UHD HDR
- Vstup HDMI 2 UHD HDR

## $\overline{22}$ Odstraňování problémů

## 22.1 **Tipy**

Jestli nemůžete najít řešení svého problému s televizorem v sekci Řešení potíží, můžete použít tlačítko - Klíčová slova v části Nápověda > Uživatelská příručka, kde najdete potřebné informace. Výběrem klíčového slova přejdete na nejrelevantnější stránku uživatelské příručky.

Pokud v uživatelské příručce nenajdete odpověď, můžete využít webovou stránku podpory společnosti Philips.

Chcete-li vyřešit jakýkoli problém související s televizorem Philips, můžete se obrátit na naši online podporu. Můžete si přitom vybrat svůj jazyk a zadat číslo modelu výrobku.

#### Přejděte na webové stránky [www.philips.com/TVsupport](http://www.philips.com/TVsupport).

Na webových stránkách podpory naleznete telefonní číslo pro kontaktování podpory ve vaší zemi a také odpovědi na časté otázky (FAQ). V některých zemích můžete komunikovat s jedním z našich

spolupracovníků a pokládat mu otázky přímo, nebo můžete zaslat otázky e-mailem.

Můžete si stáhnout nový software nebo příručku pro televizor a přečíst si ji na počítači.

Pro více možností řešení potíží s televizorem a často kladené dotazy (FAQ)…

#### Přejděte

na [http://philips-tvconsumercare.kxondemand.com/](http://philips-tvconsumercare.kxondemand.com/portal/en/ModelSelect) [portal/en/ModelSelect](http://philips-tvconsumercare.kxondemand.com/portal/en/ModelSelect)

#### Nápověda k televizoru v tabletu, chytrém telefonu nebo počítači

Aby se vám delší pokyny nebo postupy prováděly lépe, můžete si Nápovědu stáhnout ve formátu PDF a číst ji v chytrém telefonu, v tabletu nebo na počítači. Nebo můžete vytisknout příslušnou stránku nápovědy ze svého počítače.

Nápovědu (uživatelskou příručku) si stáhnete ze stránky [www.philips.com/TVsupport](http://www.philips.com/TVsupport)

## $\overline{222}$ Zapnutí

Televizor se nezapne

• Odpojte napájecí kabel ze zásuvky. Před opětovným zapojením minutu vyčkejte. Zkontrolujte, zda je napájecí kabel správně zapojen. Zkuste televizor znovu zapnout.

• Připojte televizor k jiné elektrické zásuvce a zkuste jej znovu zapnout.

• Odpojte všechna připojená zařízení od televizoru a zkuste jej znovu zapnout.

• Pokud svítí na televizoru kontrolka pohotovostního režimu, televizor možná nebude reagovat na pokyny dálkového ovladače.

#### Vrzání při spuštění nebo vypnutí

Když televizor zapnete nebo přepnete do pohotovostního režimu, můžete z jeho těla slyšet vrzavý zvuk. Jedná se o normální zvuk, který je způsobem přirozeným rozpínáním a smršťováním těla přístroje při zahřívání a ochlazování. Výkon televizoru není žádným způsobem ovlivněn.

#### Po zobrazení úvodní obrazovky Philips se televizor přepne zpět do pohotovostního režimu

Když je televizor v pohotovostním režimu, zobrazí se úvodní obrazovka Philips a televizor se vrátí zpět do pohotovostního režimu. Jedná se o normální chování. Pokud televizor odpojíte od napájení a znovu jej připojíte, při dalším spuštění se zobrazí úvodní obrazovka. Chcete-li ukončit pohotovostní režim televizoru, stiskněte tlačítko **®** (Pohotovostní režim / Zapnout) na dálkovém ovladači nebo na televizoru.

#### Kontrolka pohotovostního režimu bliká

Odpojte napájecí kabel ze zásuvky. Před opětovným zapojením 5 minut vyčkejte. Pokud blikání neustává, kontaktujte TV oddělení péče o zákazníky společnosti Philips.

V sekci Nápověda > Uživatelská příručka stiskněte barevné tlačítko - Klíčová slova a vyhledejte možnost Kontaktní informace.

#### Televizor se sám vypíná

Pokud se televizor náhle sám vypne, může být zapnuté nastavení Časovač vypnutí. Při zapnutém nastavení Časovač vypnutí se televizor po 4 hodinách sám vypne, pokud neobdrží žádný signál z dálkového ovladače. Chcete-li automatickému vypínání předejít, můžete tuto funkci vypnout. V sekci Nápověda > Uživatelská příručka stiskněte barevné tlačítko Klíčová slova a vyhledejte možnost Časovač vypnutí.

Televizor se také automaticky vypne v případě, že po dobu 10 minut nepřijme ani televizní signál, ani žádný signál z dálkového ovladače.

## $\overline{223}$ Dálkový ovladač

Televizor nereaguje na dálkový ovladač

• Po spuštění se televizor chvíli aktivuje. Během této doby nereaguje na dálkový ovladač ani na tlačítka na přístroji. Jedná se o normální chování.

• Baterie dálkového ovladače mohou být vybité. Vyměňte baterie za nové.

## $22.4$ Kanály

#### Během instalace nebyly nalezeny žádné digitální kanály

• Zkontrolujte, zda byl televizor připojen pomocí antény nebo zda používá signál poskytovatele. Zkontrolujte kabelová připojení.

• Zkontrolujte, zda jsou v zemi, kde televizor instalujete, dostupné digitální kanály.

• Zkontrolujte, zda jste zvolili správný systém DVB (Digital Video Broadcast). Používáte-li anténu nebo společnou anténu, zvolte možnost DVB-T (pozemní), používáte-li služby kabelové televize, zvolte možnost DVB-C (kabelový).

• Znovu proveďte instalaci a zkontrolujte, zda jste zvolili správnou zemi a systém.

#### Během instalace nebyly nalezeny žádné analogové kanály

• Zkontrolujte, zda byl televizor připojen pomocí antény. Zkontrolujte kabelová připojení.

• Zkontrolujte, zda jste zvolili správný systém DVB (Digital Video Broadcast). Používáte-li anténu nebo společnou anténu, zvolte možnost DVB-T (pozemní).

• Znovu proveďte instalaci a během instalace zvolte možnost Digitální a analogové kanály .

Některé kanály zmizely, nemohu najít všechny nebo některé dříve nainstalované kanály

• Zkontrolujte, zda jste zvolili správný Seznam kanálů nebo Seznam oblíbených kanálů, který obvykle používáte.

• Některé kanály mohou být přemístěny nebo dokonce odstraněny vysílací společností. V obvyklém seznamu kanálů zkuste vyhledat ten, který postrádáte. Pokud je kanál stále k dispozici, můžete jej přesunou zpět do seznamu oblíbených kanálů.

• Kanál může být ze seznamu kanálů odstraněn během Automatické aktualizace kanálů. Tyto automatické aktualizace jsou prováděny přes noc, když je televizor v pohotovostním režimu. Ze seznamu kanálů jsou odstraněny kanály, které již neexistují, a jsou do něj přidány nové. Výjimečně může být kanál odstraněn, protože jej televizor nemohl najít, když kontroloval jeho existenci. Je

možné, že nevysílá v noci. Abyste předešli odstraňování kanálů během Automatické aktualizace kanálů, protože je televizor nemohl najít, přestože kanály stále existují, můžete Automatické aktualizace kanálů vypnout.

 (Domů) > Nastavení > Všechna nastavení > Kanály > Instalace antény/kabelu, Instalace satelitu\* > Automatická aktualizace kanálu

\* Instalace satelitu je k dispozici pouze u modelů, které podporují funkce satelitu.

#### Kanál DVB-T2 HEVC

• Zkontrolujte technické údaje a ověřte, zda váš televizor podporuje standard DVB-T2 HEVC ve vaší zemi, a znovu nainstalujte kanál DVB-T.

## $22.5$ Satelitní

Televizor nemůže najít požadované satelity nebo instaluje stejné satelity dvakrát

Zkontrolujte, zda je na počátku instalace nastaven správný počet satelitů. Můžete televizor nastavit tak, aby vyhledal jeden, dva nebo 3/4 satelity.

LNB s duální hlavou nedokáže nalézt druhý satelit • Pokud televizor nalezne jeden satelit, ale nemůže nalézt druhý, otočte o několik stupňů anténu. Nasměrujte anténu tak, aby přijímala nejsilnější signál z prvního satelitu. Na obrazovce zkontrolujte ukazatel síly signálu prvního satelitu.

• Zkontrolujte, zda jsou v možnostech nastaveny dva satelity.

Změna nastavení instalace můj problém nevyřešila

Všechna nastavení, satelity a kanály se ukládají teprve na konci instalace, když dokončujete postup.

#### Všechny satelitní kanály zmizely

Pokud používáte systém Unicable, zkontrolujte, zda jste v nastavení systému Unicable nastavili pro každý satelitní tuner jedinečné číslo uživatelského pásma. Mohlo by se stát, že stejné číslo uživatelského pásma používá jiný satelitní tuner v daném systému Unicable.

#### Některé satelitní kanály zřejmě zmizely ze seznamu kanálů

Pokud se zdá, že některé kanály zmizely nebo nejsou na svém místě, vysílací společnost mohla změnit umístění těchto kanálů v transpondéru. Chcete-li obnovit pozice kanálů v seznamu kanálů, zkuste aktualizovat balíček kanálů.

#### Nelze odebrat satelit

Předplacené balíčky neumožňují odebrání satelitu. Chcete-li odebrat satelit, je nutné znovu provést kompletní instalaci a vybrat jiný balíček.

#### Někdy je příjem nekvalitní

• Zkontrolujte, zda je satelitní anténa řádně

připevněna. Silný vítr s ní může pohybovat.

• Příjem může být zhoršen sněhem a deštěm.

## 22.6 Obraz

#### Obraz chybí nebo je zkreslený

• Zkontrolujte, zda je televizor připojen pomocí antény nebo zda používá signál poskytovatele. Zkontrolujte kabelová připojení.

• Zkontrolujte, zda je v nabídce zdrojů zvolen správný zdroj/vstup. Stiskněte tlačítko **za Zdroje** a vyberte potřebný zdroj/vstup.

• Zkontrolujte správné připojení externího zařízení nebo zdroje.

• Zkontrolujte, zda není slabý příjem.

• Zkontrolujte, zda je obraz nastaven na nejnižší hodnotu. Vyberte možnost Styl obrazu, vyberte styl a stiskněte OK.

 (Domů) > Nastavení > Všechna nastavení > Obraz > Styl obrazu

• Chcete-li zkontrolovat, zda není televizor rozbitý, zkuste přehrát video. Stiskněte

možnost (Domů) > Nastavení > Nápověda > Zkontrolovat televizor.

Pokud zůstane video černé, kontaktujte společnost Philips. Počkejte, až video skončí, a vyberte možnost Kontaktní informace v nabídce Nápověda. Vytočte telefonní číslo pro svoji zemi.

#### Je slyšet zvuk, ale obraz chybí

• Přejděte na jiné zdroje videa a poté přejděte zpět na aktuální zdroj.

• Vyberte možnost Styl obrazu, vyberte styl a stiskněte OK.

 (Domů) > Nastavení > Všechna nastavení > Obraz > Styl obrazu

• Obnovte styl obrazu, vyberte znovu možnost Styl obrazu a poté stiskněte tlačítko - Obnovit styl. • Restartujte všechna nastavení televizoru, přejděte do sekce (Domů) > Nastavení > Všechna nastavení > Obecná nastavení > Opětovná instalace televizoru.

• Zkontrolujte připojení zařízení zdroje/vstupu.

#### Slabý příjem

Pokud je obraz televizoru narušený nebo jeho kvalita kolísá, může být špatný signál vstupu. Slabý digitální signál se projeví rozpadáním obrazu na čtverečky a jeho občasným zamrznutím. Špatný digitální signál se zlepší mnohem rychleji než špatný analogový signál.

• Zkontrolujte, zda je kabel antény správně připojen.

• Při používání antény mohou kvalitu příjmu ovlivnit velké reproduktory, neuzemněná zvuková zařízení, neonové osvětlení, vysoké budovy a jiné velké objekty. Pokuste se zlepšit příjem přesměrováním antény nebo umístěním zařízení z dosahu

televizoru. Příjem může zhoršit špatné počasí.

• Zkontrolujte, zda jsou všechna připojení z a do vašich zařízení správně připojena.

• Je-li špatný příjem pouze u některého kanálu, zkuste jej doladit pomocí možnosti Analogový: ruční instalace. (Pouze pro analogové kanály)

 $\bigoplus$  (Domů) > Nastavení > Instalace kanálů > Instalace antény/kabelu > Analogový: ruční instalace

• Zkontrolujte, zda je příchozí digitální signál dostatečně silný. Během sledování digitálního kanálu stiskněte tlačítko **I**OPTIONS , vyberte možnost Stav a stiskněte tlačítko OK. Zkontrolujte Sílu signálu

a Kvalitu signálu.

#### Nekvalitní obraz ze zařízení

• Zkontrolujte, zda je zařízení správně připojeno. Ujistěte se, že je výstup videa zařízení nastaven na nejvyšší možné rozlišení, je-li to možné.

• Obnovte styl obrazu nebo změňte styl obrazu.

Nastavení obrazu se po chvíli změní

Zkontrolujte, zda je možnost Umístění nastavena na hodnotu Domů . Nastavení v tomto režimu je možné upravovat a ukládat.

 (Domů) > Nastavení > Všechna nastavení > Obecné nastavení > Umístění

#### Zobrazí se reklama

Pokud se občas zobrazí propagační pruh nebo se Styl obrazu při spuštění automaticky přepne zpět na hodnotu Jasné, nachází se televizor v umístění Obchod. Pro použití doma nastavte televizor na hodnotu Doma.

 (Domů) > Nastavení > Všechna nastavení > Obecné nastavení > Umístění

Obraz se nevejde na obrazovku / Velikost obrazu je

špatná nebo nestabilní / Pozice obrazu je špatná • Pokud velikost obrazu – jeho poměr stran – neodpovídá velikosti obrazovky s černými pruhy na vrchní a spodní či levé a pravé straně obrazovky, stiskněte tlačítko  $\bigoplus$  (Domů) > Nastavení > Všechna nastavení > Obraz > Formát obrazu > Vyplnit obrazovku.

• Pokud se velikost obrazu stále mění,

stiskněte tlačítko  $\hat{\mathbf{f}}$  (Domů) > Nastavení > Všechna nastavení > Obraz > Formát obrazu > Vyplnit obrazovku.

• Pokud je obraz vzhledem k obrazovce ve špatné poloze, zkuste zkontrolovat rozlišení signálu a typ výstupu připojeného zařízení

a stiskněte tlačítko **A** (Domů) >

Nastavení > Všechna nastavení > Obraz > Formát obrazu > Původní.

#### Obraz z počítače není stabilní

Zkontrolujte, zda počítač používá podporované rozlišení a obnovovací frekvenci.

 (Domů) > Nastavení > Všechna nastavení > Obraz >

## $\overline{227}$ Zvuk

#### Zvuk chybí nebo je špatné kvality

• Zkontrolujte, zda jsou zvuková nastavení televizoru v pořádku, stiskněte tlačítko pro hlasitost (v) nebo tlačítko <**x** pro ztlumení.

• Používáte-li digitální přijímač (set-top box), zkontrolujte, zda není hlasitost na tomto přijímači nastavena na nulu nebo ztlumena.

• Zkontrolujte, zda je televizor – zvukový signál – správně připojen k systému domácího kina, pokud takový systém pro zvuk televizoru

používáte. Zkontrolujte, zda jste připojili kabel HDMI ke konektoru HDMI ARC na systému domácího kina.

• Zkontrolujte, zda je výstup zvuku televizoru připojen na výstup zvuku systému domácího kina.

Z reproduktorů HTS (systému domácího kina) by měl být slyšet zvuk.

#### Zvuk s hlasitým šumem

Pokud sledujete video ze zapojené jednotky USB Flash nebo počítače, zvuk z vašeho systému domácího kina může být zkreslený. Tento šum se vyskytuje v případě, že má audio- nebo videosoubor zvuk DTS, avšak systém domácího kina není vybaven funkcí zpracování zvuku DTS. Tento problém lze vyřešit nastavením možnosti Formát digitálního výstupu televizoru na možnost Stereo. Stiskněte tlačítko **f** (Domů) > Nastavení > Všechna nastavení > Zvuk > Více možností > Formát digitálního výstupu

### $\overline{228}$

## HDMI – UHD

#### Rozhraní HDMI

• Upozorňujeme, že podpora připojení HDCP (Highbandwidth Digital Content Protection) může způsobit, že při zobrazování obsahu ze zařízení HDMI může dojít k prodlevě.

• Pokud televizor nerozpozná zařízení HDMI a nezobrazí žádný obraz, přepněte zdroj na jiné zařízení a poté zpět na požadované zařízení.

• Toto je televizor Ultra HD. Některá starší zařízení, připojená přes HDMI, nerozpoznají televizor Ultra HD elektronicky a nemusí správně fungovat, případně je na nich zkreslený obraz či zvuk. Aby nedocházelo u takového zařízení k závadám, je možné nastavit kvalitu signálu na úroveň, kterou zařízení dokáže zpracovat. Jestliže zařízení nepoužívá signály Ultra HD, je možné pro dané připojení HDMI signál Ultra HD vypnout.

Pokud je obraz nebo zvuk ze zařízení připojeného přes HDMI zkreslený, ověřte, zda by změna nastavení HDMI Ultra HD mohla problém vyřešit. V sekci Nápověda > Uživatelská příručka stiskněte barevné tlačítko - Klíčová slova a vyhledejte

#### možnost HDMI Ultra HD.

• Pokud dochází k přerušovaným poruchám zvuku, zkontrolujte výstupní nastavení zařízení HDMI.

#### HDMI EasyLink nefunguje

• Zkontrolujte, zda jsou vaše zařízení HDMI kompatibilní s funkcí HDMI-CEC. Funkce EasyLink je možné použít pouze u zařízení, která podporují funkci HDMI-CEC.

#### Nezobrazuje se ikona zvuku

• Když je připojené zvukové zařízení HDMI-CEC a vy nastavujete hlasitost zvuku v zařízení dálkovým ovladačem, takové chování je normální.

## $\overline{229}$ USB

#### Nezobrazují se fotografie, videa a hudba ze zařízení USB

• Zkontrolujte, zda je úložné zařízení USB nastaveno jako kompatibilní s normou pro velkokapacitní paměťová zařízení (informace jsou uvedeny v dokumentaci k danému zařízení).

• Zkontrolujte, zda je úložné zařízení USB kompatibilní s televizorem.

• Zkontrolujte, zda televizor podporuje příslušný formát obrazu a zvuku. Chcete-li získat další informace z Nápovědy, stiskněte barevné tlačítko - Klíčová slova a vyhledejte možnost Multimédia.

#### Trhané přehrávání souborů ze zařízení USB

• Přenos z úložného zařízení USB může být omezen přenosovou rychlostí do televizoru. Důsledkem může být nízká kvalita přehrávání.

## $22.10$ Síť Wi-Fi a Internet

#### Síť Wi-Fi nebyla nalezena nebo je rušena

• Zkontrolujte, zda brány firewall v síti umožňují bezdrátový přístup k televizoru.

• Pokud vám bezdrátová síť doma nefunguje správně, zkuste nainstalovat kabelovou síť.

#### Internet nefunguje

• Je-li připojení k routeru v pořádku, zkontrolujte připojení routeru k internetu.

#### Připojení k počítači a internetu jsou pomalá

• Informace o dosahu v budově, přenosové rychlosti

- a jiných faktorech kvality signálu naleznete
- v uživatelské příručce bezdrátového routeru.
- Pro router použijte vysokorychlostní
- (širokopásmové) připojení k internetu. DHCP

• Jestliže se připojení nezdaří, můžete zkontrolovat nastavení DHCP (Dynamic Host Configuration Protocol) routeru. Hodnota DHCP by měla být

## 22.11 Nesprávný jazyk nabídky

Změňte jazyk zpět na váš jazyk.

1 - Stiskněte tlačítko  $\biguparrow$  **Domů** a jednou stiskněte klávesu (nahoru).

**2 -** Dvakrát stiskněte tlačítko (vpravo) a pak jednou klávesu v (dolů).

**3 -** Desetkrát stiskněte tlačítko (vpravo), ujistěte

se, že je ikona  $\bigstar$  a stiskněte tlačítko OK.

**4 -** Osmkrát stiskněte tlačítko stiskněte tlačítko (dolů), třikrát tlačítko (vpravo), vyberte svůj jazyk a stiskněte tlačítko OK.

## $\overline{23}$ Bezpečnost a péče

 $\overline{231}$ 

## Bezpečnost

## Důležité

Před použitím televizoru si pečlivě přečtěte všechny bezpečnostní pokyny. Je-li škoda způsobena nedodržováním pokynů, záruka se stává neplatnou.

## Nebezpečí požáru nebo úrazu elektrickým proudem

• Televizor nikdy nevystavujte působení deště nebo vody. Do blízkosti televizoru nikdy neumisťujte nádoby s kapalinami, například vázy.

Pokud se kapaliny rozlijí na televizor nebo do něho vniknou, televizor ihned odpojte od síťové zásuvky. Před použitím požádejte o kontrolu televizoru středisko péče o zákazníky společnosti Philips.

• Nikdy televizor, dálkový ovladač ani baterie nevystavujte nadměrnému teplu. Nikdy je neumísťujte do blízkosti hořících svíček, otevřeného ohně či jiných tepelných zdrojů, a to včetně přímého slunečního světla.

• Nikdy nevkládejte žádné předměty do ventilačních otvorů nebo jiných otvorů na televizoru.

• Nikdy nepokládejte těžké předměty na napájecí kabel.

• Při zapojování do zástrček nepoužívejte sílu. Uvolněné zástrčky mohou způsobit jiskření nebo požár. Zajistěte, aby nedocházelo k napínání napájecího kabelu při otáčení televizní obrazovky.

• Chcete-li televizor odpojit od síťového napájení, je nutné vytáhnout zástrčku televizoru. Při odpojování napájení vždy tahejte za zástrčku, nikdy ne za kabel. Zajistěte, aby zástrčka, napájecí kabel i zásuvka byla neustále zcela přístupná.

## Nebezpečí zranění nebo poškození televizoru

• Ke zvedání a přenášení televizoru s hmotností převyšující 25 kg jsou třeba dvě osoby.

• Pokud chcete televizor umístit na podstavec, použijte pouze dodaný podstavec. Podstavec pevně připevněte k televizoru.

Televizor umístěte na hladký rovný povrch, který udrží hmotnost televizoru a podstavce.

• Při připevňování na zeď zkontrolujte, zda držák bezpečně udrží hmotnost televizoru. Společnost TP Vision nenese žádnou odpovědnost za nesprávné

připevnění na zeď, které se stane příčinou nehody, zranění nebo škod.

• Části tohoto výrobku jsou vyrobeny ze skla. Při manipulaci postupujte opatrně, aby nedošlo ke zranění nebo škodám.

#### Nebezpečí poškození televizoru!

Před připojením televizoru k síťové zásuvce se ujistěte, že napájecí napětí odpovídá hodnotě vytištěné na zadní straně televizoru. Jestliže je napětí odlišné, nikdy televizor nepřipojujte k síťové zásuvce.

### Nebezpečí poranění dětí

Postupujte podle těchto opatření, abyste zabránili převrhnutí televizoru a případnému následnému poranění dětí:

- Nikdy televizor neumísťujte na povrch pokrytý látkou nebo jiným materiálem, který lze stáhnout.
- Ujistěte se, že žádná část televizoru nepřesahuje přes okraj montážního povrchu.
- Nikdy televizor neumisťujte na vysoký nábytek, např. na knihovnu, bez ukotvení nábytku a televizoru ke zdi nebo vhodné opoře.
- Poučte děti o nebezpečí hrozícím při pokusu vylézt na nábytek k televizoru.

#### Nebezpečí spolknutí baterií!

Dálkový ovladač může obsahovat knoflíkové baterie, který by malé děti mohly snadno spolknout. Dbejte, aby tyto baterie byly vždy mimo dosah dětí.

### Nebezpečí přehřívání

Televizor nikdy neinstalujte do uzavřeného prostoru. Po všech stranách televizoru ponechejte vždy volný prostor nejméně 10 cm (z důvodu zajištění proudění vzduchu). Zkontrolujte, zda ventilační otvory na televizoru nezakrývají závěsy nebo jiné předměty.

### Bouřky

Před bouřkou odpojte televizor ze zásuvky a antény.

Během bouřky se nedotýkejte žádné části televizoru, napájecího kabelu ani anténního kabelu.

### Nebezpečí poškození sluchu

Nepoužívejte sluchátka při vysoké hlasitosti po delší dobu.

### Nízké teploty

Při převozu televizoru při teplotě nižší než 5 °C jej před připojením k síťové zásuvce rozbalte a počkejte, dokud nedosáhne pokojové teploty.

### Vlhkost

Jen zřídka může vlivem působení teploty a vlhkosti dojít k nepatrné kondenzaci uvnitř skleněné přední části televizoru (u některých modelů). Abyste tomu zabránili, nevystavujte televizor přímému slunečnímu záření, horku nebo extrémní vlhkosti. Jestliže dojde ke kondenzaci, sama zmizí po spuštění televizoru na několik hodin.

Vlhkost způsobená kondenzací nenaruší příjem televizoru ani nezpůsobí žádnou poruchu.

## $23.2$ Péče o obrazovku

## Čištění

• Nikdy se obrazovky nedotýkejte a dbejte, abyste ji nepromáčkli, neodřeli či do ní nenarazili žádným předmětem.

• Před čištěním odpojte televizor od elektrické sítě.

• Televizor a rám očistěte měkkým vlhkým hadříkem a jemně je otřete. Při čištění televizoru nikdy nepoužívejte takové látky, jako je například alkohol, chemikálie nebo čisticí prostředky pro domácnost. • Abyste zabránili deformacím a vyblednutí barev,

otřete kapky vody co nejdříve.

• Vyhýbejte se pokud možno statickým obrazům. Statické obrazy jsou obrazy, které zůstávají na obrazovce delší dobu. Statické obrazy jsou nabídky na obrazovce, černé pruhy, zobrazení času apod. Musíte-li statické obrazy používat, snižte kontrast a jas obrazovky, abyste ji chránili před poškozením.

## $\overline{24}$ Podmínky používání

#### 2019 © TP Vision Europe B.V. Všechna práva vyhrazena.

Tento produkt uvedla na trh společnost TP Vision Europe B.V. by TP Vision Europe B.V. nebo jedna z jeho dceřiných společností, které se v tomto dokumentu označují jako TP Vision, což je výrobce daného produktu. Společnost TP Vision je poskytovatelem záruky na televizor, k němuž byla přibalena tato příručka. Philips a emblém štítu Philips jsou registrované ochranné známky společnosti Koninklijke Philips N.V.

Technické údaje se mohou změnit bez předchozího upozornění. Ochranné známky jsou majetkem společnosti Koninklijke Philips N.V nebo příslušných vlastníků. Společnost TP Vision si vyhrazuje právo kdykoli výrobky měnit, aniž by vznikla povinnost odpovídajícím způsobem upravit dříve dodané zboží.

Tištěné materiály dodávané společně s televizorem a příručka uložená v paměti televizoru nebo stažená z webových stránek Philips

[www.philips.com/TVsupport](http://www.philips.com/TVsupport) jsou považovány za dostatečný návod k používání systému.

Jsme přesvědčeni o přiměřenosti materiálu v této příručce s ohledem na zamyšlené použití systému. Pokud dojde k použití výrobku nebo jeho jednotlivých modulů či procesů k jiným než zde uvedeným účelům, je třeba získat potvrzení o jejich platnosti a vhodnosti. Společnost TP Vision zaručuje, že samotný materiál nenaruší žádné patenty USA. Žádná jiná záruka není poskytována, ani ji nelze vyvozovat. Společnost TP Vision neodpovídá za žádné chyby v obsahu tohoto dokumentu ani za problémy vzniklé v důsledku obsahu v tomto dokumentu. Chyby ohlášené společnosti Philips budou co nejdříve opraveny a publikovány na jejích webových stránkách podpory.

Záruční podmínky – Nebezpečí zranění, poškození televizoru nebo zneplatnění záruky! Nikdy se nepokoušejte opravit televizor sami. Televizor i příslušenství používejte vždy v souladu se záměrem výrobce. Varovný symbol na zadní straně televizoru upozorňuje na riziko úrazu elektrickým proudem. Nikdy nesundávejte kryt televizoru. V případě potřeby servisu nebo oprav vždy kontaktujte TV podporu zákazníků společnosti Philips. Telefonní číslo naleznete v tištěné dokumentaci dodané s televizorem. Můžete se také podívat na naše webové stránky [www.philips.com/TVsupport](http://www.philips.com/TVsupport) a vybrat požadovanou zemi. Jakékoli operace, které jsou v této příručce výslovně zakázány, a úpravy nebo montážní postupy, které v této příručce nejsou doporučeny nebo schváleny, budou mít za následek zneplatnění záruky.

#### Pixelová charakteristika

: Tento televizor obsahuje vysoký počet barevných pixelů. Ačkoli míra efektivních pixelů dosahuje hodnoty 99,999 % nebo více, mohou se na obrazovce neustále objevovat černé tečky nebo jasné světelné body (červené, zelené nebo modré). Jedná se o strukturální vlastnost displeje (nevybočující z průmyslových standardů), nikoli o závadu.

#### Prohlášení o shodě CE

Tímto společnost TP Vision Europe B.V. prohlašuje, že tento televizor splňuje základní požadavky a další příslušná ustanovení směrnice 2014/53/EU (rádiová zařízení), 2009/125/ES (ekodesign) a 2011/65/ES (použití nebezpečných látek).

#### Soulad se standardy EMP

TP Vision vyrábí a prodává mnoho výrobků určených pro spotřebitele. Tyto výrobky mají obecnou vlastnost vysílat a přijímat elektromagnetické signály, stejně jako veškerá elektronická zařízení. Jedním z hlavních obchodních principů společnosti TP Vision je přijímat u výrobků veškerá nezbytná opatření na ochranu zdraví a bezpečnosti v souladu se všemi příslušnými právními požadavky a standardy EMF (elektrická, magnetická a elektromagnetická pole) platnými v době výroby výrobku.

Společnost TP Vision se zavázala vyvíjet, vyrábět a prodávat výrobky, které nemají nepříznivé účinky na zdravotní stav. Společnost TP Vision potvrzuje, že pokud jsou její výrobky řádně používány k účelu, k jakému byly vyrobeny, je jejich používání podle nejnovějších vědeckých důkazů bezpečné. Společnost TP Vision se aktivně podílí na vývoji mezinárodních standardů EMF a bezpečnostních norem. Tato činnost společnosti TP Vision umožňuje předvídat další vývoj v oblasti standardizace, který tak dokáže rychle zapracovat do svých výrobků.

## $\overline{25}$ Autorská práva

#### $25.1$

## Rozhraní HDMI

Označení HDMI a HDMI High-Definition Multimedia Interface a logo HDMI jsou ochranné známky nebo registrované ochranné známky společnosti HDMI Licensing Administrator, Inc. v USA a dalších zemích.

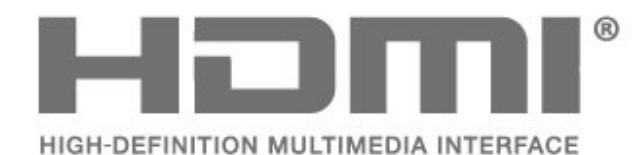

## $25.2$ Dolby Audio

Vyrobeno na základě licence od společnosti Dolby Laboratories. Dolby, Dolby Audio a symbol dvojitého D jsou ochranné známky společnosti Dolby Laboratories.

# **DE DOLBY AUDIO"**

## 25.3 DTS-HD (kurzíva)

Technologie DTS- $HD^{\circledast}$  nabízí dekódování obsahu DTS až pro 5.1 diskrétních kanálů s podporou nízké přenosové rychlosti a streamování médií. Podporuje převádění obsahu prostřednictvím digitálních výstupů, například HDMI pro přehrávání na starších výrobcích.

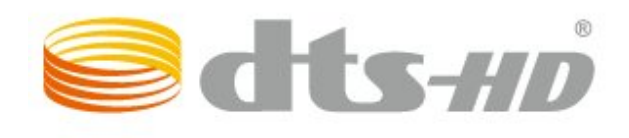

## $25.4$ Wi-Fi Alliance

Wi-Fi®, logo Wi-Fi CERTIFIED, logo Wi-Fi jsou registrované ochranné známky společnosti Wi-Fi Alliance.

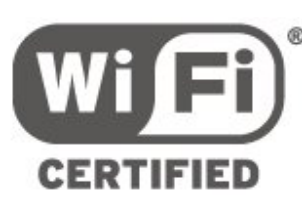

## 25.5 Jiné ochranné známky

Všechny další registrované a neregistrované ochranné známky jsou vlastnictvím náležitých vlastníků.

# Otev.zdroj.kód

#### $\frac{1}{261}$

 $\overline{26}$ 

## Software s otevřeným zdrojovým kódem

Tento televizor obsahuje software s otevřeným zdrojovým kódem. TTP Vision Europe B.V. tímto nabízí, že na vyžádání poskytne úplnou kopii odpovídajícího zdrojového kódu pro autorskými právy chráněné balíčky softwaru s otevřeným zdrojovým kódem, které jsou použity v tomto výrobku a u kterých takovou nabídku vyžadují příslušné licence.

Tato nabídka platí až tři roky po nákupu výrobku a vztahuje se na kohokoli, kdo obdrží toto sdělení. Chcete-li získat zdrojový kód, napište nám prosím v angličtině na adresu . . .

[open.source@tpv-tech.com](mailto:open.source@tpv-tech.com)

## $\frac{1}{262}$ Licence open source

### O licenci open source

Informace ČTI MNE týkající se zdrojového kódu částí softwaru televizoru od společnosti TP Vision Netherlands B.V., na které se vztahuje licence open source.

Toto je dokument popisující distribuci zdrojového kódu použitého v televizoru TP Vision Netherlands B.V., který spadá pod působnost podmínek licence typu GNU General Public License (obecná veřejná licence neboli GPL) nebo GNU Lesser General Public License (LGPL neboli nižší obecná veřejná licence GPL), případně jakékoli jiné licence vztahující se na otevřený zdrojový kód. Informace o tom, jak lze získat kopie tohoto softwaru, naleznete v návodu k použití.

SPOLEČNOST TP Vision Netherlands B.V. OHLEDNĚ TOHOTO SOFTWARU NEPOSKYTUJE ŽÁDNÉ ZÁRUKY, VÝSLOVNÉ NEBO PŘEDPOKLÁDANÉ, VČETNĚ ZÁRUK OBCHODOVATELNOSTI NEBO VHODNOSTI PRO URČITÝ ÚČEL. Společnost TP Vision Netherlands B.V. k tomuto softwaru neposkytuje žádnou podporu. To však nemá vliv na vaše záruky a zákonná práva vyplývající z nákupu výrobků společnosti TP Vision Netherlands B.V. Týká se to pouze tohoto zdrojového kódu, který vám byl zpřístupněn.

## Open Source

#### bash (3.2.48)

Bash is the shell, or command language interpreter, that will appear in the GNU operating system. Bash is an sh-compatible shell that incorporates useful features from the Korn shell (ksh) and C shell (csh).

It is intended to conform to the IEEE POSIX P1003.2/ISO 9945.2 Shell and Tools standard. It offers functional improvements over sh for both programming and interactive use.

In addition, most sh scripts can be run by Bash without modification.

Source: http://www.gnu.org/software/bash/

#### c-ares (1.10.0)

c-ares is a C library that performs DNS requests and name resolves asynchronously. Source: http://c-ares.haxx.se/

#### coreutils (6.9)

The GNU Core Utilities are the basic file, shell and text manipulation utilities of the GNU operating system. These are the core utilities which are expected to exist on every operating system. Source: http://www.gnu.org/software/coreutils/

#### e2fsprogs (2.12.2)

e2fsprogs provides the filesystem utilities for use with the ext2 filesystem, it also supports the ext3 and ext4 filesystems.

This piece of software is made available under the terms and conditions of the e2fsprogs license, which can be found below.

Source: http://e2fsprogs.sourceforge.net/

#### Expat (2.01)

xml paser; Expat is an XML parser library written in C. It is a stream-oriented parser in which an application registers handlers for things the parser might find in the XML document (like start tags). An introductory article on using.

This piece of software is made available under the terms and conditions of the Expat license, which can be found below.

Source: http://expat.sourceforge.net/

#### DFB (4.2.31)

It is a software library for GNU/Linux/UNIX based operating system with a small memory footprint that provides graphics acceleration, input device handling and abstraction layer, and integrated windowing system with support for translucent windows and multiple display layers on top of the Linux framebuffer without requiring any kernel modifications

Source: http://sourceforge.net/projects/jointspace/fil es/remote\_applications\_SDK/remote\_spplications\_S

#### DK\_v1.3.1/DirectFB141\_source\_1.3.1.7z/download

#### SAWMAN

SaWMan, the Shared application and Window Manager, is a new window manager module for use with DirectFB.

Source: http://www.directfb.org/index.php?path=Mai n%2FDownloads&page=1

#### findutils (4.2.31)

The GNU Find Utilities are the basic directory searching utilities of the GNU operating system. These programs are typically used in conjunction with other programs to provide modular and powerful directory search and file locating capabilities to other commands.

Source: http://www.gnu.org/software/findutils/

#### Freetype (2.4.3)

FreeType is a software font engine that is designed to be small, efficient, highly customizable, and portable while capable of producing high-quality output (glyph images).

Source: http://freetype.sourceforge.net

#### fuse (2.8.4)

Fuse is a simple interface for userspace programs to export a virtual filesystem to the linux kernel. This piece of software is made available under the terms and conditions of the fuse license, which can be found below.

Source: http://fuse.sourceforge.net/

#### gawk (3.1.5)

If you are like many computer users, you would frequently like to make changes in various text files wherever certain patterns appear, or extract data from parts of certain lines while discarding the rest. To write a program to do this in a language such as C or Pascal is a time-consuming inconvenience that may take many lines of code.

The job is easy with awk, especially the GNU implementation: gawk.

Source: http://www.gnu.org/software/gawk/

#### glibc (2.12.2)

Any Unix-like operating system needs a C library: the library which defines the "system calls" and other basic facilities such as open, malloc, printf, exit...The GNU C library is used as the C library in the GNU system and most systems with the Linux kernel This piece of software is made available under the terms and conditions of the glibc license, which can be found below.

Source: http://www.gnu.org/software/libc/

#### grep (2.5.1a)

The grep command searches one or more input files for lines containing a match to a specified pattern. By default, grep prints the matching lines.

Source: http://www.gnu.org/software/grep/

#### gzip (1.3.12)

GNU Gzip is a popular data compression program originally written by Jean-loup Gailly for the GNU project. Mark Adler wrote the decompression part. Source: http://www.gnu.org/software/gzip/

#### inetutils (1.4.2)

Inetutils is a collection of common network programs. Source: http://www.gnu.org/software/inetutils/

#### iptables (1.4.15)

For Cross connection. Source: http://www.netfilter.org/projects/iptables/

#### iputils (s20101006)

The iputils package is set of small useful utilities for Linux networking. It was originally maintained by Alexey Kuznetsov.

Source: http://www.skbuff.net/iputils/

#### Libcurl (7.30.0)

HTTP client;libcurl is a free and easy-to-use clientside URL transfer library, supporting FTP, FTPS, HTTP, HTTPS, SCP, SFTP, TFTP, TELNET, DICT, LDAP, LDAPS, FILE, IMAP, SMTP, POP3 and RTSP. libcurl supports SSL certificates, HTTP POST, HTTP PUT, FTP uploading, HTTP form based upload, proxies, cookies, user+password authentication (Basic, Digest, NTLM, Negotiate, Kerberos4), file transfer resume, http proxy tunneling and more!

This piece of software is made available under the terms and conditions of the Libcurl license, which can be found below.

Source: http://curl.haxx.se/

#### libiconv (1.11.1)

This library provides an iconv() implementation, for use on systems which don't have one, or whose implementation cannot convert from/to Unicode. . This piece of software is made available under the terms and conditions of the libiconv license, which can be found below.

Source: http://ftp.gnu.org/pub/gnu/libiconv

#### libmtp (0.3.6)

libmtp is an Initiator implementation of the Media Transfer Protocol (MTP) in the form of a library suitable primarily for POSIX compliant operating systems. We implement MTP Basic, the stuff proposed for standardization. Source: http://libmtp.sourceforge.net/

#### libjpg (6b)

This library is used to perform JPEG decoding tasks. This piece of software is made available under the terms and conditions of the libipg license, which can be found below.

Source: http://www.ijg.org/

#### libusb

This is the home of libusb, a library that gives user level applications uniform access to USB devices across many different operating systems. libusb is an open source project licensed under the GNU Lesser General Public License version 2.1.

Many participants in the libusb community have helped and continue to help with ideas,

implementation, support and improvements for libusb.

This piece of software is made available under the terms and conditions of the libusb license, which can be found below.

Source:

http://libusb.wiki.sourceforge.net http://www.libusb.org/

#### libusb-compat

Library to enable user space application programs to communicate with USB devices.

This piece of software is made available under the terms and conditions of the libusb-compat license, which can be found below.

Source:

http://libusb.wiki.sourceforge.net/LibusbCompat0.1

#### libpng (1.2.43)

libpng -THE reference library for reading, displaying, writing and examining png Image Network Graphics. This piece of software is made available under the terms and conditions of the libpng license, which can be found below.

Source: http://sourceforge.net/projects/libpng/files/

#### Libxml2 (2.7.8)

The "libxml2" library is used in AstroTV as a support for the execution of NCL application. This library was developed for the GNOME software suite and is available under a "MIT" license. Source: http://www.xmlsoft.org

#### Linux Kernel (3.1)

The Linux kernel is an operating system kernel used by the Linux family of Unix-like operating systems. This piece of software is made available under the terms and conditions of the Linux Kernel license, which can be found below. Source: http://www.kernel.org

Linux Fusion (8.7.0) Source: GNU

liveMedia (2011.06.12) c++ runtime library for RTSP requirement Source: www.live555.com

#### lvm2 (2.02.89)

Userspace toolset that provide logical volume management facilities on linux. This piece of software is made available under the terms and conditions of the lvm2 license, which can be found below.

Source: ftp://sources.redhat.com/pub/lvm2/releases/

#### module-init-tools (3.12)

Provides developer documentation for the utilities used by Linux systems to load and manage kernel modules (commonly referred to as "drivers"). Source: https://modules.wiki.kernel.org/index.php/M ain\_Page

#### mtd-utils

The aim of the system is to make it simple to provide a driver for new hardware, by providing a generic interface between the hardware drivers and the upper layers of the system. Hardware drivers need to know nothing about the storage formats used, such as FTL, FFS2, etc., but will only need to provide simple routines for read, write and erase. Presentation of the device's contents to the user in an appropriate form will be handled by the upper layers of the system. This piece of software is made available under the terms and conditions of the mtd-utils license, which can be found below.

Source: http://www.linuxmtd.infradead.org/index.html

#### ncurses (5.7)

The ncurses (new curses) library is a free software emulation of curses in System V Release 4.0 (SVr4), and more. It uses terminfo format, supports pads and color and multiple highlights and forms characters and function-key mapping, and has all the other SVr4-curses enhancements over BSD curses. SVr4 curses is better known today as X/Open Curses. Source: http://www.gnu.org/software/ncurses/

#### net-tools (1.6)

The Net-tools?package is a collection of programs for controlling the network subsystem of the Linux kernel. Source: http://www.linuxfromscratch.org/blfs/view/6. 3/basicnet/net-tools.html

#### NTFS-3G Read/Write Driver (2010.5.22)

NTFS-3G is an open source cross-platform implementation of the Microsoft Windows NTFS file system with read-write support. NTFS-3G often uses the FUSE file system interface, so it can run unmodified on many different operating systems. It is runnable on Linux, FreeBSD, NetBSD, OpenSolaris, BeOS, QNX, WinCE, Nucleus, VxWorks, Haiku,MorphOS, and Mac OS X It is licensed under either the GNU General Public License or a proprietary license. It is a partial fork of ntfsprogs and is under active maintenance and development. This piece of software is made available under the terms and conditions of the NTFS-3G Read/Write Driver license, which can be found below. Source: http://www.tuxera.com
#### openssl (1.0.1j)

OpenSSL is an open source implementation of the SSL and TLS protocols. The core library (written in the C programming language) implements the basic cryptographic functions and provides various utility functions. Wrappers allowing the use of the OpenSSL library in a variety of computer languages are available.

Source: http://www.openssl.org/

procps (ps, top) (3.2.8)

procps is the package that has a bunch of small useful utilities that give information about processes using the /proc filesystem.

The package includes the programs ps, top, vmstat, w, kill, free, slabtop, and skill.

Source: http://procps.sourceforge.net/index.html

samba (3.0.37)

Samba is the standard Windows interoperability suite of programs for Linux and Unix. Source: http://www.samba.org/

### SaWMan (1.5.3)

SaWMan, the Shared application and Window Manager, is a new window manager module for use with DirectFB. Source: http://www.directfb.org

#### sed (4.1.5)

sed (stream editor) isn't an interactive text editor. Instead, it is used to filter text, i.e., it takes text input, performs some operation (or set of operations) on it, and outputs the modified text.

sed is typically used for extracting part of a file using pattern matching or substituting multiple occurrences of a string within a file.

Source: http://www.gnu.org/software/sed/

### SQLite3 (2.12.2)

SQLite is a in-process library that implements a selfcontained, serverless, zero-configuration,

transactional SQL database engine.

This piece of software is made available under the terms and conditions of the SQLite3 license, which can be found below.

Source: http://www.sqlite.org/

### SquashFS

SquashFS is a compressed read-only file system for Linux. SquashFS compresses files, inodes and directories, and supports block sizes up to 1 MB for greater compression. SquashFS is also the name of free/open software, licensed under the GPL, for accessing SquashFS filesystems.

This piece of software is made available under the terms and conditions of the SquashFS license, which can be found below.

Source: http://squashfs.sourceforge.net/

#### tar (1.17)

GNU Tar provides the ability to create tar archives, as well as various other kinds of manipulation. For example, you can use Tar on previously created archives to extract files, to store additional files, or to update or list files which were already stored. Source: http://www.gnu.org/software/tar/

#### u-Boot (2011.12)

The uboot will load the linux kerenl to dram,and jump to run .

This piece of software is made available under the terms and conditions of the u-Boot loader license, which can be found below. Source: http://www.denx.de

udhcpc (0.9.8cvs20050303-3)

Source: http://udhcp.sourcearchive.com/downloads/ 0.9.8cvs20050303-3/

uDirectFB (1.5.3) Source: http://www.directfb.org

#### uriparser (0.7.7)

Uriparser is a strictly RFC 3986 compliant URI parsing and handling library written in C. uriparser is crossplatform, fast, supports Unicode and is licensed under the New BSD license. Source: http://uriparser.sourceforge.net/

util-linux-ng (2.18)

Various system utilities. Source: http://userweb.kernel.org/\kzak/util-linuxng/

wget (1.10.2)

GNU Wget is a free software package for retrieving files using HTTP, HTTPS and FTP, the most widelyused Internet protocols. It is a non-interactive commandline tool, so it may easily be called from scripts,?cron?jobs, terminals without X-Windows support, etc. Source: http://ftp.gnu.org/gnu/wget/wget-1.10.2.tar.gz

wpa\_supplicant v0.8(wext)/v2.3(cfg80211) wpa\_supplicant is a WPA Supplicant for Linux, BSD, Mac OS X, and Windows with support for WPA and WPA2 (IEEE 802.11i / RSN). It is suitable for both desktop/laptop computers and embedded systems. Supplicant is the IEEE 802.1X/WPA component that is used in the client stations. It implements key negotiation with a WPA Authenticator and it controls the roaming and IEEE 802.11 authentication/association of the wlan driver. Source: https://w1.fi/wpa\_supplicant/

xerces-c++ (3.1.1) Source: http://xerces.apache.org/

zlib (6b)

The 'zlib' compression library provides in-memory compression and decompression functions, including integrity checks of the uncompressed data. This piece of software is made available under the terms and conditions of the zlib license, which can be found below.

Source: http://www.zlib.net/

# Právní omezení ohledně využívání služeb a/nebo softwaru nabízeného třetími stranami

Služby a/nebo software nabízené třetími stranami mohou být měněny, pozastaveny nebo ukončeny bez předchozího upozornění. Pokud některá z těchto situací nastane, společnost TP Vision nenese žádnou zodpovědnost.

# Rejstřík

# A

[Aktualizace softwaru](#page-5-0) *6* [Aktualizace softwaru – Internet](#page-5-0) *6* [Aktualizace softwaru – Místní aktualizace](#page-5-0) *6* [Aktualizace softwaru – OAD](#page-5-0) *6* [Aktualizace softwaru – USB](#page-5-0) *6* [Ambilight](#page-50-0) *51* [Ambilight+hue](#page-50-0) *51* [Ambilight+hue, žárovky Hue](#page-50-0) *51* [Ambilight, jas](#page-50-0) *51* [Ambilight, Sytost](#page-50-0) *51* [Ambilight, zapnutí nebo vypnutí](#page-50-0) *51* [Anténa](#page-11-0) *12* [Aplikace Philips TV Remote App](#page-14-0) *15* [App Gallery](#page-48-0) *49* [Automatický režim hodin](#page-42-0) *43*

### Ú

[Úspora energie](#page-40-0) *41*

### B

[Barva](#page-35-0) *36* [Baterie](#page-6-0) *7* [Bezpečnost a péče](#page-65-0) *66*

# $\mathsf{C}$

[Clear dialogue](#page-38-0) *39*

# $\mathsf{D}$

[Datum](#page-42-0) *43* [Dálkový ovladač](#page-6-0) *7* [Dálkový ovladač a baterie](#page-6-0) *7* [Dálkový ovladač – Infračervený snímač](#page-7-0) *8* [Digital Media Renderer – DMR](#page-46-0) *47* [Digitální výstup zvuku – optický](#page-12-0) *13* [Doma nebo v obchodě](#page-41-0) *42* [Dynamický kontrast](#page-36-0) *37* [Dynamický prostorový zvuk](#page-38-0) *39*

# E

[Ekvalizér](#page-38-0) *39*

# F

[Formát digitálního výstupu](#page-38-0) *39* [Formát obrazu](#page-37-0) *38* [Fotografie, videa a hudba](#page-31-0) *32*

# G

[Gama](#page-36-0) *37*

# H

[HbbTV](#page-39-0) *40* [HDMI ARC](#page-12-0) *13* [HDMI – CEC](#page-40-0) *41* [HDMI Ultra HD](#page-40-0) *41* [HDR](#page-36-0) *37* [Hodiny](#page-42-0) *43*

## I

[Identifikujte televizor](#page-3-0) *4* [Instalace kanálu – Anténní](#page-17-0) *18* [Instalace kanálu – Kabelové](#page-17-0) *18* [Instalace kanálu – Satelitní](#page-19-0) *20*

# J

[Jazyk titulků](#page-42-0) *43* [Jazyk zvuku](#page-42-0) *43* [Jazyky nabídky](#page-42-0) *43* [Jednotka Flash USB](#page-14-0) *15*

# K

[Kanál, Filtr kanálů](#page-23-0) *24* [Kanál, přejmenování kanálu](#page-23-0) *24* [Kanály](#page-17-0) *18* [Kód PIN modulu CAM](#page-44-0) *45* [Komponentní video – Y Pb Pr](#page-11-0) *12* [Kompozitní video – CVBS](#page-12-0) *13* [Konfigurace obchodu](#page-41-0) *42* [Kontaktní údaje](#page-3-0) *4* [Kontrast](#page-35-0) *36* [Kontrast videa](#page-36-0) *37* [Kopie seznamu kanálů](#page-21-0) *22*

# $\mathbf{L}$

[Letní čas](#page-42-0) *43* [Likvidace produktu](#page-57-0) *58*

# M

[Miracast](#page-13-0) *14* [Možnosti kanálů](#page-22-0) *23* [Multimédia](#page-59-0) *60*

# N

[Nabídka digitálního výstupu](#page-38-0) *39* [Nabídka Domů](#page-34-0) *35* [Nabídka kontrastu obrazu](#page-36-0) *37* [Nabídka nastavení sítě](#page-46-0) *47* [Nabídka Nápověda](#page-3-0) *4* [Nabídka Rychlá nastavení](#page-34-0) *35* [Nabídka výstupu zvuku](#page-38-0) *39* [Nabídka zvuku](#page-37-0) *38* [Nahrávky](#page-29-0) *30* [Napájecí kabel](#page-10-0) *11* [Nastavení barev](#page-35-0) *36* [Nastavení klávesnice USB](#page-40-0) *41* [Nastavení myši](#page-40-0) *41* [Nastavení sítě](#page-45-0) *46* [Nastavení služby Netflix](#page-46-0) *47* [Název televizní sítě](#page-46-0) *47*

# $\Omega$

[Obecná nastavení](#page-39-0) *40* [Oblíbené kanály](#page-24-0) *25* [Oblíbený kanál, Skupina kanálů](#page-24-0) *25* [Oblíbený kanál, Upravit](#page-24-0) *25* [Oblíbený kanál, Vytvořit](#page-24-0) *25* [Obnovení nastavení](#page-42-0) *43* [Obraz, barva](#page-35-0) *36* [Obraz, kontrast](#page-35-0) *36* [Obraz, ostrost](#page-35-0) *36* [Odemknout kanál](#page-24-0) *25* [Odstraňování problémů](#page-60-0) *61* [Online uživatelská příručka](#page-3-0) *4* [Oprava](#page-3-0) *4* [Ostrost](#page-35-0) *36*

P

[Pevný disk USB](#page-40-0) *41* [Pevný disk USB – Formátování](#page-15-0) *16* [Pevný disk USB – Instalace](#page-14-0) *15* [Podpora společnosti Philips](#page-3-0) *4* [Pohyb obrazu](#page-37-0) *38* [Pokročilá nastavení funkce Ambilight](#page-52-0) *53* [Pokročilá nastavení obrazu](#page-35-0) *36* [Pokročilá nastavení zvuku](#page-38-0) *39* [Posun digitálního výstupu](#page-38-0) *39* [Pozastavení televizního vysílání](#page-30-0) *31* [Problémy](#page-60-0) *61* [Příjem](#page-58-0) *59* [Přejmenování nebo nahrazení ikony zařízení](#page-16-0) *17* [Připojení Miracast](#page-13-0) *14* [Připojení pevného disku USB](#page-14-0) *15* [Připojení sluchátek](#page-12-0) *13* [Připojení zařízení](#page-11-0) *12*

#### R

[Reproduktor TV](#page-38-0) *39* [Režim kontrastu obrazu](#page-36-0) *37* [Rodičovský zámek](#page-44-0) *45* [Rodičovský zámek, nastavení kódu](#page-44-0) *45* [Rodičovský zámek, změna kódu](#page-44-0) *45* [Rozhraní HDMI](#page-11-0) *12* [Rozlišení vstupu](#page-58-0) *59* [Rychlá nastavení obrazu](#page-37-0) *38*

# S

[Satelitní](#page-11-0) *12* [Síť – bezdrátová](#page-45-0) *46* [Síť – kabelová](#page-45-0) *46* [Síť, bezdrátová](#page-46-0) *47* [Seznam kanálů](#page-23-0) *24* [Seznam zdrojů](#page-16-0) *17* [Sluchátka](#page-38-0) *39* [Smart TV](#page-48-0) *49* [Statická IP](#page-46-0) *47* [Styl obrazu](#page-34-0) *35* [Styl pohybu obrazu](#page-37-0) *38* [Styl zvuku](#page-37-0) *38* [Středisko péče o zákazníky](#page-3-0) *4*

#### T

[Teletext](#page-25-0) *26* [Televizní průvodce](#page-27-0) *28* [Teplota barev](#page-35-0) *36* [Text](#page-25-0) *26* [Tlačítka na dálkovém ovladači](#page-6-0) *7* [TV on Demand](#page-49-0) *50*

#### $\overline{U}$

[Ultra rozlišení](#page-36-0) *37* [Umístění](#page-41-0) *42* [Umístění televize](#page-38-0) *39* [Univerzální přístup](#page-43-0) *44* [Univerzální přístup, sluchově postižení](#page-43-0) *44* [Univerzální přístup, smíšená hlasitost](#page-43-0) *44* [Univerzální přístup, zvukové efekty](#page-43-0) *44* [Univerzální přístup, Zvukový komentář](#page-43-0) *44* [Univerzální přístup, řeč](#page-43-0) *44* [Uživatelská příručka](#page-3-0) *4*

#### $\vee$

[Verze softwaru](#page-5-0) *6* [Vhodnost podle věku](#page-44-0) *45* [Video on Demand](#page-49-0) *50* [Vylepšení barev](#page-35-0) *36*

[Vymazat internetovou paměť](#page-46-0) *47* [Vypnout obrazovku](#page-40-0) *41* [Vyrovnání bílého bodu](#page-35-0) *36* [Vyrovnání digitálního výstupu](#page-38-0) *39* [Vzdálenost sledování](#page-9-0) *10*

# Z

[Zamknout kanál](#page-24-0) *25* [Zapnout pomocí funkce Wi-Fi](#page-46-0) *47* [Zaregistrujte televizor](#page-3-0) *4* [Zámek aplikace](#page-44-0) *45* [Získat podporu](#page-3-0) *4* [Zesílení dialogů](#page-43-0) *44* [Zobrazit nastavení sítě](#page-46-0) *47* [Zpoždění digitálního výstupu](#page-38-0) *39* [Zvuk, automatická úprava hlasitosti](#page-38-0) *39* [Zvuk, hlasitost delta](#page-38-0) *39* [Zvukový systém HDMI](#page-38-0) *39*

# Č

[Čas](#page-42-0) *43* [Časovač](#page-42-0) *43* [Časovač vypnutí](#page-40-0) *41* [Časové pásmo](#page-42-0) *43* [Čistý obraz, redukce šumu](#page-36-0) *37*

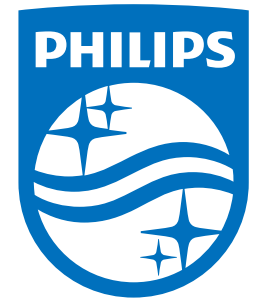

All registered and unregistered trademarks are property of their respective owners.<br>Specifications are subject to change without notice.<br>Philips and the Philips' shield emblem are trademarks of Koninklijke Philips N.V.<br>and

philips.com